# **Network Keyboard**

**User Manual** 

### **Preventive and Cautionary Tips**

Before connecting and operating your keyboard, please be advised of the following tips:

- Ensure unit is placed in a well-ventilated, dust-free environment.
- Keep all liquids away from the keyboard.
- Please check the power supply to avoid the damage caused by voltage mismatch.
- Please make sure the keyboard work in the allowed range of temperature and humidity.
- Please keep the device horizontal and avoid the installation under severe vibration environment.
- The dust board will cause a short circuit after damping; please use brush to dedust regularly for the board, connector, chassis fan, etc.

# **Table of Contents**

| Chapter 1 Introduction                             | 6    |
|----------------------------------------------------|------|
| 1.1 Overview                                       | 6    |
| 1.2 Features                                       | 6    |
| 1.3 Appearance                                     | 8    |
| Chapter 2 Operation Guide                          | 9    |
| 2.1 User Account                                   | 9    |
| 2.2 Indicators & Buttons                           | 9    |
| 2.3 Button Operation                               | . 12 |
| 2.3.1 Operating Video Wall Display                 | 12   |
| 2.3.2 PTZ Control Buttons                          | 12   |
| 2.3.3 Other Buttons                                | . 13 |
| 2.4 Input Method Shift                             | . 14 |
| 2.5 Basic Operation Procedure                      | . 14 |
| 2.6 Quick Configuration Guide                      | . 15 |
| 2.7 Quick Operation                                | . 18 |
| Chapter 3 Local Keyboard Configuration by Admin    | . 19 |
| 3.1 Login                                          | . 19 |
| 3.2 Keyboard Management                            | . 19 |
| 3.2.1 Viewing Version Information                  | 20   |
| 3.2.2 Configuring Network Settings                 | 20   |
| 3.2.3 Configuring Hardware Settings                | 20   |
| 3.2.4 Configuring Time Settings                    | 21   |
| 3.2.5 Selecting Language                           | 21   |
| 3.2.6 Calibrating Screen                           | 22   |
| 3.2.7 Upgrading Device                             | 22   |
| 3.3 Device Management                              | . 23 |
| 3.3.1 Adding a Device                              | 23   |
| 3.3.2 Editing/Deleting Device                      | 24   |
| 3.4 User Management                                | . 25 |
| 3.4.1 Adding an User                               | 25   |
| 3.4.2 Setting the Related Device                   | 26   |
| 3.4.3 Editing User Password/Deleting User          | 27   |
| 3.4.4 Importing/Exporting Configuration File       | 27   |
| 3.5 Default                                        | . 28 |
| 3.6 Logout                                         | . 29 |
| 3.7 Reboot                                         | . 29 |
| 3.8 Shutdown                                       | . 29 |
| Chapter 4 Local Keyboard Configuration by Operator | 30   |
| 4.1 Encoder Settings                               | . 31 |
| 4.1.1 Network Settings                             | 31   |
| 4.1.2 Serial Port Settings                         | 31   |
| 4.1.3 Camera Settings                              | 32   |

| 4.1.4 Alarm Settings                        | 39 |
|---------------------------------------------|----|
| 4.1.5 Exceptions                            | 41 |
| 4.1.6 Maintenance                           | 41 |
| 4.1.7 Stream Media Settings                 | 42 |
| 4.2 Decoder Settings                        | 43 |
| 4.2.1 Network Settings                      | 43 |
| 4.2.2 Serial Port Settings                  | 43 |
| 4.2.3 Output Settings                       | 44 |
| 4.2.4 Video Wall                            | 44 |
| 4.2.5 Decoding Status                       | 45 |
| 4.2.6 Maintenance                           | 45 |
| 4.3 Input Settings                          | 46 |
| 4.3.1 Starting Local Live View              | 46 |
| 4.3.2 Live View by Channel-zero             | 46 |
| 4.3.3 Editing a Camera                      | 47 |
| 4.3.4 Setting Input Group                   | 47 |
| 4.4 Output Settings                         | 48 |
| 4.4.1 Playback on Monitor                   | 49 |
| 4.4.2 Editing an Output Channel             | 50 |
| 4.4.3 Setting Output Group                  | 50 |
| 4.4.4 Setting Video Wall / Scene            | 51 |
| 4.5 Macro Settings                          | 52 |
| 4.6 Playback                                | 53 |
| 4.6.1 Playback by USB File                  | 54 |
| 4.6.2 Playback by File                      | 54 |
| 4.6.3 Playback by Time                      | 55 |
| 4.7 Advanced Settings                       | 55 |
| 4.7.1 Password Settings                     | 56 |
| 4.7.2 AUX Key Settings                      | 56 |
| 4.7.3 Live View & PTZ Speed Settings        | 56 |
| 4.7.4 FTP Settings                          | 57 |
| 4.8Logout                                   | 57 |
| 4.9 Reboot                                  | 58 |
| 4.10Shutdown                                | 58 |
| Chapter 5 Keyboard Operation                | 59 |
| 5.1 Shortcut Operation                      | 59 |
| 5.2 Local Live View                         | 59 |
| 5.3 Display of Decoded Video on Monitor     | 60 |
| 5.3.1 Setting Multi-division Display        | 60 |
| 5.3.2 Setting Camera to Monitor             | 61 |
| 5.3.3 Setting Camera Group to Monitor       | 61 |
| 5.3.4 Setting Camera Group to Window        | 62 |
| 5.3.5 Setting Camera Group to Monitor Group | 63 |
| 5.3.6 Setting a Tour                        | 63 |

| 5.3.7       | Calling a Tour                            | 64  |
|-------------|-------------------------------------------|-----|
| 5.3.8       | Setting a Group Tour                      | 64  |
| 5.3.9       | Calling a Group Tour                      | 65  |
| 5.3.10      | ) Operating Instant Playback              | 65  |
| 5.3.11      | Operating Image Switch                    | 66  |
| 5.4 PTZ Cor | ntrol                                     | 67  |
| 5.4.1       | PTZ Control Function                      | 67  |
| 5.4.2       | Setting a Preset                          | 67  |
| 5.4.3       | Calling a Preset                          | 68  |
| 5.4.4       | Setting a Patrol                          | 69  |
| 5.4.5       | Calling a Patrol                          | 70  |
| 5.4.6       | Setting a Pattern                         | 71  |
| 5.4.7       | Calling a Pattern                         | 72  |
| 5.4.8       | Calling Pan Scan                          | 73  |
| 5.5 Aux Fur | nctions                                   | 74  |
| 5.5.1       | Two-way Audio                             | .74 |
| 5.5.2       | Picture Capture                           | .74 |
| 5.5.3       | Recording                                 | 75  |
|             | Other Functions                           |     |
|             | board Configuration by WEB Server         |     |
| 6.1 Configu | iring by Admin                            | 76  |
|             | Login                                     |     |
|             | Keyboard Management                       |     |
|             | User Management                           |     |
|             | Device Management                         |     |
|             | Maintenance                               |     |
| •           | iring by Operator                         |     |
|             | Device List                               |     |
|             | Input Settings                            |     |
|             | Output List                               |     |
|             | AUX Functions                             |     |
|             | Live View & PTZ Speed Settings            |     |
|             | FTP Server Settings                       |     |
|             | board Configuration Tool                  |     |
| •           | Requirements                              |     |
|             | S                                         |     |
|             | ng Login Mode to Configuration Tool       |     |
|             | Login by Local Configuration File         |     |
|             | Export/Login by Remote Configuration File |     |
|             | Remote Upgrade                            |     |
|             | Iring Keyboard by Configuration Tool      |     |
|             | Managing Device List                      |     |
|             | Managing User List                        |     |
| 7.4.3       | Managing Channel List                     | .96 |

| 7.4.4 Importing Configuration File |  |
|------------------------------------|--|
| Appendix 1: Specifications         |  |

# **Chapter 1 Introduction**

### 1.1 Overview

PTZKB836 Network Keyboard can be used to control the camera/speed dome, display of decoded video on video wall, control of matrix, as well as support 1 channel of video view at up to 1080P resolution. Designed with touch screen, it is easy to operate and configure settings.

### **1.2** Features

#### Hardware

- 7" TFT touch screen at 800×480 resolution;
- 4-axis joystick;
- Shortcut keys for dome control, setting and calling of preset, patrol and pattern;
- Shortcut keys for playback operation;
- Shortcut keys for input group and output group;
- Shortcut keys for wiper and light control operation.

#### Software

- Administrator and operator user management;
- Support upgrade by U-flash disk;
- Auto searching connected devices in the same network area;
- Support 3 operators, and each user is allowed to operate 1280 devices;
- Import and export of keyboard configuration parameters;
- Macro command operation;
- Storage of record files and captured pictures to U-flash disk or FTP server;
- Play back record files from the U-flash disk;
- Play back the remote record files by time or by file;
- Two-way audio;
- Support configuration by WEB server;
- Support configuration by the Keyboard Configuration Tool;
- Configuration and control of the MVC system;
- Support control of the analog matrix with the protocol of ZT-1.0, ZT-2.0, EXTRON or CREATOR;
- Control of up to 255 analog domes by RS-485 connection;
- Accessible by the platform software.

#### **Decoding Capability**

- Provide 1-ch video decoding and local decoding;
- Support standard MPEG4, private H.264 and standard H.264 encoding formats;
- Decoding at up to 1080P resolution.

#### **Display of Decoded Video on Monitor**

• Display of decoded camera on selected window;

- Display of decoded camera group on selected window;
- Sequence display of decoded camera group on monitor;
- Sequence display of decoded camera group on monitor group;
- Display of video via MVC on video wall.

# **1.3** Appearance

#### Front View:

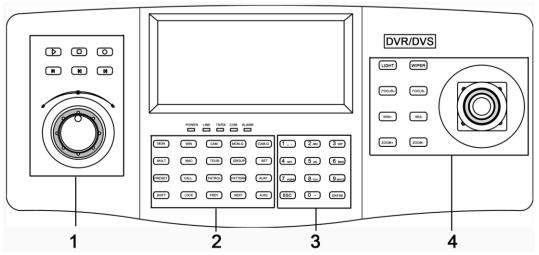

#### Description of panel:

| Serial No. | Description     | Serial No. | Description        |
|------------|-----------------|------------|--------------------|
| 1          | Record playback | 2          | Functional buttons |
| 3          | Numeric buttons | 4          | PTZ control area   |

Interface Description:

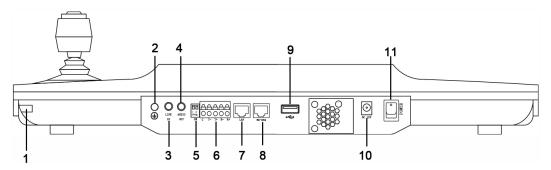

| Serial No. | Description   | Serial No. | Description         |
|------------|---------------|------------|---------------------|
| 1          | Touch pen     | 2          | GND                 |
| 3          | Line In       | 4          | Audio Out           |
| 5          | Reserved      | 6          | RS-485 Interface    |
| 7          | LAN           | 8          | RS-232 Interface    |
| 9          | USB Interface | 10         | 12 VDC Power Supply |
| 11         | Power On/Off  |            |                     |

# **Chapter 2 Operation Guide**

# 2.1 User Account

The keyboard user account is classified to two types: the **admin** and the **operator**.

The **admin** user is authorized with the following operation permissions:

- 1. Add a maximum of 3 operators;
- 2. Configure the keyboard parameters;
- 3. Add, edit and delete device;
- 4. Add, edit and delete user, as well as assign device for the user;

The **operator** user is allowed to operate the assigned device only;

Up to 1280 devices can be assigned for each operator.

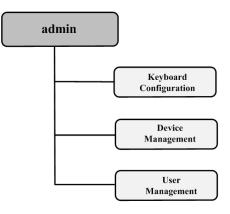

## 2.2 Indicators & Buttons

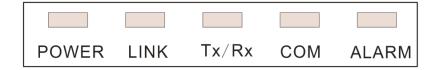

**LED Indicators on Panel:** 

| LED Indicator | Description                                          |  |  |
|---------------|------------------------------------------------------|--|--|
| POWER         | Normally lights when the keyboard is powered on.     |  |  |
| LINK          | Lights when the keyboard is connected with the       |  |  |
|               | network.                                             |  |  |
| Tx/Rx         | Flickers when the keyboard is transmitting/receiving |  |  |
|               | data.                                                |  |  |
| сом           | Reserved                                             |  |  |
| ALARM         | Reserved                                             |  |  |

#### **Functional Buttons:**

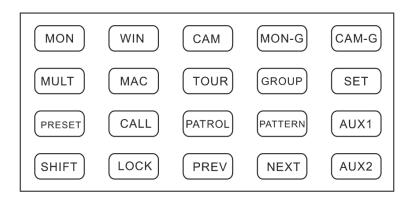

| MON            | WIN           | САМ                | MON-G                | CAM-G               |
|----------------|---------------|--------------------|----------------------|---------------------|
| Select monitor | Select window | Select camera      | Select monitor group | Select camera group |
| MULT           | MAC           | TOUR               | GROUP                | SET                 |
| Multi-division | Call          | Set or call tour   | Set or call group    | Set mode            |
| PRESET         | CALL          | PATROL             | PATTERN              | AUX1                |
| Set preset     | Call preset   | Set or call patrol | Set or call pattern  | AUX 1               |
| SHIFT          | LOCK          | PREV               | NEXT                 | AUX2                |
| Shift          | Lock screen   | Previous camera    | Next camera          | AUX2                |

#### LOCK Button:

The *LOCK* button on the keyboard is used to lock the keyboard and mouse operation. After being locked, it is unallowable to operate all keys (except *LOCK* and *SHIFT*), joystick, mouse and the touch screen.

In the any interface or operation status, you can press and hold the *LOCK* key or press the *SHIFT* + *LOCK* keys to lock the keyboard operation.

In the lock status, you can press and hold the *LOCK* key or press the *SHIFT* + *LOCK* keys to unlock the keyboard operation.

*Note:* The keys will be locked as well when the screen is automatically locked.

#### **Numeric Buttons:**

The numeric buttons are used to input numerals.

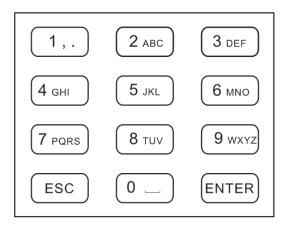

#### 4-axis Joystick:

Use the joystick to realize pan and tilt movement at 8 directions.

The 4-axis joystick can be used to control the zoom; and the central button used as Enter button and to realize picture capture as well.

*Note:* The captured pictures can be saved in U-flash disk or uploaded to the FTP server.

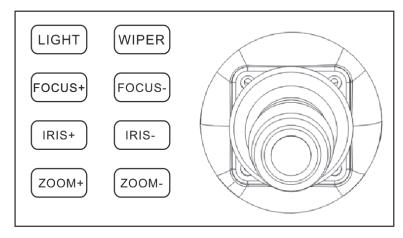

#### **Playback Control:**

Rotate the outer ring of shutter in clockwise direction to increase speed, and up to 16X playing speed can be achieved. Rotate the outer ring of shutter in anti-clockwise direction to decrease speed, and 1/16X playing speed can be achieved.

In playback by file, rotate the inner ring of shutter to play the previous/next file.

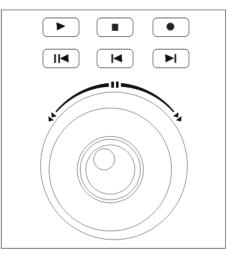

| Backward 5min | Stop          | Record    |
|---------------|---------------|-----------|
| Play/Pause    | Previous File | Next File |

# 2.3 Button Operation

## 2.3.1 Operating Video Wall Display

| Button | Description                                    | Example                                          |
|--------|------------------------------------------------|--------------------------------------------------|
| MON    | Num+MON: select the video output channel to    | Press the 2+MON buttons to select the monitor    |
|        | be displayed on the video wall.                | 2.                                               |
|        | Note: When the Num=0, the system enters the    |                                                  |
|        | local live view mode.                          |                                                  |
| MULT   | Num+MULT: select different multi-division      | Press the 2+MON+4+MULT buttons to configure      |
|        | display modes for the selected output channel. | 4-division display for the monitor 2.            |
| WIN    | <i>Num+MON+Num+WIN+Num+CAM:</i> the video      | Press the 2+MON+3+WIN buttons to select the      |
|        | signal from the camera group can be outputted  | window 3 of the monitor 2.                       |
|        | to and displayed on the selected window of     |                                                  |
|        | monitor in cycle.                              |                                                  |
| САМ    | <i>Num+CAM:</i> select the video input.        | Press the 2+MON+3+WIN+5+CAM buttons to           |
|        |                                                | display the video input 5 on the window 3 of     |
|        |                                                | monitor 2.                                       |
| MON-G  | <i>Num+MON-G:</i> select the monitor group.    | Press the 1+MON-G buttons to select the          |
|        |                                                | monitor group 1.                                 |
| CAM-G  | <i>Num+CAM-G:</i> select the camera group.     | Press the 1+MON+1+CAM-G buttons to select        |
|        |                                                | the camera group 1 to be displayed on the        |
|        |                                                | monitor 1.                                       |
| SET    | SET+Num+TOUR/GROUP/PATROL/PATTERN: set         | Press the SET+1+PATTERN buttons to set the       |
|        | the tour, group, patrol and pattern.           | pattern 1.                                       |
| TOUR   | SET+Num+TOUR: set the tour.                    | Press the SET+1+TOUR buttons to set the tour 1.  |
|        | Num+TOUR: call the defined tour.               | Press the 1+TOUR buttons to call the pre-defined |
|        |                                                | tour 1.                                          |
| GROUP  | SET+Num+GROUP: set the group.                  | Press the SET+1+GROUP buttons to set the group   |
|        | Num+GROUP: call the defined group.             | 1.                                               |
|        |                                                | Press the 1+GROUP buttons to call the defined    |
|        |                                                | group 1.                                         |

### 2.3.2 PTZ Control Buttons

| Button  | Description                               | Example                                          |
|---------|-------------------------------------------|--------------------------------------------------|
| PRESET  | Num+PRESET: move the pan/tilt/zoom to the | Press the 1+PRESET buttons to set the preset 1.  |
|         | desired position, and then press the      |                                                  |
|         | Num+PRESET buttons to set the preset.     |                                                  |
| CALL    | Num+CALL: call the defined preset.        | Press the 1+CALL buttons to call the preset 1.   |
| PATROL  | SET+Num+PATROL: set the patrol.           | Press the SET+1+PATROL buttons to set the        |
|         | Num+PATROL: set the defined patrol.       | patrol 1.                                        |
|         |                                           | Press the 1+PATROL buttons to call the patrol 1. |
| PATTERN | Num+PATTERN:                              | Press the SET+1+PATTERN buttons to set the       |
|         |                                           | pattern 1.                                       |
|         |                                           | Press the 1+PATTERN buttons to call the pattern  |
|         |                                           | 1.                                               |

### 2.3.3 Other Buttons

| Button | Description                                      | Example                                         |
|--------|--------------------------------------------------|-------------------------------------------------|
| MAC    | Num+MAC: call the MAC command.                   | Press the 1+MAC buttons to call the MAC         |
|        |                                                  | command 1.                                      |
| SHIFT  | SHIFT+LOCK: lock/unlock the system.              | Press the SHIFT+LOCK buttons to lock/unlock the |
|        |                                                  | system.                                         |
| LOCK   | Lock/unlock the system.                          | Press and hold the LOCK button or press the     |
|        |                                                  | SHIFT+LOCK buttons to lock/unlock the system.   |
|        |                                                  |                                                 |
| PREV   | Select the previous camera for live view on      |                                                 |
|        | keyboard or on TV wall.                          |                                                 |
| NEXT   | Select the next camera for live view on keyboard |                                                 |
|        | or on TV wall.                                   |                                                 |
| AUX1   | Press the AUX1 button to realize its defined     |                                                 |
|        | function (two-way audio, picture capture or vide |                                                 |
|        | wall/scene switch).                              |                                                 |
| AUX2   | Press the AUX2 button to realize its defined     |                                                 |
|        | function (two-way audio, picture capture or vide |                                                 |
|        | wall/scene switch).                              |                                                 |

# 2.4 Input Method Shift

Click the tab on the soft keyboard to enter the interface for inputting the English letters, and the can be used to switch the uppercase/lowercase.

|   |     |   |   |   |   |   |   |   |   |   |   |   | ab | IC |   |           |   |   |                |
|---|-----|---|---|---|---|---|---|---|---|---|---|---|----|----|---|-----------|---|---|----------------|
| 1 | 1   |   | 2 | 1 | 3 |   | 4 |   | 5 | 6 | 5 | 7 | 7  | 1  | 8 | (applied) | 9 | 0 | and the second |
| C | 5   | V | V | E |   | F | 2 | ٦ | r | , | ( | ι | J  |    | I | (         | С | Р | 1              |
|   | A   |   | S |   | C | 2 | F |   | 6 | ; | H | 1 | J  |    | k | (         | I | - |                |
|   |     | , | Z |   | × |   | C |   | 1 | 1 | E | 3 | Ν  | 1  | N | 1         | E | 3 |                |
|   | a _ |   |   |   |   |   |   |   |   |   |   |   |    |    |   |           |   |   |                |

Click the tab on the soft keyboard to enter the interface for inputting the numerals.

| X |          | 123 |   |  |
|---|----------|-----|---|--|
| 1 | 2        | I   | 3 |  |
| 4 | 5        | 6   |   |  |
| 7 | 8        | 1   | 9 |  |
|   | 0        |     | 8 |  |
|   | <u> </u> |     |   |  |

# 2.5 Basic Operation Procedure

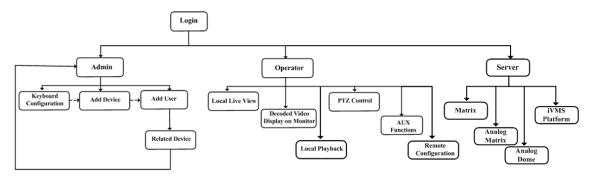

**Admin:** For the first time to operate the keyboard, you should configure the keyboard parameters in Keyboard Configuration menu, add device and operator, and then link the added device to assigned operator.

**Operator:** The operator is allowed to operate local live view, remote configuration of encoder/decoder parameters, display of decoded video on monitor, local playback, PTZ control, AUX functions, etc.

Server: Control the matrix system, analog matrix, analog dome and iVMS platform.

# 2.6 Quick Configuration Guide

#### Steps:

1. When the keyboard has started up, it enters the following interface:

|       | Rey. | board  |              |
|-------|------|--------|--------------|
| 9     |      |        |              |
| board | k    | Server |              |
|       | 9    | 9      | board Server |

2. For basic keyboard operation, select the Keyboard icon to continue and enter the login interface.

| User Lo               | ogin  |
|-----------------------|-------|
| User Name<br>Password | admin |
| Remember Password     | ✓     |
| Login                 | Exit  |
|                       |       |
|                       |       |

3. Select **admin** on the login interface and then input the admin password (default: 12345) to enter the admin interface of keyboard operation.

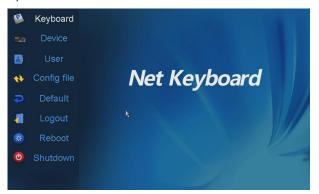

Click Keyboard > Network to enter the Network Settings interface.
 Configure the network settings of the keyboard, including the Port, IP address, Subnet Mask, Default Gateway, Preferred DNS and Alternate DNS. Click Apply to save the settings.

|             | Keyboard Network Settings         |       |
|-------------|-----------------------------------|-------|
| Version     | DHCP:                             |       |
| Network     | Port: 8000                        |       |
|             | IP Address: 172 . 6 . 23 . 190    |       |
| Hardware    | Subnet Mask: 255 . 255 . 255 . 0  |       |
| Time        | Default Gateway: 172 . 6 . 23 . 1 |       |
| Language    | Perferred DNS Server:             |       |
| Calibration | Alternate DNS Server:             |       |
| Calibration | MAC Address: 00:40:30:11:11:fd    |       |
| Upgrade     | Apply                             |       |
| Logout      |                                   | eturn |

- 5. Click **Return** to back to the main interface.
- 6. Click **Device** on the **admin** main interface to enter the device management menu.
- Click Add Device to enter the Device-Add Device interface. Input the device name, device IP/domain name, port, user name and password, and then click Add to add the device.

| Devi                       | ce Add Device |  |
|----------------------------|---------------|--|
| Device Name:<br>IP/Domain: |               |  |
| Port:                      | 8000          |  |
| User Name:                 | admin         |  |
| Password:                  |               |  |
|                            | Add Cancel    |  |

8. Return to the **Device-Device List** interface, and the successfully added device is shown on the list. Click **Return** to back to the main interface.

| Auto Search   | Device ·     | Device L  | .ist |      | Add Device  |
|---------------|--------------|-----------|------|------|-------------|
| Device Type   | Device Name  | IP/Domai  | n    | Port | Status Edit |
| Unknown       |              | 172.6.23. | 61   | 8000 | Offline 📝   |
| DVR           |              | 172.9.16. | 105  | 8000 | Online 📝    |
| DEC           | 6408hd-t     | 172.6.22. | 190  | 8000 | Online 📝    |
| IP Camera     | ipdome       | 172.6.21. | 164  | 8000 | Online 📝    |
| Unknown       |              | 172.6.22. | 119  | 8000 | Offline 📝   |
|               |              |           |      |      |             |
|               |              |           |      |      |             |
|               |              |           |      |      |             |
|               | <b>D</b> 1/1 |           |      | - (  |             |
| Total 5 items | Page 1/1     | M         | <    | N TO |             |
| Logout        |              | k         | De   | lete | Return      |

9. Click **User** on the main interface to enter the **User-User List** interface.

|           | Add User |          |       |          |
|-----------|----------|----------|-------|----------|
| User Name | Device   | Edit     | Login | Delete   |
| admin     |          | <b>1</b> |       |          |
| op1       |          |          | 2     | <b>T</b> |
|           |          |          |       |          |
|           |          |          |       |          |
|           |          |          |       |          |
|           |          |          |       |          |
|           |          |          |       |          |
|           |          |          |       |          |
|           |          |          |       |          |
| Logout    |          |          | k     | Return   |

10. In the User List interface, click **Add User** to enter the **Add User** interface. Input the user name, password and verify the password. Finally, click **Add** to finish the adding of user.

| Us          | ser Add User |
|-------------|--------------|
|             |              |
| User Name : | 01           |
| Password:   | *****        |
| Confirm:    | *****        |
|             | Add Cancel   |
| ł           |              |
|             |              |

11. Return to the User List interface, and click of the selected user to enter the User-Device interface.

| User Device   |                                       |            |        |                |      |  |  |
|---------------|---------------------------------------|------------|--------|----------------|------|--|--|
| 01            | · · · · · · · · · · · · · · · · · · · |            |        | Add Dev        | vice |  |  |
| Device Type   | Device Name                           | IP Address | Port 8 | Status De      | lete |  |  |
|               |                                       |            |        |                |      |  |  |
|               |                                       |            |        |                |      |  |  |
|               |                                       |            |        |                |      |  |  |
|               |                                       |            |        |                |      |  |  |
|               |                                       |            |        |                |      |  |  |
|               |                                       |            |        |                |      |  |  |
| Total 0 items | Page 1/1                              |            | ы То   | <b>∢</b> 1 ▶ P | +    |  |  |
| Logout        |                                       |            |        | Retur          | n    |  |  |

12. Click Add Device to enter the User-Add Device interface. Select the device by clicking the checkbox, and click Add to add the device for the current user.

| $\bigcap$ | User Add Device |             |              |      |         |  |  |
|-----------|-----------------|-------------|--------------|------|---------|--|--|
|           | Device Type     | Device Name | IP Address   | Port | Status  |  |  |
|           | Unknown         |             | 172.6.23.61  | 8000 | Offline |  |  |
| ~         | DVR             |             | 172.9.16.105 | 8000 | Online  |  |  |
| ~         | DEC             | 6408hd-t    | 172.6.22.190 | 8000 | Online  |  |  |
| -         | IP Camera       | ipdome      | 172.6.21.164 | 8000 | Online  |  |  |
|           | Unknown         |             | 172.6.22.119 | 8000 | Offline |  |  |
|           | 4               |             |              |      |         |  |  |
| Tot       | tal 5 items     | Page 1/1    | H            | To 🚺 | ▶P ⇒    |  |  |
|           | Add             |             |              |      | Exit    |  |  |

- 13. The added device (s) for the current user can be displayed on the User List interface.
- 14. You can directly click the *log* (Login) icon of a user to switch its operating interface.
  Or you can click Logout on the admin main interface, the message box "Logout Now?" will pop up. Click Yes to confirm the logout, or No to cancel the operation.

|           | Add User |                     |       |          |
|-----------|----------|---------------------|-------|----------|
| User Name | Device   | Modify              | Login | Delete   |
| admin     |          | <b>*</b>            |       |          |
| 01        | <b>.</b> | ±\$                 |       | <b>1</b> |
| 02        |          |                     |       | Û        |
| 03 🛋      |          | <b>=</b> <i>y</i> / |       | <b></b>  |
|           |          |                     |       |          |
|           |          |                     |       |          |
|           |          |                     |       |          |
|           |          |                     |       |          |
|           |          |                     |       |          |
|           |          |                     |       |          |
| Logout    |          |                     |       | Return   |

# 2.7 Quick Operation

#### **Multi-division Display**

The *Operator* user is allowed to select different multi-division display modes for the selected output channel. Currently, 1/4/9/16-division display modes are configurable.

#### Steps:

- 1. Press the Num + MON keys to select the monitor.
- 2. Press the Num + MULT keys to select the multi-division display mode for the output channel.

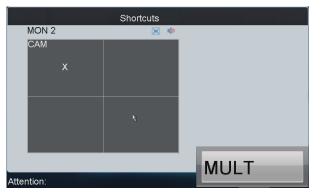

#### **Display of Decoded Video on Monitor**

Steps:

- 1. Press the *Num + MON* keys to select the monitor.
- Press the Num + WIN keys to select the display window on the monitor.
   You can also directly touch the screen to select the display window.
- 3. Press the Num + CAM keys to select the input camera.

Example: You can press the "1+MON, 2+WIN, 3+CAM" keys to decode the video signal from camera 3 and display it on window 2 of monitor 1.

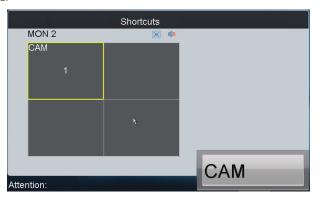

# Chapter 3 Local Keyboard Configuration by Admin

You can configure the keyboard by locally, WEB page or by the configuration tool. This chapter introduces the local keyboard configuration.

# 3.1 Login

#### Steps:

1. Click the Keyboard icon on the startup interface.

|                 | Net      |
|-----------------|----------|
|                 | 2        |
| Keyboard Server | Keyboard |

- 2. Select admin on the login interface and then input the admin password (default: 12345).
- 3. You can check the checkbox of Remember Password to save the login password for future use.
- 4. Click **Login** to enter the main interface of *admin*.

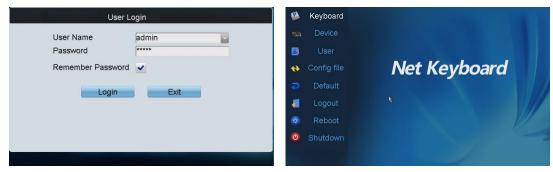

### 3.2 Keyboard Management

On the main interface of *admin*, click the **Keyboard** on the left navigation bar to enter the Keyboard Management interface. In the Keyboard Management interface, you can view the device version information, configure network parameters, configure hardware settings, adjust time, select language, screen calibration and upgrade system.

### 3.2.1 Viewing Version Information

Click Version to enter the Keyboard-Version interface to view the current version information of the keyboard.

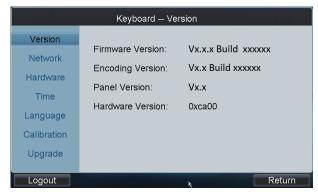

### 3.2.2 Configuring Network Settings

Configure the network settings of the keyboard, including the **Port**, **IP** address, Subnet Mask, Default Gateway, **Preferred DNS** and **Alternate DNS**. Click **Apply** to save the settings.

*Note:* Make sure the DHCP is supported by the router before enabling the function.

|             | Keyboard N           | etwork Settings     |  |
|-------------|----------------------|---------------------|--|
| Version     | DHCP:                |                     |  |
| Network     | Port:                | 8000                |  |
| Network     | IP Address:          | 172 . 6 . 23 . 190  |  |
| Hardware    | Subnet Mask:         | 255 . 255 . 255 . 0 |  |
| Time        | Default Gateway:     | 172 . 6 . 23 . 1    |  |
| Language    | Perferred DNS Server | r:[                 |  |
| Calibration | Alternate DNS Server |                     |  |
| Calibration | MAC Address:         | 00:40:30:11:11:fd   |  |
| Upgrade     |                      | Apply               |  |
| Logout      |                      | Return              |  |

### 3.2.3 Configuring Hardware Settings

**Sound Effect/Alarm Sound/Key Light**: Click the corresponding checkbox to solution to enable the function, or remain it as to disable the function.

**Keyboard Lock Delay, Screen Off Delay**: Use the  $\blacktriangleleft$  or  $\triangleright$  to decrease or increase the key lock timeout and the screen-close timeout, with the range of 0~10 minute (s) configurable. When the value is set to 0, the key and screen will be unlocked.

Background Contrast: Click is to select the value from the drop-down menu, with the 3: 1, 1: 1, 1: 3 and

non-transparent optional.

*Note:* The Background Contrast refers to the contrast of the local decoded video and menu, and is valid only for the local live view.

Mouse Speed: Select the mouse speed to level 0~3.

Screen Brightness: Select the screen brightness to level 0~4.

#### Click Apply to save the settings.

|                | Keyboard Hardware Settings                |
|----------------|-------------------------------------------|
| Version        | Sound Effect:                             |
| h la facara da | Alarm Sound:                              |
| Network        | Key Light:                                |
| Hardware       | Keyboard Lock Delay: <10 <p>Minute(s)</p> |
| Time           | Screen Off Delay: <a>410</a> Minute(s)    |
| Language       | Background Contrast: Non-Transparent      |
|                | Mouse Speed:                              |
| Calibration    | Screen Brightness:                        |
| Upgrade        | Apply                                     |
|                |                                           |
| Logout         | Return                                    |

### 3.2.4 Configuring Time Settings

Date: Click to select the date from the calendar.

Time: Click ◀ or ▶ to decrease or increase the time value.

Click Apply to save the settings.

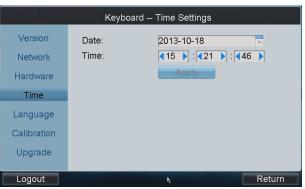

### 3.2.5 Selecting Language

Language: Click i to select English as the system language.

Click Apply to save the setting.

| Keyboard Language Settings |           |          |        |  |  |
|----------------------------|-----------|----------|--------|--|--|
| Version                    | Language: | English  | ~      |  |  |
| Network                    | 0.0       | Apply    | _      |  |  |
| Hardware                   |           |          |        |  |  |
| Time                       |           |          |        |  |  |
| Language                   |           |          |        |  |  |
| Calibration                |           | <u>`</u> |        |  |  |
| Upgrade                    |           | ž        |        |  |  |
|                            |           |          |        |  |  |
| Logout                     |           |          | Return |  |  |

### 3.2.6 Calibrating Screen

In order to use the touch screen correctly, it needs to calibrate the screen positioning properly. *Steps:* 

- 1. Click Calibration to start the calibration of touch screen positioning.
- 2. The system will pop up the Hint message box. Click Yes to continue the calibration.

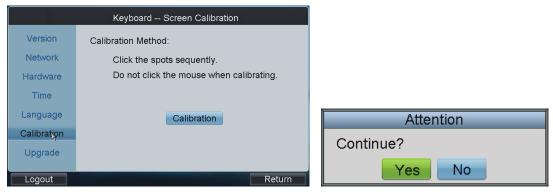

- 3. Use the touch pen to click the three spots marked as "+" by following the hints.
- 4. The system will pop up the hint "Screen Calibration completed", click **OK** to finish the operation.

| + |   |           |
|---|---|-----------|
| ł |   | Attention |
|   | + | Continue? |

### 3.2.7 Upgrading Device

#### Upgrade by FTP

1. Input the address of the FTP server and then click **FTP Upgrade** to operate the upgrade.

*Note:* You must create the FTP server connection first by TFTP or WFTP in PC before operating the FTP upgrade. Please refer to *Appendix2* for the upgrading.

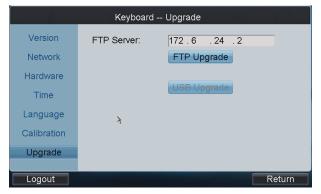

2. If the upgrading is failed, the corresponding error message box will pop up.

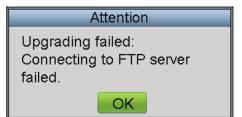

Note: When the upgrading is successful, the keyboard will restart automatically to complete the upgrade.

#### Upgrade by USB-flash Disk

Steps:

- 1. Insert the U flash disk to the USB interface and then click USB Upgrade to enter the USB upgrade interface.
- 2. Select the upgrade file from the disk and finally click **Upgrade** to start upgrading.

*Note:* The upgrade file must be *digicap.dav*.

| Keyboard USB Upgrade |                |                       |  |  |  |  |
|----------------------|----------------|-----------------------|--|--|--|--|
| Refresh USB1-        | 1              | Upgrade               |  |  |  |  |
| File Name            | Size Type      | Edit Date             |  |  |  |  |
| com.edwardkim.a      | 840KB File     | 2013-10-12 11:40:40   |  |  |  |  |
| 📄 digicap.dav        | k 9,379KB File | 2013-10-25 18:37:46   |  |  |  |  |
| 📄 files-1.pdf        | 18,318KB File  | 2013-09-10 10:32:32   |  |  |  |  |
| 📄 files.pdf          | 3,885KB File   | 2013-09-10 10:31:30   |  |  |  |  |
| iVMS-5060_V3.2.1     | 15, 129KB File | 2013-09-23 22:25:32 🗧 |  |  |  |  |
| PBMPtoJPG.zip        | 385KB File     | 2013-09-12 11:12:12   |  |  |  |  |
| software guide.pd    | 11,641KB File  | 2013-09-12 11:25:42   |  |  |  |  |
|                      |                | _                     |  |  |  |  |
| Logout               |                | Return                |  |  |  |  |

3. If the upgrading is failed, the corresponding error message box will pop up.

Note: When the upgrading is successful, the keyboard will restart automatically to complete the upgrade.

# 3.3 Device Management

Click Device on the admin main interface to enter the Device-Device List interface.

| Auto Search   | Device -    | - Device L | ₋ist |      | Add Device  |
|---------------|-------------|------------|------|------|-------------|
| Device Type   | Device Name | IP/Domai   | in   | Port | Status Edit |
| Unknown       |             | 172.6.23.  | 61   | 8000 | Offline 📝   |
| DVR           |             | 172.9.16.  | 105  | 8000 | Online 📝    |
| DEC           | 6408hd-t    | 172.6.22.  | 190  | 8000 | Online 📝    |
| IP Camera     | ipdome      | 172.6.21.  | 164  | 8000 | Online 📝    |
| Unknown       |             | 172.6.22.  | 119  | 8000 | Offline 📝   |
|               |             |            |      |      |             |
|               |             |            |      |      |             |
|               |             |            |      |      |             |
| Total 5 items |             |            |      | То   |             |
| Total 5 items | Page 1/1    | M          | <    | N TO | <1 ▶P ⇒     |
| Logout        |             | k          | De   | lete | Return      |

### 3.3.1 Adding a Device

Task1: Add Device by Auto Searching *Steps:* 

1. Click Auto Search button at the upper left corner to enter the Device-Auto Search interface.

*Note:* Only the device that is in the same network segment with the keyboard can be searched out by the keyboard.

|              |           | Dev       | ice A  | uto Se | arch  |      |          |      |
|--------------|-----------|-----------|--------|--------|-------|------|----------|------|
| User Name    | admin     |           |        | Pass   | word: | **   |          |      |
| Devi         | ce Serial | No.       | IP Add | Iress  |       | Port | Status   |      |
| DS-20        | D4232FV   | VD-IS201  | 172.6. | 23.6   |       | 8000 | 🕕 Not Ad | dded |
| DS-20        | D4024F-   | A2013082  | 172.6. | 23.136 |       | 8000 | 🕴 Failed |      |
| DS-71        | 08HVI-SL  | .0820131( | 172.6. | 23.71  |       | 8000 | Addec    | 1    |
|              |           |           |        |        |       |      |          |      |
|              |           |           |        |        |       |      |          |      |
|              |           |           |        |        |       |      |          |      |
|              |           |           |        |        |       |      |          |      |
| Total 3 iter | ne        | Page 1    | /1     | 14     | < •   | ы То | 1 P      | -    |
|              | 115       | Fage I.   | / 1    | Id     | • •   |      |          |      |
| Add          |           |           |        |        |       |      | Exit     |      |

- 2. After the searching is completed, all devices searched out and their information will be displayed in the list below. Select the device from the list, and then input the login user name and password.
- 3. Click Add to add it to the system.

*Note:* You can also select multiple devices to be added at a time if they have the same login user name and password by checking the checkboxes in front of them.

**Status:** In the status bar, the icon 0 indicates the device is not added, 2 indicates the device is failed to be added, and the 2 indicates the device is successfully added.

4. After having added the devices, click **Exit** to return to the **Device-Device List** interface, where you can view the information of added devices.

#### Task2: Add Device by Manually

Add Device: Click Add Device to enter the Add Device interface. Input the device name, device IP, port, user name and password, and then click Add to add the device.

If the input message is incorrect or the device is offline, the message box "Adding Device failed" will pop up.

| Device Add Device |                       |
|-------------------|-----------------------|
| Device Name:      |                       |
| Port: 8000        |                       |
| User Name: admin  | Attention             |
| Password:         |                       |
| Add Cancel        | Adding device failed. |
|                   | OK                    |

### 3.3.2 Editing/Deleting Device

#### Edit Device

On the Device-Device List interface, click 📝 of the device from the list to be edited and enter the Device-Edit

**Device** interface. You are allowed to edit the device name, port, user name and password. Finally, click **Edit** to edit the device information.

Note: The user name and password here refer to that are used for to log in the device from keyboard.

| Device Edit Device |  |  |  |  |  |  |
|--------------------|--|--|--|--|--|--|
| 6408hd-t           |  |  |  |  |  |  |
| 0408110-L          |  |  |  |  |  |  |
| 172.6.22.190       |  |  |  |  |  |  |
| 8000               |  |  |  |  |  |  |
| 8000               |  |  |  |  |  |  |
| admin              |  |  |  |  |  |  |
|                    |  |  |  |  |  |  |
| Edit Cancel        |  |  |  |  |  |  |
|                    |  |  |  |  |  |  |
|                    |  |  |  |  |  |  |

#### **Delete Device**

On the **Device-Device List** interface, select the device from the list to be deleted, and click **Delete** to delete it. In the pop-up message box, click **Yes** to finish the deletion.

| Attention                      |  |  |  |  |
|--------------------------------|--|--|--|--|
| Delete the selected device(s)? |  |  |  |  |
| Yes No                         |  |  |  |  |

# 3.4 User Management

Click User on the admin main interface to enter the User-User List interface.

|           | Add User |          |       |          |
|-----------|----------|----------|-------|----------|
| User Name | Device   | Edit     | Login | Delete   |
| admin     |          |          |       |          |
| op1       |          | <u>س</u> |       | <b>1</b> |
|           |          |          |       |          |
|           |          |          |       |          |
|           |          |          |       |          |
|           |          |          |       |          |
|           |          |          |       |          |
|           |          |          |       |          |
|           |          |          |       |          |
| Logout    |          |          | k     | Return   |

### 3.4.1 Adding an User

Steps:

1. Click Add User to enter the User-User List interface.

| U           | ser Add User |
|-------------|--------------|
|             |              |
| User Name : | 01           |
| Password :  | *****        |
| Confirm:    | *****        |
|             | Add Cancel   |
| 4           |              |
|             |              |

2. Input the user name, password and verify the password.

3. Click Add to finish the adding of user.

### 3.4.2 Setting the Related Device

#### Purpose:

To the added operators, they do not have the permission of adding devices. Perform the following procedures to relate devices to the operators.

Steps:

1. In the User-User List interface, click so enter the User-Device interface.

|           | Us     | er User l | _ist  | Add User |               | User        | Device     |       |        |           |
|-----------|--------|-----------|-------|----------|---------------|-------------|------------|-------|--------|-----------|
| User Name | Device | Edit      | Login | Delete   | 01            |             |            |       | Ac     | ld Device |
| admin     |        | -1        |       |          | Device Type   | Device Name | IP Address | Port  | Status | Delete    |
| op1       |        | ±₽        |       | <b></b>  | ·             |             |            |       |        |           |
| 01        |        |           |       | <b>1</b> |               |             |            |       |        |           |
|           |        |           |       |          | Total 0 items | Page 1/     | I 14       | < ► ₩ | To 1   | P         |
|           | _      |           |       |          |               |             |            |       |        |           |
| Logout    |        |           | k     | Return   | Logout        |             |            |       |        | Return    |

Click Add Device to enter the User-Add Device interface. Select the device by clicking the checkbox, and click
 Add to add the device for the current user.

| User Add Device |            |                |                        |        |  |  |  |  |
|-----------------|------------|----------------|------------------------|--------|--|--|--|--|
| Device Type     | Device Nan | ne IP Address  | Port                   | Status |  |  |  |  |
| DVR             | Embedded   | Ne172.6.23.196 | 8000                   | Online |  |  |  |  |
|                 |            |                |                        |        |  |  |  |  |
|                 |            |                |                        |        |  |  |  |  |
|                 |            |                |                        |        |  |  |  |  |
|                 |            |                |                        |        |  |  |  |  |
|                 |            |                |                        |        |  |  |  |  |
|                 |            |                |                        |        |  |  |  |  |
|                 |            |                |                        |        |  |  |  |  |
| Total 1 items   | Page 1/1   |                | To <mark>&lt;</mark> 1 | P ⇒    |  |  |  |  |
| Add             |            |                |                        | Exit   |  |  |  |  |

3. The successfully added device is listed on the User-Device interface.

| User Device   |                |              |       |        |          |  |  |  |
|---------------|----------------|--------------|-------|--------|----------|--|--|--|
| Operator:     | 01             |              |       | Add    | Device   |  |  |  |
| Device Type   | Device Name    | IP Address   | Port  | Status | Delete   |  |  |  |
| DVR           | 7308HF         | 172.10.26.25 | 8000  | Online | Û        |  |  |  |
| DVR           | Embedded Net E | 172.6.23.196 | 8000  | Online | Û        |  |  |  |
| IPC           | IP CAMERA      | 172.6.23.136 | 8000  | Online | <b>t</b> |  |  |  |
|               |                |              |       |        |          |  |  |  |
|               |                |              |       |        |          |  |  |  |
|               |                |              |       |        |          |  |  |  |
|               |                |              |       |        |          |  |  |  |
| Tatal O Hama  | Dawa 444       |              | Ŧ     | - 44   |          |  |  |  |
| Total 3 items | Page 1/1       | 4 4          | ⊩ н Т |        | ▶ P ⇒    |  |  |  |
| Logout        |                |              |       | R      | eturn    |  |  |  |

4. After having configured the above settings, click **Logout** on the admin main interface, the message box "Logout Now?" will pop up. Click **Yes** to confirm the logout, or **No** to cancel the operation.

**Deleting a Device** 

Enter the User-Device interface, you can select the device from the list and click 🗰 to delete the related device

for the current user. In the pop-up message box, click Yes to confirm the deletion.

#### **Operator** User Login

On the **User-User List** interface, you can click interface. (Login Operator) to directly switch to the *Operator* user login interface.

|           | Us     | er User L | ₋ist  | Add User |
|-----------|--------|-----------|-------|----------|
| User Name | Device | Edit      | Login | Delete   |
| admin     |        | -ø        |       |          |
| op1       |        | <b>.</b>  |       | <b>.</b> |
| 01        |        | ×9        |       | <b></b>  |
|           |        |           |       |          |
|           |        |           |       |          |

### 3.4.3 Editing User Password/Deleting User

Edit User Password: On the User-User List interface, you can click is to change of password of the selected user.

| User Change Password                         |  |
|----------------------------------------------|--|
| New Password: *****<br>Confirm:<br>OK Cancel |  |

**Delete User:** Click 💼 to delete the selected user.

### 3.4.4 Importing/Exporting Configuration File

#### Purpose:

The configuration files of the device can be exported to local device for backup; and the configuration files of one device can be imported to multiple device devices if they are to be configured with the same parameters.

Click **Config file** on the **admin** main interface to enter the file Export/Import Configuration interface.

| Import/Export Configuration File |        |        |          |          |             |       |
|----------------------------------|--------|--------|----------|----------|-------------|-------|
| Refresh                          | USB1-1 |        | <b>F</b> | Free Spa | ace: 6.81G  | В     |
| File Name                        |        | Size   | Туре     | Edite    | ed Date     |       |
| 📑                                |        |        | Folder   | 2013     | -10-28 10:8 | 58:48 |
|                                  |        |        |          |          |             |       |
|                                  |        |        |          |          |             |       |
|                                  |        |        |          |          |             |       |
|                                  |        |        | ¥        |          |             |       |
|                                  |        |        |          |          |             |       |
|                                  |        | Dalata |          |          |             |       |
| New Folde                        | er     | Delete | Impo     | π        | Export      |       |
| Logout                           |        |        |          |          | Re          | eturn |

#### **Importing Configuration File**

- 1. Insert the U-flash disk to the USB interface on the keyboard.
- 2. Enter the disk to select a file.
- **3.** Click **Import** to import the configuration file.

| Import/Export Configuration File |         |        |                    |    |  |  |
|----------------------------------|---------|--------|--------------------|----|--|--|
| Refresh USB1-                    | ·1      | Fre    | ee Space: 6.81GB   |    |  |  |
| File Name                        | Size    | Туре   | Edited Date        |    |  |  |
| - 📑                              |         | Folder | 2013-10-28 10:59:3 | 39 |  |  |
| 📄 kbCfg.bin 🖕                    | 1,430KE | 3 File | 2013-10-28 10:59:3 | 39 |  |  |
|                                  |         |        |                    |    |  |  |
| New Folder                       | Delete  | Import | Export             |    |  |  |
| Logout                           |         |        | Retur              | 'n |  |  |

#### **Exporting Configuration File**

- **1.** Insert the U flash disk to the USB interface on the keyboard.
- 2. Click **Export** to export the configuration file named in *kbCfg.bin*.

| Export/Import Configuration |          |        |                     |  |  |  |  |  |
|-----------------------------|----------|--------|---------------------|--|--|--|--|--|
| Refresh USB1-               | 1        | F 💽    | Free Space: 454MB   |  |  |  |  |  |
| File Name                   | Size     | Туре   | Modified Date       |  |  |  |  |  |
| - 🚉                         |          | Folder | 1970-01-01 00:00:00 |  |  |  |  |  |
| 📄 digicap.mav               | 15,968KB | File   | 2011-10-08 18:59:28 |  |  |  |  |  |
| 📄 kbCfg.bin                 | 1,729KB  | File   | 2011-10-25 15:00:28 |  |  |  |  |  |
|                             |          |        |                     |  |  |  |  |  |
| New Folder                  | Delete   | Impo   | rt Export           |  |  |  |  |  |
| Logout                      |          |        | Return              |  |  |  |  |  |

If the imported configuration file is not correct, the message box "Importing file failed: file type mismatched" will pop up.

# 3.5 Default

#### Purpose:

There are two types of restoring default supported: Simple and Complete.

- Simple: Remain the password of admin and network parameters, and restore other parameters to default.
- **Complete:** Restore all the parameters of the keyboard to default.

#### Steps:

1. Click Default on the admin main interface. And select default type in the pop-up box.

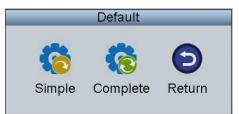

2. Click Yes to continue the operation, or No to cancel the operation.

# 3.6 Logout

Click **Logout** on the **admin** main interface, and the message box "Logout now?" pops up. Click **Yes** to confirm the logout, or **No** to cancel the operation. After logout, the system will return to the User Login interface.

## 3.7 Reboot

Click **Reboot** on the **admin** main interface, the message box "Reboot now?" will pop up. Click **Yes** to confirm the reboot, or **No** to cancel the operation.

# 3.8 Shutdown

Click **Shutdown** on the **admin** main interface, the message box "Shut down now?" will pop up. Click **Yes** to confirm the shutdown, or **No** to cancel the operation.

# Chapter 4 Local Keyboard Configuration by Operator

#### Steps:

- 1. On the User Login interface, select the user name (operator) and enter password.
- 2. If needed, check the checkbox of Remember Password to save the login password for future use.
- 3. Click Login to enter the operator main interface.

| User Lo               | gin  |
|-----------------------|------|
| User Name<br>Password | 01   |
| Remember Password     | ~    |
| Login                 | Exit |
|                       |      |
|                       |      |

4. Enter the main interface.

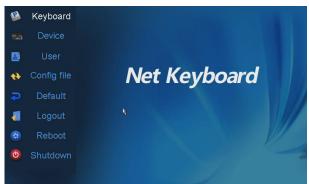

Click the **Device List** on the main interface to enter the Device List interface.

The list will display all devices which can be controlled by the current login user.

| k             | Dev         | vice List |     |     |    |         |        |     |
|---------------|-------------|-----------|-----|-----|----|---------|--------|-----|
| Device Type   | Device Name | IP Addres | s   | Po  | rt | Status  | Con    | fig |
| Unknown       |             | 172.6.23. | 61  | 80  | 00 | Offline | 6      |     |
| Unknown       |             | 172.9.16. | 105 | 80  | 00 | Offline |        |     |
| DEC           | Embedded mu | 172.6.22. | 190 | 80  | 00 | Online  |        |     |
| IP Camera     | ipdome      | 172.6.21. | 164 | 80  | 00 | Online  |        |     |
| Unknown       |             | 172.6.22. | 119 | 80  | 00 | Offline |        |     |
|               |             |           |     |     |    |         |        |     |
|               |             |           |     |     |    | -       |        |     |
| Total 5 items | Page 1      | /1        |     | • • | M  | To <1   | P      | +   |
| Logout        |             |           |     |     |    |         | Return |     |

# 4.1 Encoder Settings

Click Solution of an encoder on the **Device List** interface and enter its remote settings interface. You can configure the settings for network, RS-232/RS-485 serial port, camera, alarm, exception, stream media, etc.

| k             | Dev         | rice List  |            |      |         |           |
|---------------|-------------|------------|------------|------|---------|-----------|
| Device Type   | Device Name | IP Addres  | s          | Port | Status  | Config    |
| Unknown       |             | 172.6.23.6 | 51         | 8000 | Offline | <b>\$</b> |
| Unknown       |             | 172.9.16.1 | 105        | 8000 | Offline | 6         |
| DEC           | Embedded mu | 172.6.22.1 | 190        | 8000 | Online  |           |
| IP Camera     | ipdome      | 172.6.21.1 | 164        | 8000 | Online  |           |
| Unknown       |             | 172.6.22.1 | 119        | 8000 | Offline |           |
|               |             |            |            |      |         |           |
|               |             |            |            |      |         |           |
|               |             |            |            |      |         |           |
| Total 5 items | Page 1      | /1         | <b>I A</b> | • •  | To <1   | ▶ P ⇒     |
| Logout        |             |            |            |      | F       | Return    |

### 4.1.1 Network Settings

Click Network on the remote settings interface to enter the Network Settings interface.

| Network Settings |                  |     |        |  |
|------------------|------------------|-----|--------|--|
| Network          |                  |     |        |  |
| Serial           | General Settings | Set |        |  |
| Camera           | PPPoE            | Set |        |  |
| Alarm            | DDNS             | Set |        |  |
| Exception        | NTP              | Set |        |  |
| Maintenance      | Network Disk     | Set |        |  |
| Reboot           |                  |     |        |  |
| Stream Media     |                  | ¥   |        |  |
| Logout           |                  |     | Return |  |

You can enter the following settings interface to configure the network parameters:

**General Settings**: Configure the NIC type, IP address, port, gateway, subnet mask, MAC address,-DNS server address, and HTTP port of the current encoder device.

PPPoE: Configure the user name and password of PPPoE settings.

**DDNS**: Enable DDNS, select the protocol type to IPServer, DynDns, PeanutHull or NO-IP, and configure the corresponding settings.

NTP: Configure NTP settings to synchronize the time of device to the selected time zone.

Network Disk: Set the IP address, file path and type of the network disk to use.

### 4.1.2 Serial Port Settings

Click Serial on the remote settings interface to enter the Serial Settings interface.

| c            |        |               |    |        |
|--------------|--------|---------------|----|--------|
|              | Serial | Port Settings |    |        |
| Network      |        |               |    |        |
| Serial       |        |               |    |        |
| Camera       | RS232  | S             | et |        |
| Alarm        |        |               |    |        |
| Exception    | RS485  | S             | et |        |
| Maintenance  |        |               |    |        |
| Reboot       |        |               | 7  |        |
| Stream Media |        |               |    |        |
| Logout       |        |               |    | Return |

You can set the RS232 port and RS485 parameters.

| Baudrate       9600       Channel No.       Channel 1         Data Bit       8       Baudrate       9600       Data         Stop Bit       1       Data Bit       8       Data Bit         Parity       None       Data       Baudrate       9600       Data         Flow Control       None       Parity       None       Parity       None       Data         Usage       Transparent Channel       Decoder Type       PELCO-D       Decoder Address       0 | RS232 Settings                            | RS485                                           | 5 Settings                     |  |
|----------------------------------------------------------------------------------------------------|-------------------------------------------|-------------------------------------------------|--------------------------------|--|
| Usage Transparent Channel  Decoder Type PELCO-D                                                                                                    | Baudrate 9600<br>Data Bit 8<br>Stop Bit 1 | Channel No.<br>Baudrate<br>Data Bit<br>Stop Bit | Channel 1 9600 0<br>8 0<br>1 0 |  |
| Apply Cancel Apply Cancel                                                                                                    | Usage Transparent Channel                 | Decoder Type<br>Decoder Address                 | PELCO-D                        |  |

### 4.1.3 Camera Settings

Click Camera on the remote settings interface to enter the Camera Settings interface.

You can configure the video display, video parameters, record settings, motion detection, video loss detection, tampering alarm, privacy mask, and IPC management (for hybrid DVR and NVR only).

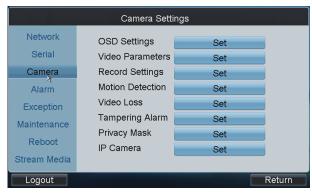

#### **Configuring Video Display**

On the **Video Display** interface, you can select the camera name for configuration, edit the camera name, select display or not display of the name/date /week, set the date/time format and OSD display. You can also copy the current settings to other camera (s).

| с            | SD Settings             |        |
|--------------|-------------------------|--------|
| Camera       | Channel 1               |        |
| Camera Name  | Camera 01               |        |
| Display Name | <                       |        |
| Display Date | ~                       |        |
| Display Week | ~                       |        |
| Date Format  | MM-DD-YYYY              |        |
| Time Format  | 24-hour                 |        |
| Display Mode | Non-Transparent & Not 🗸 |        |
| Copy to      | All                     | Сору   |
| Apply        |                         | Cancel |

#### **Configuring Video Parameters**

On the **Video Parameters** interface, you can select the camera name for configuration, set the main/sub stream, stream type, resolution, frame rate, bit rate type, Max. bit rate, and image quality. You can also copy the current settings to other camera(s).

| Vid                 | eo Parameters       |   |        |
|---------------------|---------------------|---|--------|
| Camera              | Channel 1           | ~ |        |
| Encoding Parameters | Main Stream(Normal) | - |        |
| Stream Type         | Video & Audio       | ~ | 3      |
| Resolution          | 960*576(WD1)        | ~ |        |
| Frame Rate          | 25(PAL)/30(NTSC)    | ~ |        |
| Bit Rate Type       | Variable            | ~ |        |
| Max. Bit Rate       | 1792Kbps            | ~ |        |
| Image Quality       | Medium              | ~ |        |
| Copy to             | All                 | ~ | Сору   |
| Apply               |                     |   | Cancel |

#### **Configuring Record Settings**

#### 1. Configuring Advanced Settings

On the **Record Settings** interface, select the camera for configuration. Click **Advanced** to enter the **Advanced Settings** interface where you can configure the pre-record, post-record, expired time, redundant record, record audio, etc.

| Advanced                  | Record Settings  | Edit   | Advanced Settings   |
|---------------------------|------------------|--------|---------------------|
| Camera                    | Channel 8        |        | Pre-record 5s       |
| 00<br>Mon                 | 06 12            | 18 24  | Post-record 5s      |
| Tue<br>Wed                |                  |        | Expired Time(Day) 0 |
| Thu                       |                  |        | Redundant Record No |
| Fri<br>Sat                |                  |        | Record Audio        |
| Sun                       |                  |        |                     |
| Continuous                | Motion Detection | Alarm  |                     |
| Motion   Alarm<br>Copy to | Motion & Alarm   | Copy   |                     |
| Apply k                   |                  | Cancel | ОК Сап              |

Pre-record: The time you set to record before the scheduled time or event. For example, when an alarm triggered the recording at 10:00, if you set the pre-record time as 5 seconds, the camera records it at 9:59:55.Post-record: The time you set to record after the event or the scheduled time. For example, when an alarm

triggered the recording ends at 11:00, if you set the post-record time as 5 seconds, it records till 11:00:05.

**Expired Time:** The expired time is the longest time for a record file to be kept in the HDD, if the deadline is reached, the file will be deleted. You can set the expired time to 0, and then the file will not be deleted. The actual keeping

time for the file should be determined by the capacity of the HDD.

**Redundant Record:** Enabling redundant record or capture means you save the record and captured picture in the redundant HDD.

Record Audio: Choose "yes" to record the sound, "no" to record the image without sound.

#### 2. Editing Recording Schedule

On the Record Settings interface, click Edit to enter record schedule setting interface.

| Record Schedule              |            |  |  |  |
|------------------------------|------------|--|--|--|
| Enable Schedule Day          | Mon        |  |  |  |
| All Day Type                 | Continuous |  |  |  |
| 1 (0) :(0) (0) :(0) Type     | Continuous |  |  |  |
| 2 <0 > <0 > <0 > <0 > Type   | Continuous |  |  |  |
| 3 40 ): 40 ) 40 ): 40 ) Type | Continuous |  |  |  |
| 4 40 • 40 • - 40 • 40 • Type | Continuous |  |  |  |
| 5 <0 > <0 > <0 > <0 > Type   | Continuous |  |  |  |
| 6 <0 > <0 > <0 > <0 > Type   | Continuous |  |  |  |
| 7 <0 > <0 > <0 > <0 > Type   | Continuous |  |  |  |
| 8 <0 : <0 - <0 : <0 > Type   | Continuous |  |  |  |
|                              |            |  |  |  |
| Save                         | Cancel     |  |  |  |

#### Steps:

- 1. Click the checkbox of Enable Schedule item.
- 2. Select the day you want to set recording schedule. You can also select it to All Week.
- 3. To schedule an all-day recording, click the checkbox of the All Day item.
- 4. Select the recording type for the selected day to Continuous, Motion Detection, Alarm, Motion / Alarm or Motion & Alarm.
- Configure the period for each day and select the recording type for the selected period.
   *Note:* Up to 8 periods can be configured for each day.
- 6. Click Save to save the current settings and Cancel to return to the previous interface.
- 7. On the Record Settings interface, you can view the configured recording schedule.
- 8. If you want to configure the other cameras with the same settings, choose the camera and click **Copy**. You can also select **All** to copy the current settings to all cameras.
- 9. Click Apply to save the current settings and Cancel to return to the previous interface.

#### **Configuring Motion Detection**

Follow the steps to set the motion detection parameters for the Encoder device. In the live view mode, once a motion detection event takes place, the device can analyze it and do many actions to handle it. Enabling motion detection function can trigger certain channels to start recording, or trigger full screen monitoring, audio warning, notify the surveillance center and so on. In this chapter, you can follow the steps to schedule a record which triggered by the detected motion.

#### Steps:

1. On the Camera Settings interface, click **Set** beside Motion Detection to enter the **Motion Detection Settings** interface.

| Motion Detection |           |  |  |  |  |
|------------------|-----------|--|--|--|--|
| Camera           | Channel 1 |  |  |  |  |
| Enable           | ✓         |  |  |  |  |
| Sensitivity      | Low       |  |  |  |  |
| Area Settings    | Set 👌     |  |  |  |  |
| Arming Schedule  | Set       |  |  |  |  |
| Linkage Action   | Set       |  |  |  |  |
|                  |           |  |  |  |  |
| Apply            | Cancel    |  |  |  |  |

- 2. Select the camera for configuring motion detection.
- 3. Click the checkbox of **Enable** item to enable motion detection.
- 4. Set the sensitivity level. Up to 6 levels and OFF are selectable.
- 5. Click the **Set** button beside Area Settings to set motion detection area.

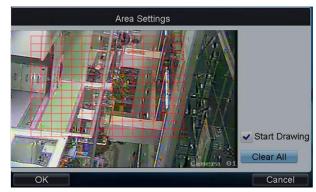

- 6. Click **Start Drawing**, and then use the mouse to click two points on the live view screen to draw area for motion detection.
- 7. To clear the motion detection area (s), click Clear All.
- 8. Click the **Set** button beside Arming Schedule to configure the arming schedule of motion detection for the current camera.

|         | Arming Schedul                            | le        |
|---------|-------------------------------------------|-----------|
| Day     | Tue                                       |           |
| 1       | <b>∢</b> 3 <b>)</b> : <b>∢</b> 0 <b>)</b> | <24▶ <0 ▶ |
| 2       | 1                                         |           |
| 3       |                                           |           |
| 4       |                                           |           |
| 5       |                                           |           |
| 6       |                                           |           |
| 7       |                                           |           |
| 8       |                                           |           |
| Сору То | All Week                                  | Сору      |
| ОК      |                                           | Cancel    |

9. Click the **Set** button beside Linkage Action to configure the linkage method. If the Trigger Alarm Output is selected, you should click the **Set** button to configure the triggered alarm output (s).

| Linkage Action                                                          | Trigger Alarm Output                      |
|-------------------------------------------------------------------------|-------------------------------------------|
| Linkage Action                                                          | Output All 1 2 3 4                        |
| Full Screen Monitoring<br>Audible Warning<br>Notify Surveillance Center | Status VVV<br>IP Camera All 1-1<br>Status |
| Save Cancel                                                             | OK Cancel                                 |

- 10. After having configured the above setting and if you want to configure the other cameras with the same settings, choose the camera and click **Copy**. You can also select **All** to copy the current settings to all cameras.
- 11. Click Apply to save the current settings and Cancel to return to the previous interface.

### **Configuring Video Loss Detection**

Detect the video loss of a camera and take alarm response action(s).

### Steps:

1. On the Video Loss interface, click **Set** beside Video Loss to enter the **Video Loss Detection** interface.

|       | Video                                                  | Loss      |                   |         |
|-------|--------------------------------------------------------|-----------|-------------------|---------|
|       | Camera<br>Enable<br>Arming Schedule<br>Linkage Action: | Channel 1 | Audible W         | /arning |
|       | ✓ Notify Surve                                         |           | Email Lini<br>Set | kage    |
| Apply |                                                        |           |                   | Cancel  |

- 2. Select the camera for configuring video loss detection.
- 3. Click the checkbox of **Enable** item to enable video loss detection.
- 4. Click the **Set** button beside Arming Schedule to configure the arming schedule of video loss detection for the current camera.

| Arming Schedule |                                                                                                    |     |        |  |  |  |
|-----------------|----------------------------------------------------------------------------------------------------|-----|--------|--|--|--|
| Day             | Tue                                                                                                    | v   |        |  |  |  |
| 4               | 3       0          1       0          0       0          0       0          0       0          0       0          0       0          0       0          0       0          0       0          0       0          0       0          0       0 | <24 |        |  |  |  |
| 8               |                                                                                                    |     |        |  |  |  |
| Сору То         | All Week                                                                                                    | ~   | Сору   |  |  |  |
| ОК              |                                                                                                    |     | Cancel |  |  |  |

5. Set the Linkage Action by selecting the methods list below. If the Trigger Alarm Output is selected, you should click the Set button to configure the triggered alarm output (s).

|                                               | Trigger Alarm | Output |  |
|-----------------------------------------------|---------------|--------|--|
| Output Al<br>Status<br>IP Camera Al<br>Status | · • • • •     |        |  |
| 0                                             | DK            | Cancel |  |
|                                               |               |        |  |

- 6. After having configured the above setting and if you want to configure the other cameras with the same settings, choose the camera and click **Copy**. You can also select **All** to copy the current settings to all cameras.
- 7. Click Apply to save the current settings and Cancel to return to the previous interface.

### **Configuring Video Tampering Alarm**

Trigger alarm when the lens is covered and take alarm response action(s).

### Steps:

1. On the Camera Settings interface, click **Set** beside Tampering Alarm to enter the **Tampering Alarm** settings interface.

| Tampering Alarm                  |                                 |  |  |  |  |  |
|----------------------------------|---------------------------------|--|--|--|--|--|
| Camera                           | Channel 1                       |  |  |  |  |  |
| Enable                           | ~                               |  |  |  |  |  |
| Sensitivity                      | Low                             |  |  |  |  |  |
| Area Settings                    | Set                             |  |  |  |  |  |
| Arming Schedule                  | Set                             |  |  |  |  |  |
| Linkage Action:                  |                                 |  |  |  |  |  |
| Full Screen                      | Monitoring 🛛 🔤 Audible Warning  |  |  |  |  |  |
| <ul> <li>Notify Surve</li> </ul> | eillance Center ✔ Email Linkage |  |  |  |  |  |
| ✓ Trigger Alar                   | rm Output Set                   |  |  |  |  |  |
|                                  |                                 |  |  |  |  |  |
| Apply                            | Cancel                          |  |  |  |  |  |

- 2. Select the camera for configuring video tampering detection.
- 3. Click the checkbox of **Enable** item to enable video tampering detection.
- 4. Set the sensitivity level to High, Middle or Low.
- 5. Click the **Set** button beside Area Settings to set video tampering detection area. Please refer to the settings of motion detection area.
- 6. Click the **Set** button beside Arming Schedule to configure the arming schedule of video loss detection for the current camera.
- 8. Set the Linkage Action by selecting the methods list below. If the Trigger Alarm Output is selected, you should click the Set button to configure the triggered alarm output (s).
- 9. After having configured the above setting and if you want to configure the other cameras with the same settings, choose the camera and click **Copy**. You can also select **All** to copy the current settings to all cameras.
- 10. Click Apply to save the current settings and Cancel to return to the previous interface

### **Configuring Privacy Mask**

You are allowed to configure the four-sided privacy mask zones that cannot be viewed by the operator.

### Steps:

1. On the Camera Settings interface, click Set beside Privacy Mask to enter the Privacy Mask settings interface.

| Priva         | acy Mask  |        |
|---------------|-----------|--------|
| Camera        | Channel 1 | ~      |
| Enable        | ×         |        |
| Area Settings | Set       |        |
|               |           |        |
|               |           |        |
|               |           |        |
|               |           |        |
| Apply         |           | Cancel |

- 2. Select the camera for configuring privacy mask.
- 3. Click the checkbox of **Enable** item to enable privacy mask.
- 4. Click the **Set** button beside Area Settings to set privacy mask area. Please refer to the settings of motion detection area.
- 5. Click Apply to save the current settings and Cancel to return to the previous interface.

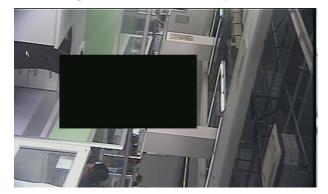

### **Configuring IP Camera**

If the current Encoder device is Hybrid DVR or NVR type, you can also enter the **Channel List** interface by clicking **Set** beside IP Camera Management on the Camera Settings interface.

### Adding IP Camera:

- 1. Click the IP Camera List tag to enter the IP camera management interface.
- 2. Click **Add** to enter the IP Camera Parameters interface.

|           |                              |              | nel List     |         |           |    | IP Ca                  | mera Parameters |       |
|-----------|------------------------------|--------------|--------------|---------|-----------|----|------------------------|-----------------|-------|
|           | Camerà List 🔛Anal            | -            |              |         |           |    | No.                    | D3              | -     |
| No.<br>D1 | IP/Domain Name<br>172.6.23.3 | Port<br>8000 | Channel<br>1 | Online  | Edit Dele |    | Registration Mode      | P Address       |       |
| D2        | 172.6.23.4                   | 8000         | 1            | Offline |           |    | Port<br>User Name      | 8000<br>admin   |       |
|           |                              |              |              |         |           |    | Password               |                 | _     |
|           |                              |              |              |         |           |    | Channel No.<br>Factory | 1               |       |
|           |                              |              |              |         |           |    |                        | •               | -     |
| A         | ylqq                         |              | Refresh      | Add     | Cancel    | OK |                        |                 | Cance |

- Configure the Camera No., Registration Mode (IP address/domain name), IP address/ Domain name, Port, User Name, Password, Channel No. and Factory (protocol type) to add the IP camera.
- 4. Click **OK** to save the settings.
- 5. On the Channel List interface, click **Apply** to finish the adding of the IP camera.

### **Editing Status of Analog Camera:**

For Hybrid DVR, you can view the status of the connected analog camera, as well as increase the number of IP camera to add by changing the disabling the analog camera (s).

- 1. Click the Analog List tag to enter the analog camera management interface. You can the information of the connected analog camera.
- 2. Click Status to enter the Analog Camera Status interface.

|                  | Channe      | el List |        |        |   |     | _    | _   | Ana | log | Car  | nera | Stat  | us         | _  |  |
|------------------|-------------|---------|--------|--------|---|-----|------|-----|-----|-----|------|------|-------|------------|----|--|
| 🛐 IP Camera List | Analog List |         |        |        |   |     |      | _   |     | _   |      |      |       |            |    |  |
| Channel No.      | IP Address  | Port    |        | Enable | - | An  | alog | Cai | mer | αĿ  | nabi | ed S | tatus | <b>S</b> : |    |  |
| A1               | Local       | N/A     |        | Yes    |   | All | 1    | 2   | :   | 3   | 4    | 5    | 6     | 7          | 8  |  |
| A2               | Local       | N/A     |        | Yes    | - |     | ~    |     | /   | ~   | ~    |      |       | ~          | ~  |  |
| A3               | Local       | N/A     |        | Yes    |   |     | 9    | 1   | 0   | 11  | 12   | 13   | 14    | 15         | 16 |  |
| A4               | Local       | N/A     |        | Yes    |   |     | ~    |     |     | ~   | ~    | ~    | ~     | ~          | ~  |  |
| A5               | Local       | N/A     |        | Yes    |   |     |      |     |     |     |      |      |       |            |    |  |
| A6               | Local       | N/A     |        | Yes    |   |     |      |     |     |     |      |      |       |            |    |  |
| A7               | Local       | N/A     |        | Yes    |   |     |      |     |     |     |      |      |       |            |    |  |
| A8               | Local       | N/A     |        | Yes    |   |     |      | Ар  | ply |     |      |      |       | Canc       | el |  |
| A.9              | Local       | N/A     |        | Yes    | - |     |      |     |     |     |      |      |       |            |    |  |
| ОК               |             |         | Status | Cancel |   |     |      |     |     |     |      |      |       |            |    |  |

3. You can de-select the camera (s) to disable the analog camera(s) connected.

Note: Please refer to the User Manual of DS-9000 or DS-7600 for detailed instructions.

## 4.1.4 Alarm Settings

Click **Alarm** on the remote settings interface to enter the **Alarm Settings** interface where you can configure the alarm input, alarm output and manual alarm.

| Alarm Settings |              |     |        |  |  |  |  |  |
|----------------|--------------|-----|--------|--|--|--|--|--|
| Network        |              |     |        |  |  |  |  |  |
| Serial         |              |     |        |  |  |  |  |  |
| Camera         | Alarm Input  | Set |        |  |  |  |  |  |
| Alarm          | Alarm Output | Set |        |  |  |  |  |  |
| Exception      | Manual Alarm | Set |        |  |  |  |  |  |
| Maintenance    | Manual Alami | 561 |        |  |  |  |  |  |
| Reboot         |              |     |        |  |  |  |  |  |
| Stream Media   |              |     |        |  |  |  |  |  |
| Logout         |              |     | Return |  |  |  |  |  |

### 1. Configuring Alarm Input

- (1) Click Set beside Alarm Input to enter the Alarm Input Settings interface.
- (2) Select the alarm input for configuration.
- (3) Edit the Alarm Name.
- (4) Select the Alarm Type to Normally Open or Normally Close.

|       | Alarm            | Input Settings |        |
|-------|------------------|----------------|--------|
|       | Alarm Input      | Alarm 1        |        |
|       | IP Address       | Local          |        |
|       | Alarm Name       |                |        |
|       | Alarm Type       | Normally Open  |        |
|       | ✓ Handling Alarn | ı              |        |
|       | Arming Schedule  | Set            | χ.     |
|       | Linkage Action   | Set            | ł      |
|       |                  |                |        |
|       | Copy to          | All            | Сору   |
| Apply |                  |                | Cancel |

(5) Set the handling action for the selected alarm input by clicking the checkbox of Handling Alarm.

Configure the Arming Schedule and Linkage Action to set up its alarm response actions, as well as triggered camera and PTZ linkage (calling defined preset / patrol / pattern).

| Linkage Action                                                                                                    | Linkage Action                              |  |  |  |  |
|----------------------------------------------------------------------------------------------------|---------------------------------------------|--|--|--|--|
| Linkage Action Triggered Camera PTZ Linkage                                                                                                    | Linkage Action Triggered Camera PTZ Linkage |  |  |  |  |
| <ul> <li>Full Screen Monitoring</li> <li>Audible Warning</li> <li>Notify Surveillance Center</li> <li>Email Linkage</li> <li>Trigger Alarm Output Set</li> </ul> | PTZ Camera Channel 1                        |  |  |  |  |
| Save Cancel                                                                                                    | Save                                        |  |  |  |  |

- (6) After having configured the above setting and if you want to configure the other cameras with the same settings, choose the camera and click **Copy**. You can also select **All** to copy the current settings to all cameras.
- (7) Click **Apply** to save the current settings and **Cancel** to return to the previous interface.

Note: Please refer to the User Manual of the current DVR for detailed instructions.

### 2. Configuring Alarm Output

- (1) Click Set beside Alarm Output to enter the Alarm Output Settings interface.
- (2) Select the alarm output for configuration.
- (3) Set the Hold For (duration) time for the alarm output.

| Alarm Output Settings    |         |        |  |  |  |  |  |  |
|--------------------------|---------|--------|--|--|--|--|--|--|
| Alarm Output             | Alarm 1 |        |  |  |  |  |  |  |
| IP Address<br>Alarm Name | Local   |        |  |  |  |  |  |  |
| Dwell Time               | 5s 🔽    |        |  |  |  |  |  |  |
| Arming Schedule          | Set     |        |  |  |  |  |  |  |
|                          |         |        |  |  |  |  |  |  |
| Copy to                  | All     | Сору   |  |  |  |  |  |  |
| Apply                    |         | Cancel |  |  |  |  |  |  |

- (4) Set the Dwell Time (duration) for the alarm output.
- (5) Configure the Arming Schedule of the alarm output.
- (6) After having configured the above setting and if you want to configure the other cameras with the same settings, choose the camera and click **Copy**. You can also select **All** to copy the current settings to all cameras.
- (7) Click Apply to save the current settings and Cancel to return to the previous interface.

### 3. Configuring Manual Alarm

- (1) Click Set beside Manual Alarm to enter the Manual Alarm Settings interface.
- (2) Select the alarm output (s) for manual triggering.

| Manual Alarm                            |                            |        |  |  |  |
|-----------------------------------------|----------------------------|--------|--|--|--|
| Output<br>Status<br>IP Camera<br>Status | Ali 1 2 3 4<br>Ali 1-1 3-1 |        |  |  |  |
|                                         | ОК                         | Cancel |  |  |  |

(3) Click **OK** to return to the Alarm Settings interface.

## 4.1.5 Exceptions

Configure the exception handling method (s) for each exception type.

#### Steps:

- 1. Click Exceptions on the remote settings interface to enter the Exception Settings interface.
- Select the exception type to configure with handling method (s). The exception types include: HDD Full: The HDD is full.

HDD Error: Writing HDD error, unformatted HDD, etc.

Network Disconnected: Disconnected network cable.

**IP Conflicted:** Duplicated IP address.

Illegal Login: Incorrect user ID or password.

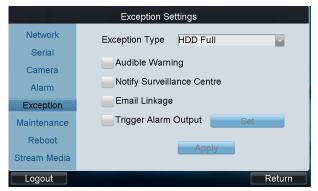

3. Select the handling method (s) by clicking the checkbox (s) for the selected exception type.

Audible Warning: Audible beep when an alarm is detected.

**Notify Surveillance Center:** Send an exception or alarm signal to remote alarm host when an event occurs. The alarm host refers to the PC installed with Remote Client.

Email Linkage: Send an email with alarm information to a user or users when an alarm is detected.

**Trigger Alarm Output:** Trigger an alarm output when an alarm is triggered. You can click the **Set** button to set the alarm output (s) to trigger.

4. Click **Apply** to save the current settings.

### 4.1.6 Maintenance

Click Maintenance on the remote settings interface to enter the Device Management interface.

| Device Maintanence |                    |        |  |  |  |
|--------------------|--------------------|--------|--|--|--|
| Network            | HDD Management     | Set    |  |  |  |
| Serial             | User Management    | Set    |  |  |  |
| Camera             | Device Information | Set    |  |  |  |
| Alarm              | Device Upgrade     | Set    |  |  |  |
| Exception          | Import/Export      | Set    |  |  |  |
| Maintenance        | Restore Default    | Set    |  |  |  |
| Reboot             | Remote Panel       | Set    |  |  |  |
| Stream Media       |                    |        |  |  |  |
| Logout             |                    | Return |  |  |  |

HDD Management: Set and initialize HDD, and set HDD in group management.

User Management: Add/edit/delete user account, and assign operating permissions for each user.

**Device Information:** View the version and basic information of the encoder device.

Device Upgrade: Remotely upgrade the device by USB file.

Import/Export: Import/export configuration files.

Restore Default: Restore factory default settings.

Remote Panel: Use the remote front panel of the device to realize operation.

## 4.1.7 Stream Media Settings

### Purpose:

The stream media sever only takes effect when the video needs to be decoded and displayed on the video wall. The decoder connects with the stream media server to get the video stream.

### Steps:

1. Click Stream Media on the remote settings interface to enter the Stream Media Settings interface.

| Stream Media Settings |                 |            |        |  |  |
|-----------------------|-----------------|------------|--------|--|--|
| Network               | Enable          | ~          |        |  |  |
| Serial                | Server IP       | 172.9.10.3 |        |  |  |
| Camera                | Server Port     | 554        |        |  |  |
| Alarm                 | Server Protocol | TCP        |        |  |  |
| Exception             | Copy to all     | ~          | _      |  |  |
| Maintenance           |                 |            |        |  |  |
| Reboot                |                 | Apply      |        |  |  |
| Stream Media          |                 |            |        |  |  |
| na Logout na          |                 |            | Return |  |  |

- 2. Enable the Stream Media by checking the checkbox.
- 3. Input the IP address and port of the server.

Note: The Server IP refers to the IP address of the PC on which the stream media software is running.

- 4. You can check the checkbox of Copy to all to copy the current stream media settings to all encoding devices under the current login user. If you uncheck it, the stream media settings are applicable to the current encoding device only.
- 5. Click **Apply** to save the settings.

# 4.2 Decoder Settings

Click the settings. Click the Click the Click

On this interface, you can configure the settings for network, RS-232/RS-485 serial port, output, decoding status, maintenance, etc.

| Device List   |                  |          | Network Settings |         |        |                 |                  |      |       |
|---------------|------------------|----------|------------------|---------|--------|-----------------|------------------|------|-------|
| Device Type   | Device Name IP A | ddress   | Port             | Status  | Config | Network         |                  |      |       |
| DVR           | Embedded Ne172.  | 6.23.72  | 8000             | Online  | 6      | Serial          | General Settings | Set  |       |
| DEC           | Embedded mu 172. | 6.22.190 | 8000             | Online  | 6      | Senar           | PPPoE            |      |       |
| Unknown       | 172.             | 6.21.164 | 8000             | Offline | 6      | Output          | PPPOE            | Set  |       |
| NVR           | Embedded Ne172.  | 6.23.12  | 8000             | Online  | 6      | Video Wall      | DDNS             | Set  |       |
| IP Camera     | 1 172.           | 6.23.6   | 8000             | Online  | 6      | Decoding Status | NTP              | Set  |       |
| DVR           | Embedded Ne172.  | 6.23.65  | 8000             | Online  | 6      | Ŭ               | N11              | Set  |       |
|               |                  |          |                  |         |        | Maintenance     |                  |      |       |
|               |                  |          |                  |         |        | Reboot          |                  |      |       |
| Total 6 items | Daga 1/1         |          |                  | To dd   |        |                 |                  |      |       |
| Total o items | Page 1/1         | 4 4      | • •              | To <1   | ▶ P ⇒  |                 |                  |      |       |
| Logout        |                  |          |                  | F       | Return | Logout III      |                  | in R | eturn |

## 4.2.1 Network Settings

Click Network on the remote settings interface to enter the Network Settings interface.

You can configure the general settings, advanced settings, PPPoE, DDNS and NTP parameters of the decoder.

| Network Settings |                  |     |        |  |  |
|------------------|------------------|-----|--------|--|--|
| Network          |                  |     |        |  |  |
| Serial           | General Settings | Set |        |  |  |
| Output           | PPPoE            | Set |        |  |  |
| Video Wall       | DDNS             | Set |        |  |  |
| Decoding Status  | NTP              | Set |        |  |  |
| Maintenance      |                  |     |        |  |  |
| Reboot           |                  |     |        |  |  |
|                  |                  |     |        |  |  |
| Logout           |                  |     | Return |  |  |

Please refer to the Network Settings of the Encoder for details.

## 4.2.2 Serial Port Settings

Click Serial on the remote settings interface to enter the Serial Port Settings interface.

| Serial Port Settings |       |     |        |  |  |
|----------------------|-------|-----|--------|--|--|
| Network              |       |     |        |  |  |
| Serial               |       |     |        |  |  |
| Output               | RS232 | Set |        |  |  |
| Video Wall           |       |     |        |  |  |
| Decoding Status      | RS485 | Set |        |  |  |
| Maintenance          |       |     |        |  |  |
| Reboot               |       |     |        |  |  |
|                      |       |     |        |  |  |
| Logout               |       |     | Return |  |  |

| You can set the RS232 | port and RS485 | parameters. |
|-----------------------|----------------|-------------|
|-----------------------|----------------|-------------|

| RS232 Settings                                                                                | RS485 Settings                                                                                                    |
|-----------------------------------------------------------------------------------------------|----------------------------------------------------------------------------------------------------|
| RS232 Settings<br>Baudrate 50<br>Data Bit 5<br>Stop Bit 1<br>Parity None<br>Flow Control None | Channel No.     Image: Channel No.       Baudrate     9600       Data Bit     8       Stop Bit     1       Parity     None       Flow Control     None       Decoder Type     Image: Channel No. |
| Apply                                                                                         | Cancel Apply Cancel                                                                                                    |

### 4.2.3 Output Settings

You can configure parameters for the display of decoded output video on monitor.

### Steps:

1. Click **Output** on the remote settings interface to enter the **Output Settings** interface.

|                 | Output Set      | tings      |          |
|-----------------|-----------------|------------|----------|
| Network         | Display Channel | VGA 1      | ~        |
| Serial          | Enable Audio    |            |          |
| Outpat          | Audio Window    | 1          |          |
|                 | Video Format    | PAL        | <b>~</b> |
| Video Wall      | Resolution      | 1080P_50HZ | ~        |
| Decoding Status | Division Mode   | 1          | ~        |
| Maintenance     | Window          | 1          |          |
| Reboot          | Decoding Channe |            | Save     |
|                 |                 | Apply      | Clear    |
| Logout          |                 |            | Return   |

- 2. Select the display channel.
- 3. Enable audio and configure it for a window if required.
- 4. Set the video format and resolution of the decoded video output.
- 5. Select the window-division mode (1/2/4-division).
- 6. Configure window for relevant channel.
  - (1) Select a window and its relevant channel.
  - (2) Click Save to save the current widow settings.
  - (3) Repeat the same steps to configure the other windows for their related channels.
- 7. After having configured the above settings, click **Apply** to finish the settings or **Clear** to cancel the settings.

### 4.2.4 Video Wall

If the connected decoder is DS-6400HDI-T or DS-6400HDI-S, the video wall display is supported. You can decode the video signal and display it on the video wall.

### Steps:

1. Click Video Wall on the remote settings interface to enter the Video Wall interface.

| Video Wall Settings |                 |                |        |  |  |
|---------------------|-----------------|----------------|--------|--|--|
| Network             | Video Wall No.  | Video Wall No. | 1      |  |  |
| Serial              | Enable          | ~              |        |  |  |
| Output              | Mode            | 1 x 2          |        |  |  |
| Video Wall          | Decoding Channe | el2            | ~      |  |  |
| Decoding Status     | Resolution      | 720P_60HZ      |        |  |  |
| Maintenance         | Screen No.      | 1              | ~      |  |  |
|                     | Output Channel  | VGA2           | Save   |  |  |
| Reboot              |                 | Annulu         |        |  |  |
|                     |                 | Apply          | *      |  |  |
| Logout              |                 |                | Return |  |  |

- 2. Select the video wall No. to configure and enable the video wall display by checking the **Enable** checkbox.
- 3. Select the window-division mode.
- 4. Set the decoding channel and the output resolution.
- 5. Select the screen No. of the selected video wall and the output channel of the decoder.
- 6. After having configured the above settings, click **Apply** to finish the settings.

## 4.2.5 Decoding Status

Click Decoding Status on the remote settings interface to enter the Decoding Status interface.

You can view the working status of each decode channel, including the decode state, stream type, package mode, video/audio frame rate, etc.

| Decoding Status |                  |          |        |  |  |
|-----------------|------------------|----------|--------|--|--|
| Network         | Decoding Channel | 1        | ~      |  |  |
| Serial          | Decoding Status  | On       |        |  |  |
| Output          | Stream Type      | Std264   |        |  |  |
| Video Wall      | Package Mode     | RTP      |        |  |  |
| Decoding Status | Video Frame Rate | 25       |        |  |  |
| ,               | Audio Frame Rate | 0        |        |  |  |
| Maintenance     | Width&Height     | 1280x720 |        |  |  |
| Reboot          | Video Format     | NULL     |        |  |  |
|                 |                  | Refresh  |        |  |  |
| Logout          |                  |          | Return |  |  |

## 4.2.6 Maintenance

Click Maintenance on the remote settings interface to enter the Device Management interface.

| Device Maintanence |                    |     |        |  |  |
|--------------------|--------------------|-----|--------|--|--|
| Network            |                    |     |        |  |  |
| Serial             | User Management    | Set |        |  |  |
| Output             | Device Information | Set |        |  |  |
| Decode State       | Device Upgrade     | Set |        |  |  |
| Maintenance        | Import/Export      | Set |        |  |  |
| Reboot             | Restore Default    | Set |        |  |  |
|                    |                    |     |        |  |  |
|                    |                    |     |        |  |  |
| Logout             |                    |     | Return |  |  |

User Management: Add/edit/delete user account, and assign operating permissions for each user.

Device Information: View the version and basic information of the decoder device.

Device Upgrade: Remotely upgrade the device by USB file.

Import/Export: Import/export configuration files.

Restore Default: Restore factory default settings.

## 4.3 Input Settings

Click Input on the main interface to enter the Input Settings-Input List interface.

The list has displayed all device cameras which can be controlled by the current login user.

Search by IP or domain is supported. Input the IP address or domain of the device in the text field and click the **Search** button.

Note: The camera name shown in the Camera Name is obtained from the corresponding device.

| Char  | inel-zero  | Input Set | ttings I | Input L | ist    | Inp        | ut Gr | oup        |
|-------|------------|-----------|----------|---------|--------|------------|-------|------------|
| IP/Do | main       |           |          |         |        | 5          | Searc | h          |
| No.   | Name       | Device    | Туре     | IP Add  | ress   | Port       | Edit  | Live       |
| 1     | Camera 01  | Embedde   | DVR      | 172.6.2 | 23.72  | 8000       |       | 6          |
| 2     | Camera 01  | ipdome    | IP Came  | 172.6.2 | 21.164 | 8000       | 2     | 6          |
| 3     | Camera 02  | Embedde   | DVR      | 172.6.2 | 23.72  | 8000       |       | <b>6</b> - |
| 4     | Camera 03  | Embedde   | DVR      | 172.6.2 | 23.72  | 8000       | 2     | <u> </u>   |
| 5     | Camera 04  | Embedde   | DVR      | 172.6.2 | 23.72  | 8000       |       | 6          |
| 6     | Camera 05  | Embedde   | DVR      | 172.6.2 | 23.72  | 8000       | 1     | 6          |
| 7     | Camera 06  | Embedde   | DVR      | 172.6.2 | 23.72  | 8000       |       | 6          |
| Q     | Comero 07  | Embedde   |          | 170 6 1 | 72 70  | 2000       |       | 🥋 🔽        |
| Total | 17 items F | age 1/3   | I4       | •       | ы То   | <b>∢</b> 1 | ÞP    | -          |
| Lo    | ogout      |           |          |         |        |            | Retur | 'n         |

## 4.3.1 Starting Local Live View

Steps:

1. Select a camera from the input list and click the 📧 icon to start the local live view.

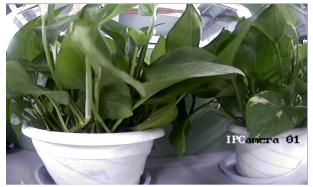

2. You can press the NEXT or PREV button to view the video of the next or previous camera.

## 4.3.2 Live View by Channel-zero

### Steps:

1. Click the Channel-zero button on the Input Settings-Input List interface to enter the Channel-zero

settings interface:

|                  | Input s  | ettings Channe | l-zero       |
|------------------|----------|----------------|--------------|
| Device           | Туре     | IP Address     | Port Live Vi |
| Embedded Net DVR | DVR      | 172.6.23.72    | 8000 💰       |
|                  |          |                | \$           |
| Total 1 items    | Page 1/1 |                | H TO €1 P →  |
| Logout           |          |                | Return       |

2. Select an encoding device from the list and click the sicon to enter the local live view by the channel-zero.

*Note:* The channel-zero must be supported by the connected encoding device and has been enabled.

## 4.3.3 Editing a Camera

Select a camera from the Input **Settings-Input List** interface, and click do edit the camera name, camera No., protocol and stream type.

*Note:* The Camera No. should be set uniquely from 1 to 999999.

|    | Input                             | Settings Edit Camera                   |        |
|----|-----------------------------------|----------------------------------------|--------|
|    | Camera Name<br>Camera No.         | Camera 03<br>4                         |        |
|    | Protocol<br>Stream Type<br>Device | TCP<br>Main Stream<br>Embedded Net DVR | X      |
|    | IP Address<br>Port                | 172.6.23.72<br>8000                    | 3      |
| OK |                                   |                                        | Cancel |

## 4.3.4 Setting Input Group

Steps:

- 1. Click Input Group to enter the Input Settings-Input Group interface.
- 2. Click to select the group No. from the drop-down menu, set the cycle time for the group and click the **Save** button.

|         |          | Input Se | ettings Input ( | Group | Add Can | nera  |
|---------|----------|----------|-----------------|-------|---------|-------|
| Group   | ) No.: 1 | Cycle    | Time 10         | S     | Save    |       |
| No.     | Name     | Device   | Type IP Add     | ess   | Port De | elete |
|         |          |          |                 |       |         |       |
|         |          |          |                 |       |         |       |
|         |          |          |                 |       |         |       |
|         |          |          |                 |       |         |       |
|         |          |          |                 |       |         |       |
|         |          |          |                 |       |         |       |
|         |          |          |                 |       |         |       |
|         |          |          |                 |       |         |       |
|         |          |          |                 | _     |         |       |
| Total ( | 0 items  | Page 1/1 | 4               | N TO  | 1 🕨 P   | -     |

*Note:* Up to 16 camera groups can be added.

3. Click the Add Camera key to enter the Add Camera interface:

| Input Settings Add Camera |             |        |           |                                                                                                    |        |
|---------------------------|-------------|--------|-----------|----------------------------------------------------------------------------------------------------|--------|
| No.                       | Name        | Device | Туре      | IP Address                                                                                                    | Port   |
| 1                         | Camera 0173 | 7308HF | DVR       | 172.10.26.25                                                                                                   | 8000   |
| 2                         | Camera 02   | 7308HF | DVR       | 172.10.26.25                                                                                                   | 8000   |
| 3                         | Camera 03   | 7308HF | DVR       | 172.10.26.25                                                                                                   | 8000   |
| 4                         | Camera 04   | 7308HF | DVR       | 172.10.26.25                                                                                                   | 8000   |
| 5                         | Camera 05   | 7308HF | DVR       | 172.10.26.25                                                                                                   | 8000   |
| 6                         | Camera 06   | 7308HF | DVR       | 172.10.26.25                                                                                                   | 8000   |
| 7                         | Camera 07   | 7308HF | DVR       | 172.10.26.25                                                                                                   | 8000   |
| 8                         | Camera 08   | 7308HF | DVR       | 172.10.26.25                                                                                                   | 8000   |
|                           |             |        |           |                                                                                                    |        |
| otal 9 ite                | ms Page     | 1/2    | <b>I4</b> | ▶ N To <b>∢</b> 1                                                                                              | ▶ P 🚽  |
| Add                       |             |        |           | Statement of the local division in which the local division in the local division in the local division in the | Finish |

- 4. Select the cameras from the list to be added to the group, and then click Add to finish the setting.
- 5. Click **Finish** to return to the **Input Group** interface, where you can view the successfully added cameras for the current group.

You can click 🔟 to delete the added camera.

## 4.4 Output Settings

Click **Output** on the main interface to enter the **Output Settings** interface.

Search by IP or domain is supported. Input the IP address or domain of the device in the text field and click the **Search** button.

The list has displayed all output channels added to the current login user.

| Wall    | /Scene   | Output Se      | ttings Outpι  | ıt List | Outp | ut Group   |
|---------|----------|----------------|---------------|---------|------|------------|
| IP/Don  | nain     |                |               |         | Se   | earch      |
| No.     | Туре     | Device         | IP Address    | Port    | Edit | Playb      |
| 1       | VGA1     | Embedded multi | [172.6.22.190 | 8000    |      | 0          |
| 2       | VGA2     | Embedded multi | 172.6.22.190  | 8000    | 2    | 0          |
| 3       | VGA3     | Embedded multi | 172.6.22.190  | 8000    | 2    | <b>(</b> ) |
| 4       | VGA4     | Embedded multi | 172.6.22.190  | 8000    | 2    | 6          |
| 5       | VGA5     | Embedded multi | 172.6.22.190  | 8000    | 2    | 0          |
| 6       | VGA6     | Embedded multi | 172.6.22.190  | 8000    | 2    | 6          |
| 7       | VGA7     | Embedded multi | 172.6.22.190  | 8000    | 2    | 6          |
| Q       | VCAR     | Embedded multi | 172 6 22 100  | 8000    |      | <b>~</b>   |
| Total 2 | 20 items | Page 1/3       | M • •         | ⊫ To    | (1   | ▶P ⇒       |
| Log     | gout     |                |               |         | R    | teturn     |

## 4.4.1 Playback on Monitor

Select an output channel from the output list and click the sicon to enter the Playback interface. *Note:* Before operating the playback, you must configure the output settings first. Please refer to *4.2.3 Output Settings*.

### **Playback by File**

Steps:

1. Click the **By File** tab to enter the playback by file interface.

| M                 | /ION:1 Playback     |
|-------------------|---------------------|
| 🚰By File 🌇By Time |                     |
| Display Window    | 1                   |
| Camera No.        | 7                   |
| Record Type       | All All             |
| By Card No.       |                     |
| Start Time        | 2013-10-22 26       |
|                   |                     |
| End Time          | 2013-10-22 26       |
|                   | <23 ▶: <59 ▶: <59 ▶ |
| Logout            | Search Return       |

2. Input the display window.

*Note:* Please refer to the window-division mode in the *4.2.3 Output Settings* before inputting the display window here.

3. Input the Camera No. for playback.

If the encoding device is ATM DVR, you can input the Card No.

- 4. Select the record type and file type.
- 5. Set the start time and end time of the video files for playback.
- 6. Click Search to search the matched video files.
- 7. The searching results can be viewed on the Playback File List interface.

|                      | Play                     | oack File List      | P                   | layback   |
|----------------------|--------------------------|---------------------|---------------------|-----------|
| File Name Start Time |                          | End Time            | Size                | Туре      |
| ch01_08(2013-01-2    | 5 11:28:59               | 2013-01-25 12:33:56 | 725.1M              | B Unlock  |
| ch01_08(2013-01-2    | 5 12:33:5 <mark>6</mark> | 2013-01-25 14:05:44 | 1016.4              | /IEUnlock |
| ch01_08(2013-01-2    | 5 14:05:44               | 2013-01-25 14:52:19 | 521.9M              | B Unlock  |
| ch01_08(2013-01-2    | 5 <b>14</b> :54:11       | 2013-01-25 14:57:35 | 26.9MB              | Locked    |
| ch01_08(2013-01-2    | 5 15:01:14               | 2013-01-25 15:43:12 | 467.1M              | B Unlock  |
| ch01_08(2013-01-2    | 5 15:43:12               | 2013-01-25 17:13:33 | 1016.4              | //EUnlock |
| ch01_08(2013-01-2    | 5 17:13:33               | 2013-01-25 18:42:56 | 1016.2              | /IEUnlock |
| ch01_08(2013-01-2    | 5 18:42:56               | 2013-01-25 19:22:55 | 457.7M              | B Unlock  |
|                      |                          |                     |                     |           |
| Total 8 items        | Page 1/1                 | N 4 P N             | To <mark>∢</mark> 1 | ▶P ⇒      |
| Logout               |                          |                     |                     | Return    |

8. Select the file for playback from the list and click **Playback** to play back the video file.

*Note:* The Playback Control buttons on the left side of the control panel are supported during the playback.

### **Playback by Time**

#### Steps:

1. Click the **By Time** tab to enter the playback by time settings interface.

| M                            | ON:1 Playback                                                   |        |
|------------------------------|-----------------------------------------------------------------|--------|
| Display Window<br>Camera No. | 1                                                               |        |
| Start Time                   | 2013-10-22                                                      |        |
| End Time                     | <b>40 )</b> : <b>40 )</b> : <b>40 )</b><br>2013-10-22 <b>26</b> |        |
|                              |                                                                 |        |
| Logout                       | Playback                                                        | Return |

2. Input the display window.

*Note:* Please refer to the window-division mode in the *4.2.3 Output Settings* before inputting the display window here.

- 3. Input the Camera No. for playback.
- 4. Set the start time and end time of the video files for playback.
- 5. Click Playback to start playback.

Note: The Playback Control buttons on the left side of the control panel are supported during the playback.

## 4.4.2 Editing an Output Channel

Select an output channel from the on the **Output Settings-Output List** interface, and click  $\square$  to edit the output No..

Note: The Output No. should be set uniquely from 1 to 999999.

| M                            | ION:1 Playback                                        |        |
|------------------------------|-------------------------------------------------------|--------|
| 🔀 By File 🤮 By Time          |                                                       |        |
| Display Window<br>Camera No. | 1                                                     |        |
| Start Time                   | 2013-10-22 26<br><b>(0)</b> : <b>(0)</b> : <b>(0)</b> |        |
| End Time                     | 2013-10-22                                            |        |
| Logout                       |                                                       | Return |

## 4.4.3 Setting Output Group

Steps:

- 1. Click Output Group to enter the Output Settings-Output Group interface.
- 2. Click to select the group No. from the drop-down menu.

|               | Output Se | ettings Output Group | Add Sutput  |
|---------------|-----------|----------------------|-------------|
| Group No.:    | 1         |                      |             |
| No. Туре      | Device    | Device IP Address    | Port Delete |
|               |           |                      |             |
|               |           |                      |             |
|               |           |                      |             |
|               |           |                      |             |
|               |           |                      |             |
|               |           |                      |             |
|               |           |                      |             |
| Total 0 items | Page 1/1  |                      | (1 )P ⇒     |
| Logout        |           |                      | Return      |

3. Click the Add Output key to enter the Add Output interface:

| No.        | Туре                                        | Device  | Device | IP Address    | Port |  |
|------------|---------------------------------------------|---------|--------|---------------|------|--|
| 25         | VGA5                                        | DECODER | DEC    | 172.10.19.251 | 8000 |  |
| 26         | VGA6                                        | DECODER | DEC    | 172.10.19.251 | 8000 |  |
| 27         | VGA7                                        | DECODER | DEC    | 172.10.19.251 | 8000 |  |
| 28         | VGA8                                        | DECODER | DEC    | 172.10.19.251 | 8000 |  |
| 29         | BNC1                                        | DECODER | DEC    | 172.10.19.251 | 8000 |  |
| 30         | BNC2                                        | DECODER | DEC    | 172.10.19.251 | 8000 |  |
| 31         | BNC3                                        | DECODER | DEC    | 172.10.19.251 | 8000 |  |
| 32         | BNC4                                        | DECODER | DEC    | 172.10.19.251 | 8000 |  |
|            |                                             |         |        |               | _    |  |
| Total 40 i | Total 40 items Page 4/5 ⊮ ◄ ► ► To <4 ► P → |         |        |               |      |  |

- 4. Select the outputs from the list to be added to the group, and then click **Add** to finish the setting.
- 5. Click **Finish** to return to the **Output Group** interface, where you can view the successfully added output channels for the current group.

You can click 🔟 to delete the added output.

## 4.4.4 Setting Video Wall / Scene

### Steps:

1. Click the Wall/Scene button to enter the Video Wall/Scene List.

| Video Wall/Scene List |          |         |       |       |          |          |        |
|-----------------------|----------|---------|-------|-------|----------|----------|--------|
| No.                   | Name     | Device  |       | IP Ac | dress    | Port     | Edit   |
| 1                     | Screen 1 | Embedde | ed mu | 172.6 | 6.22.190 | 8000     |        |
| 2                     | Screen 2 | Embedde | ed mu | 172.6 | 5.22.190 | 8000     |        |
| 3                     | Screen 3 | Embedde | ed mu | 172.6 | 5.22.190 | 8000     |        |
| 4                     | Screen 4 | Embedde | ed mu | 172.6 | 5.22.190 | 8000     | 2      |
|                       |          |         |       |       |          |          |        |
|                       |          |         |       |       |          |          |        |
|                       |          |         |       |       |          |          |        |
|                       |          |         |       |       |          |          |        |
|                       |          |         |       |       |          |          | _      |
| Total 4 items         | Page     | 1/1     | M     | • •   | ы То     | <b>1</b> | ▶ P →  |
| Logout                |          |         |       |       |          | F        | leturn |

- 2. Click  $\boxed{2}$  to enter the editing interface.
- 3. Edit the No. for the video wall / scene on your demand.

|                                             | Video Wall/Scene Edit                                                                      |        |
|---------------------------------------------|--------------------------------------------------------------------------------------------|--------|
| No.<br>Name<br>Device<br>IP Address<br>Port | 5<br>Video Wall/Scene Edit<br>Video Wall1<br>Embedded multiDecoder<br>172.6.22.190<br>8000 | ¥      |
| OK                                          |                                                                                            | Cancel |

4. Click **OK** button to save the setting.

## 4.5 Macro Settings

The macro command can be used for operating a series of continuous actions in sequence. **Operation:** Press the "Num + MAC" keys to call the programmed macro command.

Click Macro on the main interface to enter the Macro Settings interface.

|              | ٩          | /lacro Set | tings | Macro | List | Ad         | d Macı | °0 |
|--------------|------------|------------|-------|-------|------|------------|--------|----|
| No.          | Macro Name |            |       | N     | /iew | Run        | Delet  | te |
|              |            |            |       |       |      |            |        |    |
|              |            |            |       |       |      |            |        |    |
|              |            |            |       |       |      |            |        |    |
|              |            |            |       |       |      |            |        |    |
|              |            |            |       |       |      |            |        |    |
|              |            |            |       |       |      |            |        |    |
|              |            |            |       |       |      |            |        |    |
| Total 0 iten | ns Pag     | e 1/1      | M     | < •   | ы То | <b>√</b> 1 | ÞP     | •  |
| Logout       |            |            |       |       |      |            | Return |    |

### Adding Macro

Click **Add Macro** to enter the **Macro Setting-Add Macro** interface. Edit the macro name, and press the command keys on the keyboard to enter the text box below. Finally, click **Add** to add the current macro command.

### Notes:

- Up to 128 macro commands can be added.
- Max. 6 numerals can be included in a macro command.
- The local decoding and live view operation is not supported currently.

|                    | Macro Settings Add Macro |        |
|--------------------|--------------------------|--------|
| Macro Name         | macro                    |        |
| Please press to ir | nput macro:              |        |
| 1+MON+4+WIN        | +5+CAM                   |        |
| Attention:         |                          |        |
| Add                |                          | Cancel |

### **Viewing Macro**

The added Macro commands are listed on the Macro Settings-Macro List interface.

You can click it to view each macro command.

|                | Macro Settings View Macro |        |
|----------------|---------------------------|--------|
| Macro Name:    | 1                         |        |
| Macro Content: |                           |        |
| 1+MON+2+WIN    | +4+CAM                    |        |
| Prev           | Page Next Page            | ye     |
|                |                           | Cancel |

### **Running Macro**

Select a command from the list and click **I** to run the command, or directly click **Num + MAC** keys on the interface to call the macro command.

|              |           | Macro S | Settings | s M | acro | List | A      | dd Mac | ro |
|--------------|-----------|---------|----------|-----|------|------|--------|--------|----|
| No.          | Macro Nam | e       |          |     | Vi   | ew   | Run    | Dele   | te |
| 1            | 1         |         |          |     |      | ?    |        | 1      |    |
|              |           |         |          |     |      |      |        |        |    |
|              |           |         |          |     |      |      |        |        |    |
|              |           |         |          |     |      |      |        |        |    |
|              |           |         |          |     |      |      |        |        |    |
|              |           |         |          |     |      |      |        |        |    |
|              |           |         |          |     |      |      |        |        |    |
|              |           |         |          |     |      |      |        |        |    |
| Total 1 item | ns Pa     | age 1/1 |          | •   | •    | M    | Го < 1 | P      | •  |
| Logout       |           |         |          |     |      |      |        | Returr | 1  |

### **Deleting Macro**

You can click 💼 to delete the added macro command.

# 4.6Playback

The video files stored in the encoding device can be played back through the related decoder. Three playback modes are available: playback by USB file, playback by time and playback by file.

Click **Playback** on the main interface to enter the Local Playback interface.

|                  | Local Playback |             |
|------------------|----------------|-------------|
| 🕿USB 🔛By File 🔛B | y Time         |             |
| Refresh          |                | Playback    |
| File Name        | Size Type      | Edited Date |
|                  |                |             |
| 7                |                |             |
|                  |                |             |
|                  |                |             |
|                  |                |             |
|                  |                |             |
|                  |                |             |
| Logout           |                | Return      |

## 4.6.1 Playback by USB File

### Steps:

- 1. Connect your USB disk to the keyboard.
- 2. Click the USB File tab on the Local Playback interface to enter the Playback by Local File interface.

|                      | Local Playback |                       |
|----------------------|----------------|-----------------------|
| 🕰 USB 🔯 By File 🔯 By | / Time         |                       |
| Refresh USB1-        | 1              | Playback              |
| File Name            | Size Type      | Edited Date           |
| 2013091017§1-nv      | 4,861KB File   | 2013-09-23 14:16:00   |
| C1528MG.pdf          | 3,233KB File   | 2013-09-10 10:10:28   |
| 📄 ch01_2013091215    | 57KB File      | 2013-09-12 15:40:18 😑 |
| 📄 ch01_2013091215    | 2KB File       | 2013-09-12 15:40:18   |
| 📄 ch01_2013091215    | 48KB File      | 2013-09-12 15:45:42   |
| 📄 ch01_2013091215    | 2KB File       | 2013-09-12 15:45:42   |
| 📄 com.edwardkim.a    | 840KB File     | 2013-10-12 11:40:40 🚽 |
| Logout               |                | Return                |

- 3. Select the video file from the USB disk for playback.
- 4. Click **Playback** to play the selected video file.

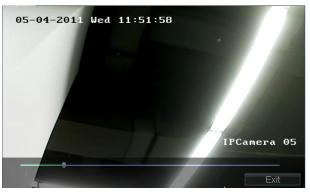

## 4.6.2 Playback by File

### Steps:

1. Click the **By File** tab on the Local **Playback** interface to enter the Playback by File interface.

| Loca                     | l Playback          |
|--------------------------|---------------------|
| 🕰USB 🎑 By File 🞑 By Time |                     |
| Camera No.               |                     |
| Record Type              | All                 |
| File Type                | All                 |
| By Card No.              |                     |
| Start Time               | 2013-10-22 26       |
|                          |                     |
| End Time                 | 2013-10-22 26       |
|                          | <23 ▶: <59 ▶: <59 ▶ |
| Logout                   | Search Return       |

- 2. Input the Camera No. for playback.
- 3. Select the record type and file type.

If the encoding device is ATM DVR, you can input the Card No.

4. Set the start time and end time of the video files for playback.

- 5. Click Search to search the matched video files.
  - (1) The searching results can be viewed on the Playback File List interface.

| Playback File List Playback                         |                                 |                                          |                |  |  |
|-----------------------------------------------------|---------------------------------|------------------------------------------|----------------|--|--|
| File Name Start Time<br>ch01_08(2011-09-05 23:54:20 | End Time<br>2011-09-06 00:00:01 | Size<br>57.7MB                           | Type<br>Unlock |  |  |
|                                                     |                                 |                                          |                |  |  |
|                                                     |                                 |                                          |                |  |  |
|                                                     |                                 |                                          |                |  |  |
|                                                     |                                 |                                          |                |  |  |
| Total 0 items Page 1/1                              | 14 <b>a</b> b bi                | To 1                                     | ►P ⇒           |  |  |
| Logout                                              |                                 | 1.1.1.1.1.1.1.1.1.1.1.1.1.1.1.1.1.1.1.1. | Return         |  |  |

(2) Select the file for playback from the list and click Playback to play back the video file.

## 4.6.3 Playback by Time

1. Click the By Time tab on the Local Playback interface to enter the Playback by Time interface.

| Local Playback            |                                           |  |  |  |  |
|---------------------------|-------------------------------------------|--|--|--|--|
| 🚰 USB 🔛 By File 🏠 By Time |                                           |  |  |  |  |
| Camera No.<br>Start Time  | 1<br>2013-10-03 25<br>∢0 ▶: ∢0 ▶          |  |  |  |  |
| End Time                  | 2013-10-22     20       ₹23     :     ₹59 |  |  |  |  |
|                           | Playback                                  |  |  |  |  |
| Logout                    | Return and                                |  |  |  |  |

- 2. Input the Camera No. for playback.
- 3. Set the start time and end time of the video files for playback.
- 4. Click **Playback** to play back the recoding file.

## 4.7 Advanced Settings

Click **Advanced** on the main interface to enter the **Advanced Settings** interface where you can configure the password, AUX key, live view performance and PTZ speed control settings.

|              | Advanced settings Password |       |        |  |  |
|--------------|----------------------------|-------|--------|--|--|
| Password     | User Name                  | 01    |        |  |  |
| Aux Key      | Current Password           |       |        |  |  |
| FTP Settings | New Password               |       |        |  |  |
| Performance  | Confirm                    |       |        |  |  |
|              |                            | Apply |        |  |  |
|              |                            |       |        |  |  |
|              |                            |       |        |  |  |
| Logout       |                            |       | Return |  |  |

## 4.7.1 Password Settings

Click **Password** on the Advanced Settings interface to enter the Password Settings interface.

It is allowed to edit the password for the current login user.

Enter the current password and new password, and then click **Apply** to finish the password modification.

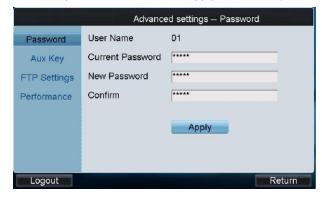

### 4.7.2 AUX Key Settings

Click Aux Key on the Advanced Settings interface to enter the Aux Key Settings interface.

On the **Advanced Settings-Aux Key** interface, the **Aux Key 1** and **Aux Key 2** correspond to the AUX1 and AUX2 keys on the keyboard respectively.

The function of AUX1/AUX2 can be set to Two-way Audio, Picture Capture or Video Wall/Scene Switch control.

Click 📓 to select the Aux function for each Aux Key, and then click **Apply** to save the settings.

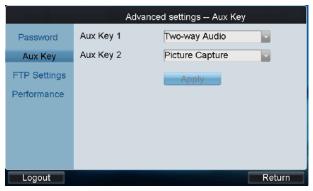

## 4.7.3 Live View & PTZ Speed Settings

Click **Performance** on the Advanced Settings interface to enter the network performance and PTZ speed settings interface.

It allows you set the network performance of local live view on keyboard. Five levels are selectable.

You can also set the PTZ movement speed of the connected PTZ camera by using the joystick. Four levels are selectable.

| Advanced Settings Performance |           |                      |
|-------------------------------|-----------|----------------------|
| Password                      | Live View | Real-time and fluent |
| Aux Key                       | PTZ Speed | Middle               |
| FTP Settings                  |           | Apply                |
| Performance                   |           |                      |
|                               |           |                      |
|                               |           | ł                    |
|                               |           |                      |
|                               |           |                      |
| Logout                        |           | Return               |

## 4.7.4 FTP Settings

The video files or captured pictures can be uploaded to FTP server.

### Steps:

1. Click FTP Settings on the Advanced Settings interface to enter the FTP Settings interface.

| Advanced settings FTP Settings |            |                                                                                                    |
|--------------------------------|------------|----------------------------------------------------------------------------------------------------|
| Password                       | Enable FTP | <ul> <li>Image: A start of the start of the start of</li></ul> |
| Aux Key                        | IP Address | 172.6.23.11                                                                                                    |
| FTP Settings                   | User Name  | test                                                                                                    |
| Performance                    | Password   | *****                                                                                                    |
|                                | File Path  | g:\file                                                                                                    |
|                                |            | Apply                                                                                                    |
|                                |            |                                                                                                    |
| Logout                         |            | Return                                                                                                    |

2. Check the checkbox of Enable FTP.

Note: If the Enable FTP is unchecked, the video files or captured pictures will be saved in the U-flash disk.

- 3. Enter the IP address of the FTP server.
- 4. Enter the user name and password for login to the FTP server.
- 5. Enter the file path to which the video files and captured pictures are uploaded.
- 6. Click **Apply** to save the settings.

## 4.8Logout

Click **Logout** on the main interface, and the message box "Logout now?" will pop up. Click **Yes** to confirm the logout, or **No** to cancel the operation.

After logout of current login user, the system will return to the User Login interface.

| User Lo               | ogin |
|-----------------------|------|
| User Name<br>Password | 01   |
| Remember Password     | Exit |

# 4.9 Reboot

Click **Reboot** on the main interface, the message box "Reboot now?" will pop up. Click **Yes** to confirm the reboot, or **No** to cancel the operation.

# 4.10 Shutdown

Click **Shutdown** on the main interface, the message box "Shut down now?" will pop up. Click **Yes** to confirm the shutdown, or **No** to cancel the operation.

# **Chapter 5 Keyboard Operation**

## 5.1 Shortcut Operation

The operating user must log in the keyboard to realize all shortcut operations (except LOCK).

Shortcut Operation: Press the Num keys on the keyboard to enter the shortcuts operation interface.

#### Notes:

- When user enters the shortcuts operation interface by inputting the *Num* key, press *ESC* to cancel the inputted numeral from the screen and start the shortcut operation.
- When user enters the shortcuts operation interface by inputting the SET key, user should press it again before starting the shortcut operation.

In the shortcuts operation interface, the left part has displayed the current output channel, and user can select different window-division display modes, set input channel for each window, or configure other shortcut operations.

And the right part of the interface is used for displaying the current key input and some shortcut operations.

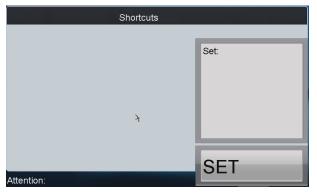

## 5.2 Local Live View

The local live view refers to display the video signal from the input channel through the network keyboard. Currently, only the 1-window display mode for 1 decoding channel is supported. In the preview mode, user can operate other shortcut functions.

#### Steps:

- 1. Press the 0+MON keys to enter local preview.
- 2. Press the Num + CAM keys to select the camera input for display on the screen.

*Note:* In the local operation status, it is unallowable to operate the window (WIN), camera group (CAM-G), multi-division display (MULT) and camera tour (TOUR) functions.

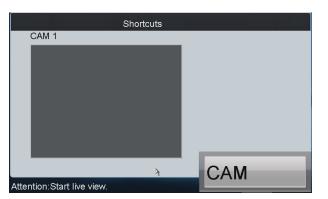

3. Press the ESC key on the keyboard to enter full-screen preview mode.

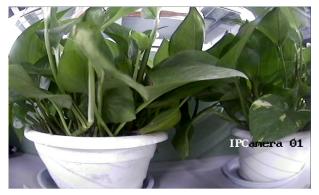

### Notes:

- Up to 1080P resolution is supported for local live view.
- User can press the *0+CAM* keys to stop the live view of the current window.

## 5.3 Display of Decoded Video on Monitor

## 5.3.1 Setting Multi-division Display

You can select different multi-division display modes for the selected output channel. Currently, 1/4/9/16-division display modes are configurable.

#### Steps:

- 1. Press the *Num + MON* keys to select the monitor.
- 2. Press the Num + MULT keys to select the multi-division display mode for the output channel.

*Note:* In the local live view mode when you input *0+MON* keys, the multi-division display mode is not supported.

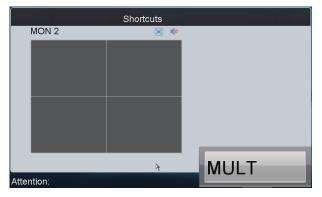

*Note:* Corresponding error message will appear on the screen when user performs wrong operation. E.g., when the multi-division number entered is not supported by the current output channel, the message "Window mode error." will appear.

## 5.3.2 Setting Camera to Monitor

The selected input signal can be outputted and displayed by the decoding channel on the monitor. Currently, the supported decoding resolution includes: QCIF, CIF, 2CIF, DCIF, 4CIF, 720p, 1080p, VGA, UXGA, etc. The output interface can be selected to BNC/VGA/HDMI/DVI.

Steps:

- 1. Press the Num + MON keys to select the monitor.
- Press the Num + WIN keys to select the display window on the monitor. You can also directly touch the screen to select the display window.
- 3. Press the Num + CAM keys to select the input camera.

#### Example:

You can input the "1+MON, 2+WIN, 3+CAM" keys to decode the video signal from camera 3 and display it on window 2 of monitor 1.

When you press the *0+CAM* keys, it will stop the dynamic decoding of the current window. If no display window is selected, the decoding of the 1<sup>st</sup> window will be stopped by default.

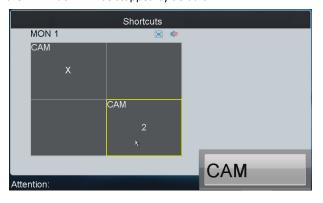

#### Description of icons:

|                                     | M R     |           |          |
|-------------------------------------|---------|-----------|----------|
| Switch to full screen of sub screen | Restore | Audio off | Audio on |

Notes:

- In the local live view mode, when you input 0+MON keys, only the single-window display mode is supported.
- Corresponding error message will appear on the screen when you perform wrong operation.

## 5.3.3 Setting Camera Group to Monitor

The video signal from the selected camera group can be outputted to and displayed by the decoding channel on monitor.

- When the number of cameras is equal to or less than the number of display windows on screen, e.g., 8 cameras→9 windows, then each camera will be displayed on its corresponding monitor respectively, e.g., camera 1 on window 1, camera 8 on window 8, etc.
- 2. When the number of cameras is more than the number of display windows on screen, e.g., 34 cameras  $\rightarrow$  16

windows, then the camera 1-16 will be displayed on window 1-16, camera 17-32 on window 1-16, and camera 33-34 on window 1-2 in cycle view mode.

*Note:* The dwell time for the cycle view is set in the input group setting interface, refer to Setting Input Group. *Steps*:

- 1. Press the Num + MON keys to select the monitor.
- 2. Press the Num + CAM-G keys to select the input camera group to be decoded and displayed on the monitor.

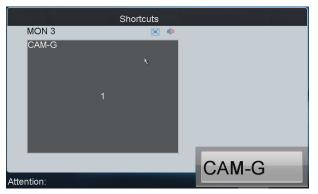

Notes:

- In the local live view mode when you input *0+MON* keys, the multi-division display mode is not supported.
   When you press the *0+CAM* keys, it will stop the dynamic decoding of the current window.
- Corresponding error message will appear on the screen when you perform wrong operation.

### 5.3.4 Setting Camera Group to Window

The video signal from the camera group can be outputted to and displayed on the selected window of monitor in cycle.

*Note:* The dwell time for the cycle view is set in the input group setting interface, refer to Setting Input Group. *Steps*:

- 1. Press the Num + MON keys to select the monitor.
- 2. Press the Num + WIN keys or directly touch on the screen to select the display window.
- 3. Press the Num + CAM-G keys to select the camera group.

Example: You can input the "1+MON, 2+WIN, 3+CAM-G" keys to decode the video signal from camera group 3 and display it on window 2 of the monitor 1.

*Note:* In the local live view mode when you input *0+MON* keys, the cycle view function is not supported. When you press the *0+CAM* keys, it will stop the dynamic decoding of the current window.

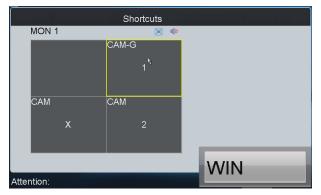

*Note:* Corresponding error message will appear on the lower-left corner of the screen when you perform wrong operation.

## 5.3.5 Setting Camera Group to Monitor Group

The selected camera group signal can be outputted and displayed by the decoding channel on the selected monitor group.

- When the number of cameras in the camera group is equal to or less than the number of monitors in the monitor group, e.g., 8 cameras →9 monitors, then each camera will be displayed on its corresponding monitor respectively, e.g., camera 1 on monitor 1, and camera 8 on monitor 8, etc.
- When the number of cameras in the camera group is more than the number of monitors in the monitor group, e.g., 34 cameras →16 monitors, then the camera 1-16 will be displayed on monitor 1-16, camera 17-32 on monitor 1-16, and camera 33-34 on monitor 1-2 in cycle view mode.

*Note:* The default dwell time of cycle view is 30 sec.

### Steps:

1. Press the *Num* + *MON-G* keys to select the monitor group.

Press the Num + CAM-G keys to select the camera group to be viewed in cycle on the specified monitor group.
 Note: In this operation mode, each output channel in the selected monitor group will be displayed on the screen in 1-division mode by default.

|            | Shortcuts |       |
|------------|-----------|-------|
| MON-G 1    |           |       |
| CAM-G 1    |           |       |
|            |           |       |
|            |           |       |
|            |           |       |
|            |           |       |
|            |           |       |
|            |           |       |
|            |           |       |
|            |           |       |
|            |           | CAM-G |
| Attention: |           |       |

## 5.3.6 Setting a Tour

Up to 64 cameras can be set in a tour, with the dwell time configurable. The default dwell time is 30 seconds.

When the system is not in the playback mode, you can directly press the SET key then the Num + TOUR keys to enter the tour settings interface.

### Steps:

- 1. Press the SET key to enter the tour settings interface.
- 2. Press the Num + TOUR keys to set the selected tour.
- 3. Press the Num + ENTER keys to set the dwell time of the camera and the camera number.
- 4. Repeat Step 3 to set other cameras.
- 5. Press the SET key to finish the tour settings.

Note: The tour settings will not be saved after the keyboard is rebooted.

| S          | hortcuts                                |
|------------|-----------------------------------------|
|            | Set:<br>TOUR 1<br>Dwell Time: 5<br>CAM: |
| Attention: | ENTER                                   |

Up to 8 tours can be supported currently.

The dwell time of the tour is the length of time used for switching from one camera to the next camera in the tour. All cameras are set with the same dwell time.

Notes:

- When the device is restarted, all the tour settings will be invalid.
- All programmed parameters will be cleared if you press the Num + TOUR keys again in the process of setting tour.
- Corresponding error message will appear on the screen when you perform wrong operation.

## 5.3.7 Calling a Tour

### Steps:

- 1. Press the Num + MON keys to select the monitor for display.
- 2. Press the Num + TOUR keys to call the programmed tour to be displayed on the selected monitor.

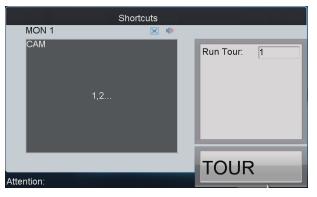

## 5.3.8 Setting a Group Tour

enter the group tour settings interface.

Multiple camera groups can be displayed on the specified monitors in tour respectively. Each user account is allowed to set up to 8 group tours, and each group can include 8 camera groups to specified monitors. When the system is not in the playback mode, user can directly press the SET key and then Num + GROUP keys to

### Steps:

- 1. Press the SET key to enter the settings interface.
- 2. Press the Num + GROUP keys to set the group tour.
- 3. Press the Num + ENTER keys to set the monitor (MON) number.

- 4. Press the Num + ENTER keys to set the camera group (CAM-G) number.
- 5. Repeat step 3-4 to set other monitors and camera groups.
- 6. Press the SET key to finish the group tour settings.

|              | Shortcuts |            |                    |   |
|--------------|-----------|------------|--------------------|---|
| MON 1<br>CAM | 8         | <b>(</b> 0 | Set:<br>GROUP 1    |   |
|              | 1,2       |            | Monitor:<br>CAM-G: | 3 |
| Attention:   |           |            | ENTE               | R |

### Notes:

- The group tour settings will not be saved after keyboard reboot. And if you press the Num + GROUP keys in the process of setting the group tours, all previous settings will be cleared.
- Corresponding error message will appear on the screen when you perform wrong operation.

## 5.3.9 Calling a Group Tour

Multiple camera groups can be automatically displayed on related monitors respectively in tour by calling the programmed group tour, e.g., camera group 1 on monitor 1, camera group 2 on monitor 2, etc.

If multiple camera groups are configured for the same monitor, then it is available for the display of the last programmed camera group only.

The dwell time of group tour can be configured.

### Steps:

Press the *Num* + *GROUP* keys to directly call the programmed group tour.

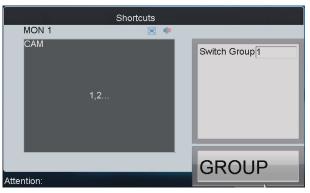

## 5.3.10 Operating Instant Playback

The recording files of the previous 5 seconds can be played back via the keyboard instantly. *Steps:* 

- 1. Press the Num + MON keys to select the monitor.
- 2. Press the Num + WIN keys to select the display window.
- 3. Press the Num + CAM keys to select the camera.

4. Press the 🕨 key to enter the instant playback interface.

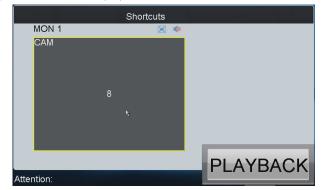

### Notes:

- The local playback by time is not supported.
- You can press the 🕒 button to stop the instant playback.

**Other playback operation:** Rotate the outer ring of the shutter in clockwise direction to speed up the playback, with the max. speed capable of reaching 16X. And by rotating the outer ring of the shutter in anti-clockwise direction you can speed down the playback, with the min. speed capable of reaching 1/16X.

### 5.3.11 Operating Image Switch

### Steps:

- Set the usage of the Aux Key as the Video Wall/Scene Switch.
   Please refer to the AUX Key Settings for detailed instructions.
- Check the No. of Wall/Scene you want to set.
   Please refer to the 4.4.4 Setting Video Wall / Scene for detailed instructions.
- 3. Press Num + AUX keys to select the video wall/scene.
- 4. Press Num + WIN keys to select the screen (not for video wall).
- 5. Press Num + CAM/CAM-G to switch the selected camera or camera group on the screen.

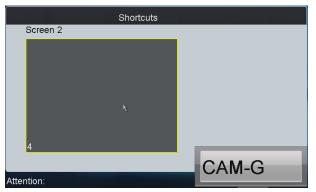

6. Press 0 + CAM keys to stop decoding.

# 5.4 PTZ Control

## **5.4.1 PTZ Control Function**

If the camera connected to the keyboard supports PTZ function, you are allowed to operate the LIGHT/FOCUS/IRIS/ZOOM/WIPER buttons to realize PTZ control.

Two operation methods can be used to realize PTZ control:

### Method 1:

1. Press the Num + MON keys to select the monitor.

2. Press the *Num* + *WIN* keys to select the display window.

*Note:* When the current window is in cycle view mode, the keyboard will be unable to automatically connect with the camera and now it is invalid to operate the joystick.

### Method 2:

- 1. Press the Num + CAM keys to directly select the camera.
- When the camera connected to the keyboard supports PTZ function, operate the joystick and LIGHT/WIPER/FOCUS±/IRIS±/ZOOM buttons to realize PTZ control.

## 5.4.2 Setting a Preset

Select the output monitor or window and the keyboard is capable of automatically connecting with its corresponding camera. Operate the joystick to move PTZ to the desired position and then press the PRESET key to complete the preset settings. You are also allowed to directly select the camera by inputting Num + CAM keys and then press the PRESET key to start patrol settings.

### • Setting a Preset by Output Channel

### Steps:

- 1. Press the *Num* + *MON* keys to select the output channel.
- 2. Press the *Num* + *WIN* keys to select the display window.
- 3. Operate the joystick to move PTZ to the desired position.
- 4. Press the *Num* + *PRESET* keys to set the current position as the preset with entered number.

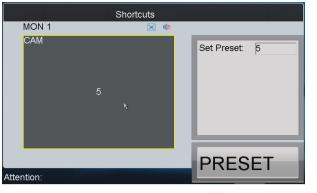

*Note:* Corresponding error message will appear on the screen when you perform wrong operation.

Setting a Preset by Input Channel

### Steps:

- 1. Press the Num + CAM keys to select the input channel.
- Operate the joystick to move PTZ to the desired position.
   Press the Num + PRESET keys to set the current position as the preset with entered number.

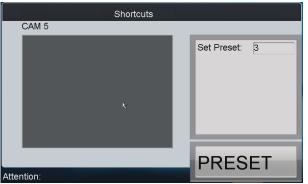

### Notes:

- It is invalid to input the 0+CAM keys in the current operation mode.
- Corresponding error message will appear on the screen when you perform wrong operation.

### 5.4.3 Calling a Preset

The programmed preset can be called to achieve the desired position. Select the output monitor or window and then press the *CALL* key on the keyboard to call the preset. You are also allowed to directly select the camera by pressing Num + CAM keys and then press the *CALL* key to realize preset callup.

### • Calling a Preset by Output Channel

### Steps:

- 1. Press the Num + MON keys to select the output channel.
- 2. Press the *Num* + *WIN* keys to select the display window.
- 3. Press the Num + CALL keys to call the programmed preset.

Note: This operation is valid only when the preset function is supported by the connected camera/dome.

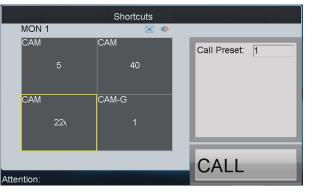

*Note:* Corresponding error message will appear on the screen when you perform wrong operation.

• Calling a Preset by Input Channel

### Steps:

- 1. Press the Num + CAM keys to select the input channel.
- 2. Press the Num + CALL keys to call the programmed preset.

*Note:* It is invalid to input the 0+CAM keys in the current operation mode.

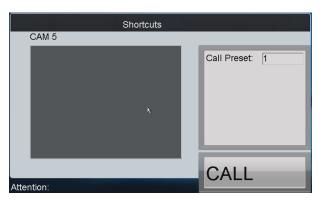

*Note:* Corresponding error message will appear on the screen when you perform wrong operation.

## 5.4.4 Setting a Patrol

Select the output monitor or window and the keyboard is capable of automatically connecting with its corresponding camera. Press the SET key on the keyboard and then press PATROL key to enter the patrol settings interface. You are also allowed to directly select the camera by inputting Num + CAM keys and then press the SET key to start patrol settings.

### • Setting a Patrol by Output Channel

### Steps:

- 1. Press the Num + MON keys to select the output channel.
- 2. Press the Num + WIN keys to select the display window.
- 3. Press the SET key to enter the settings interface.
- 4. Press the Num + PATROL keys to enter the patrol settings interface.
- 5. Input Num and press the ENTER key to set the preset number, stop time and speed respectively.
- 6. Repeat Step5 to set other presets.
- 7. Press the SET key again to finish the patrol settings.

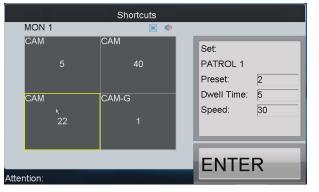

### Notes:

- Corresponding error message will appear on the screen when you perform wrong operation.
- All programmed parameters will be cleared if you press the Num + PATROL keys again in the process of setting the patrol.

#### • Setting a Patrol by Input Channel

### Steps:

- 1. Press the Num + CAM keys to select the input channel.
- 2. Press the SET key to enter the settings interface.
- 3. Press the Num + PATROL keys to enter the patrol settings interface.

- 4. Input Num and press the ENTER key to set the preset number, stop time and speed respectively.
- 5. Press the SET key again to finish the patrol settings.

| Shortcuts  |                                                              |
|------------|--------------------------------------------------------------|
| CAM 5      |                                                              |
| ħ          | Set:<br>PATROL 1<br>Preset: 2<br>Dwell Time: 10<br>Speed: 30 |
| Attention: | ENTER                                                        |

### Notes:

- It is invalid to input the 0+CAM keys in the current operation mode.
- Corresponding error message will appear on the screen when you perform wrong operation.

## 5.4.5 Calling a Patrol

Select the output monitor or window and the keyboard is capable of automatically connecting with its corresponding camera. Press the PATROL key on the keyboard to call the programmed patrol. You are also allowed to directly select the camera and then press the PATROL key to realize patrol callup.

### • Calling a Patrol by Output Channel

### Steps:

- 1. Press the Num + MON keys to select the output channel.
- 2. Press the Num + WIN keys to select the display window.
- 3. Press the *Num + PATROL* keys to call the programmed pattern.

Note: This operation is valid only when the patrol function is supported by the connected camera/dome.

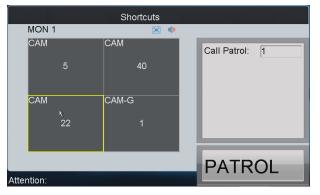

Note: Corresponding error message will appear on the screen when you perform wrong operation.

### • Calling a Patrol by Input Channel

### Steps:

- 1. Press the Num + CAM keys to select the input channel.
- 2. Press the Num + PATROL keys to call the programmed patrol.

*Note:* It is invalid to input the *0+CAM* keys in the current operation mode.

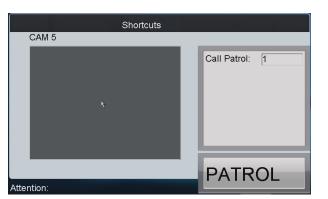

*Note:* Corresponding error message will appear on the screen when you perform wrong operation.

## 5.4.6 Setting a Pattern

Select the output monitor or window and the keyboard is capable of automatically connecting with its corresponding camera. Press the SET key on the keyboard and then press PATTERN key to enter the pattern settings interface. You are also allowed to directly select the camera and then press the SET key to start pattern settings.

• Setting a Pattern by Output Channel

Steps:

- 1. Press the Num + MON keys to select the output channel.
- 2. Press the Num + WIN keys to select the display window.
- 3. Press the SET key to enter the settings interface.
- 4. Press the Num + PATTERN keys to set the pattern number.
- 5. Operate the joystick to control PTZ movement.
- 6. Press the SET key again to finish the pattern settings.

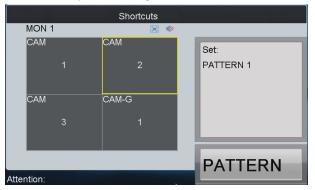

*Note:* It is invalid to input the *0+CAM* keys in the current operation mode.

### • Setting a Pattern by Input Channel

Steps:

- 1. Press the Num + CAM keys to select the input channel.
- 2. Press the SET key to enter the settings interface.
- 3. Press the Num + PATTERN keys to set the pattern number.
- 4. Operate the joystick to control PTZ movement.
- 5. Press the SET key again to finish the pattern settings.

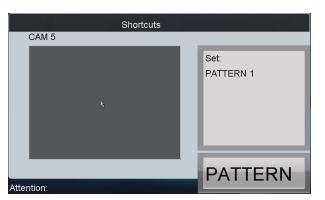

Note: Corresponding error message will appear on the screen when you perform wrong operation.

## 5.4.7 Calling a Pattern

Select the output monitor or window and the keyboard is capable of automatically connecting with its corresponding camera. Press the PATTERN key on the keyboard to call the programmed pattern. You are also allowed to directly select the camera by inputting Num + CAM keys and then press the PATTERN key to realize pattern callup.

#### • Calling a Pattern by Output Channel

Steps:

- 1. Press the Num + MON keys to select the output channel.
- 2. Press the *Num* + *WIN* keys to select the display window.
- 3. Press the *Num* + *PATTERN* keys to call the programmed pattern.

Note: This operation is valid only when the pattern function is supported by the connected camera/dome.

|            |   | Shortcuts |                 |
|------------|---|-----------|-----------------|
| MON 1      |   | 💌 🔍       |                 |
| САМ        | 1 | CAM<br>2  | Call Pattern: 1 |
| CAM        |   | CAM-G     |                 |
|            |   | 1         |                 |
| Attention: |   |           | PATTERN         |

• Calling a Pattern by Input Channel

#### Steps:

- 1. Press the *Num* + *CAM* keys to select the input channel.
- 2. Press the *Num* + *PATTERN* keys to call the programmed pattern.

*Note:* It is invalid to input the *0+CAM* keys in the current operation mode.

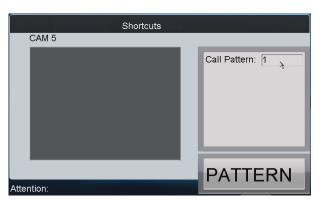

Note: Corresponding error message will appear on the screen when you perform wrong operation.

## 5.4.8 Calling Pan Scan

Select the output monitor or window and the keyboard is capable of automatically connecting with its corresponding camera. Press the PATTERN key on the keyboard to call the pan-scan. You are also allowed to directly select the camera by inputting Num + CAM keys and then press the PATTERN key to realize pan-scan callup.

#### • Calling Pan-scan by Output Channel

Steps:

- 1. Press the *Num* + *MON* keys to select the output channel.
- 2. Press the *Num* + *WIN* keys to select the display window.
- 3. Press the PATTERN key to call the pan-scan.
- 4. Press the *PATTERN* key again to stop the pan-scan.

*Note:* This operation is valid only when the pattern function is supported by the connected camera/dome.

#### • Calling Pan-scan by Input Channel

#### Steps:

- 1. Press the Num + CAM keys to select the input channel.
- 2. Press the PATTERN key to call the pan-scan.
- 3. Press the PATTERN key again to stop the pan-scan.

*Note:* It is invalid to input the *0+CAM* keys in the current operation mode.

Note: Corresponding error message will appear on the screen when you perform wrong operation.

## 5.5 Aux Functions

The keyboard is designed with AUX1 and AUX2 keys on its panel. You are allowed to configure Aux function for AUX1/AUX2 key on the operator user interface. By default settings, the AUX1 is selected to two-way audio and the AUX2 to picture capture function.

### 5.5.1 Two-way Audio

The two-way audio between the keyboard and the currently selected device can be realized through Aux key. Start two-way audio with the output channel:

- 1. Press the Num + MON keys to select the output channel.
- 2. Press the AUX1/AUX2 key to start two-way audio.

Start two-way audio with the input channel:

- 1. Press the Num + CAM keys to select the input channel.
- 2. Press the AUX1/AUX2 key (configured with the Two-way Audio function) to start two-way audio.
- During the two-way audio:
- 1. You can stop it by pressing the 0+AUX1/AUX2 keys;
- When you input Num + MON keys and then presses the AUX1/AUX2 key, it will switch the keyboard to take two-way audio with the nearest device;
- 3. If it needs to take two-way audio with the camera, it needs to press the ESC key, input the *Num + CAM* keys and then press the *AUX1/AUX2* key to start the two-way audio.

When the network is disconnected in the process of two-way audio, you should press the *0+AUX1/AUX2* keys to stop the two-way audio first and then start it again. When you intend to start the two-way audio between the keyboard and the remote device which is taking two-way audio with other device, the error message will appear on the screen.

*Note:* When the current window is configured with more than channels for display (in cycle view mode), the error message will appear on the screen as well.

### 5.5.2 Picture Capture

The video picture from the camera can be captured and saved in U-flash disk or uploaded to FTP server through the keyboard operation.

Operation method 1:

- 1. Press the Num + MON keys to select the output channel.
- 2. Press the Num + WIN keys to select the display window.
- 3. Press the *AUX1/AUX2* key (configured with the Picture Capture function) to start picture capture. Operation method 2:
- 1. Press the Num + CAM keys to select the input channel.
- 2. Press the central button of the joystick.
- The captured picture will be uploaded to FTP server (when FTP server is configured) or saved in the local U-flash disk.

*Note:* When the current window is configured with multiple channels for display (in cycle view mode), the error message will appear on the screen as well.

## 5.5.3 Recording

The video from the camera can be recorded and saved in the local U-flash disk or uploaded to FTP server as well. Operation method 1:

- 1. Press the Num + MON keys to select the output channel.
- 2. Press the *Num* + *WIN* keys to select the display window.
- 3. Press the REC key to start video recording.

Operation method 2:

- 1. Press the Num + CAM keys to select the input channel.
- 2. Press the REC key to start video recording.

*Note:* During the recording, the REC key on the keyboard lights in red. When you exit the operation interface, the recording continues and you are allowed to stop it. When the window is configured with multiple channels for display (in cycle view mode), the error message will appear on the screen. And if the current window or output channel is performing playback by time, then the recording operation is not allowed.

### **5.5.4 Other Functions**

The PREV and NEXT keys on the keyboard are used to select the previous or next camera during the shortcut operation.

Operation method 1:

- 1. Press the Num + MON keys to select the output channel.
- 2. Press the Num + WIN keys to select the display window.
- 3. Press the *PREV/NEXT* key to select the previous or next camera.

*Note:* If the current window is not in the dynamic decoding mode, it is invalid to press the PREV/NEXT key. When the window is configured with multiple channels for display (in cycle view mode), the error message will appear on the screen.

Operation method 2:

- 1. Press the Num + CAM keys to select the input channel.
- 2. Press the *PREV/NEXT* key to select the previous or next camera.

## **Chapter 6 Keyboard Configuration by WEB Server**

You are also allowed to configure the keyboard parameters by WEB server.

## 6.1 Configuring by Admin

## 6.1.1 Login

Open WEB browser, input the IP address of the keyboard (e.g., http://172.6.24.64) and click Enter.

The system pops up a login interface. Input the user name (admin) and password (default: 12345), and then click **OK** to log into the keyboard.

| Windows Security                                                                                                    |   |
|----------------------------------------------------------------------------------------------------|---|
| The server 172.6.23.11 at Net Keyboard requires a username and password.                                                                                                    |   |
| Warning: This server is requesting that your username and password be<br>sent in an insecure manner (basic authentication without a secure<br>connection).                                                                                                    |   |
| admin  admin  Constant of the second second |   |
|                                                                                                    | _ |
| OK Cancel                                                                                                    | ] |

After successful login, you enter the main interface:

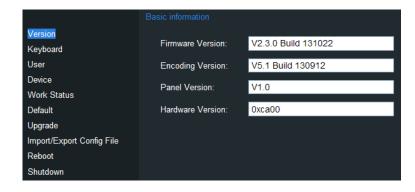

### 6.1.2 Keyboard Management

Click Keyboard on the left navigation bar to enter the Keyboard management interface:

| Version                             | Hardware              |                 |            |
|-------------------------------------|-----------------------|-----------------|------------|
| Keyboard                            | Taluwale              |                 |            |
| User                                | Sound Effect:         | Alarm Sound:    | Key Light: |
| Device                              | 💿 On 🌑 Off            | 🝳 On 🌑 Off      | 💿 On 🔍 Off |
| Work Status                         | 0 0.11                |                 |            |
| Default                             | Screen Brightness:    |                 |            |
| Upgrade                             | Background Contrast:  | Non Transparent | <b>*</b>   |
| Import/Export Config File<br>Reboot | Keyboard Lock Delay:  | 0               | Minute(s)  |
| Shutdown                            | Screen Off Delay:     | 10              | Minute(s)  |
|                                     | Save                  |                 |            |
|                                     | Network               |                 |            |
|                                     |                       |                 |            |
|                                     | IP Address:           | 172.6.23.190    |            |
|                                     | Port:                 | 8000            |            |
|                                     | Subnet Mask:          | 255.255.255.0   |            |
|                                     | Default Gateway:      | 172.6.23.1      |            |
|                                     | Perferred DNS Server: |                 |            |
|                                     | Alternate DNS Server: |                 |            |
|                                     | Save                  |                 |            |

On this interface, you can configure the hardware and network parameters of the keyboard.

## 6.1.3 User Management

Click User on the left navigation bar to enter the User management interface:

| Version                   | Add | Delete    |        |                 |        |
|---------------------------|-----|-----------|--------|-----------------|--------|
| Keyboard                  |     |           |        |                 |        |
| User                      |     | User Name | Device | Change Password | Delete |
| Device                    |     | admin     |        | <b>~</b>        |        |
| Work Status               |     | 01        | 80     | <b>&amp;</b>    | 2      |
| Default                   |     |           |        |                 |        |
| Upgrade                   |     |           |        |                 |        |
| Import/Export Config File |     |           |        |                 |        |
| Reboot                    |     |           |        |                 |        |
| Shutdown                  |     |           |        |                 |        |

On this interface, you can add, edit or delete the user account.

#### Adding a User

Click the **Add** button to enter the Add Users interface. Input the user name and password to create a new user account.

| Add Users         |       | ×  |
|-------------------|-------|----|
| UserName:         | 04    | ]  |
| New Password:     | ••••• |    |
| Confirm Password: | ••••• | ]  |
|                   |       | Ok |

#### Editing a User

Select a user from the list and click the  $\bigotimes$  icon to enter the following interface to change its password.

| Change Password   |    | ×  |
|-------------------|----|----|
| UserName:         | 02 |    |
| New Password:     |    |    |
| Confirm Password: |    |    |
|                   |    | Ok |

#### **Deleting a User**

Select a user from the list and click the 🔤 icon. In the pop-up message box, click **OK** to delete the selected user

account.

| Message from webpage      | ×        |
|---------------------------|----------|
| Are you sure to delete th | is user? |
| ОК                        | Cancel   |

#### Setting User-Device

Select a user from the list and click the **button** button to enter the User-Device interface.

| User Device |             |               |               |        | ×      |
|-------------|-------------|---------------|---------------|--------|--------|
| Add Delete  |             |               |               |        |        |
| Device Type | Device Name | IP Address    | Port          | Status | Delete |
|             |             |               |               |        |        |
|             |             |               |               |        |        |
|             |             |               |               |        |        |
|             |             |               |               |        |        |
|             |             |               |               |        |        |
|             |             |               |               |        |        |
|             |             |               |               |        |        |
|             |             |               |               |        |        |
|             |             |               |               |        |        |
|             |             |               |               |        |        |
|             |             |               |               |        |        |
|             |             | Total 0 items | Page 0/0 14 4 | ▶ № то | ▼ P    |

On this interface, you can add device for the current user.

Click **Add** to enter the User-Add Device interface on which it displays all devices already added to the keyboard by *admin.* 

| User I | Device      |                       |               |            |           |          |
|--------|-------------|-----------------------|---------------|------------|-----------|----------|
| Add    | Delete      |                       |               |            |           |          |
|        | Device Type | Device Name           | IP Address    | Port       | Status    | Delete   |
| -      | DVR         | 7308HF                | 172.10.26.25  | 8000       | Online    | 8        |
|        | Unknown     |                       | 172.10.21.151 | 8000       | Offline   | 8        |
|        | Unknown     |                       | 172.6.23.121  | 8000       | Offline   | 8        |
| ·      | IPC         | IP CAMERA             | 172.6.23.136  | 8000       | Online    | <b>8</b> |
|        | Unknown     |                       | 172.6.23.106  | 8000       | Offline   | <b>2</b> |
| -      | Unknown     |                       | 172.6.23.42   | 8000       | Offline   | 8        |
|        | Unknown     |                       | 172.6.22.87   | 8000       | Offline   | <b>8</b> |
|        | DEC         | Embedded multiDecoder | 172.6.22.64   | 8000       | Online    | 8        |
|        | Unknown     |                       | 172.6.21.32   | 8000       | Offline   | 8        |
|        |             |                       | Total 9 items | Page 1/1 4 | ∢ ⊳ ⊵i To | • 1 ▼P   |

Select the device (s) from the list and then click Add button to finish the adding of device (s) for the current user.

| User | Device                   |                  |               |            |            |                |
|------|--------------------------|------------------|---------------|------------|------------|----------------|
| Add  | Delete                   |                  |               |            |            |                |
|      | Device Type              | Device Name      | IP Address    | Port       | Status     | Delete         |
|      | DVR                      | Embedded Net DVR | 172.6.22.101  | 8000       | Online     | 8              |
|      | MATRIX ACCESS<br>GATEWAY | Video Matrix     | 172.9.122.253 | 8000       | Online     | 8              |
|      | IPDOME                   | Net IPDOME       | 172.6.22.202  | 8000       | Online     | 2              |
|      |                          |                  |               |            |            |                |
|      |                          |                  | Total 3 items | Page 1/1 🛛 | I I D D To | • 1 <b>▼</b> P |

On the User-Device interface, you can view the successfully added devices for the current user.

You can also select the device from the list and click the 📓 icon to delete it.

## 6.1.4 Device Management

Click **Device** on the left navigation bar to enter the Device management interface:

| Basic Information          | Add | Delete      |                       |              |      |               |          |          |          |   |          |   |
|----------------------------|-----|-------------|-----------------------|--------------|------|---------------|----------|----------|----------|---|----------|---|
| Keyboard                   |     | Device Type | Device Name           | IP Address   | Port | Status        | _        | Edit     | _        | D | elete    |   |
| User                       |     | Unknown     | Dence Manie           | 172.6.23.72  | 8000 | Offline       |          | 2010     |          |   | 2        |   |
| Device                     |     | Unknown     |                       | 172.6.23.12  | 8000 | Offline       |          | 8        |          |   | e×<br>2  |   |
| Work Status                |     | IP Camera   | 1                     | 172.6.23.6   | 8000 | Online        |          | 87<br>82 |          |   | c×<br>2  |   |
| Restore Default            |     | Unknown     | 1                     | 172.6.23.65  | 8000 | Offline       |          | e/<br>8/ |          |   | cx<br>2  |   |
| Upgrade                    |     | DEC         | Embedded multiDecoder | 172.6.22.190 | 8000 | Online        |          | 8/<br>8/ |          |   | c#<br>2  |   |
| Import/Export Config. File |     | Unknown     | Embedded multiDecoder | 172.6.22.190 | 8000 | Offline       |          |          |          |   | €¥<br>₽2 |   |
| Reboot                     |     | Unknown     |                       | 1/2.0.21.104 | 0000 | Olime         |          | 8        |          |   | č:       |   |
| Shutdown                   |     |             |                       |              |      |               |          |          |          |   |          |   |
|                            |     |             |                       |              |      |               |          |          |          |   |          |   |
|                            |     |             |                       |              |      |               |          |          |          |   |          |   |
|                            |     |             |                       |              |      |               |          |          |          |   |          |   |
|                            |     |             |                       |              |      |               |          |          |          |   |          |   |
|                            |     |             |                       |              |      |               |          |          |          |   |          |   |
|                            |     |             |                       |              |      |               |          |          |          |   |          |   |
|                            |     |             |                       |              |      |               |          |          |          |   |          |   |
|                            |     |             |                       |              |      |               |          |          |          |   |          |   |
|                            |     |             |                       |              |      |               |          |          |          |   |          |   |
|                            |     |             |                       |              |      |               |          |          |          |   |          |   |
|                            |     |             |                       |              |      | Total 6 items | Page 1/1 | 14       | <b>۱</b> |   | To 1     | P |

On this interface, you can add, edit or delete the device.

#### Adding a Device

Click **Add** to enter the Add User interface. Input the name, IP, port and login user name/password of the device to add.

Click **OK** to finish the adding of the device.

| Add Device   |             |  |
|--------------|-------------|--|
| Device Name: | 6400HDI-S   |  |
| IP/Domain:   | 172.6.22.65 |  |
| Port:        | 8000        |  |
| User Name:   | admin       |  |
| Password:    | ••••        |  |

The successfully added devices will be displayed on the list of Device Interface.

#### **Editing a Device**

Select a device from the list and click the 📓 icon to enter the following interface to change its Device Name.

| Edit Device  |                       |  |
|--------------|-----------------------|--|
| Device Name: | Embedded multiDecoder |  |
| IP/Domain:   | 172.6.22.190          |  |
| Port:        | 8000                  |  |
| User Name:   | admin                 |  |
| Password:    |                       |  |

#### **Deleting a Device**

Select a device from the list and click the 📓 icon to delete it.

### 6.1.5 Maintenance

#### **Checking Device Work Status**

Click the Work Status on the left navigation bar to check the work status of the keyboard.

| Basic Information          |         |                  |                                     |                               |                |                     |                      |                     |           |                                 |
|----------------------------|---------|------------------|-------------------------------------|-------------------------------|----------------|---------------------|----------------------|---------------------|-----------|---------------------------------|
| Keyboard                   |         |                  |                                     |                               |                |                     |                      |                     |           |                                 |
| User                       | Rem     | ote Host Address | 172.6.                              | 23.6                          |                | Remote              | Host Port:           | 8000                |           |                                 |
| Device                     | Rem     | ote Host Channe  | I No.: 1                            |                               |                | Transm              | ission Protocol:     | TCP                 |           |                                 |
| Work Status                | Stre    | am Type:         | Main S                              | tream                         | ~              | User Na             | ame:                 | admin               |           |                                 |
| Restore Default<br>Upgrade | Pas     | sword:           |                                     |                               |                |                     |                      |                     |           |                                 |
| Import/Export Config. File | e Decod |                  | 10                                  |                               |                |                     |                      |                     |           |                                 |
| Reboot                     |         | · ·              |                                     |                               |                | 1 145.64            |                      | 101 5 1             | 101 5 5 . | <u> </u>                        |
| Shutdown                   |         | Camera No.       | Decoding Status<br>Remote Live View | Encoding Type<br>Standard 264 | Package Format | Image Width<br>1920 | Image Height<br>1080 | Video Format<br>PAL | 25        | Decoded Video Frame Rate<br>570 |
|                            |         |                  | Remote Live view                    | Standard 264                  | RIP            | 1920                | 1080                 | PAL                 | 20        | 570                             |
|                            |         |                  |                                     |                               |                |                     |                      |                     |           |                                 |

#### **Restoring Default**

Click the Restore Default on the left navigation bar to enter the default interface.

| Basic Information          |              |                      |
|----------------------------|--------------|----------------------|
| Keyboard                   |              |                      |
| User                       | 🗊 Restore ti | he default settings? |
| Device                     | INCOMP IN    | le deladit settings? |
| Work Status                |              |                      |
| Restore Default            | Complete     | Simple               |
| Upgrade                    |              |                      |
| Import/Export Config. File |              |                      |
| Reboot                     |              |                      |
| Shutdown                   |              |                      |
|                            |              |                      |

Select the default type on your demand, Complete and Simple are selectable.

Please refer to *Default* for the details of two default types.

#### Import/Export Configuration File

Click the **Import/Export Config. File** on the left navigation bar to enter the configuration file management interface.

*Note:* For the first time use of the import/export configuration file function, a plug-in needs to be installed. A hint will appear on the lower-half of the screen:" Please click here to download and install the plug-in. Close the browser when installing the plug-in." Click the hint and follow the pop-up instruction to install the plug-in.

| Import/Export Configuration file                       |                                                |
|--------------------------------------------------------|------------------------------------------------|
| Import Configuration file:                             |                                                |
| Configuration file:                                    | Browse                                         |
| Status:                                                | Import                                         |
| Export Configuration file:                             |                                                |
| Status:                                                | Export                                         |
| Please click here to download and install the plug-in. | Close the browser when installing the plug-in. |

To import the configuration file, click the **Browse** button and specify the directory of the file in the pop-up box, and click the **Import** button.

To export the configuration file, click the **Export** button and specify the saving directory of the exported file.

#### Upgrade

Click the **Upgrade** on the left navigation bar to enter the upgrade interface.

| Basic Information          |               |         |
|----------------------------|---------------|---------|
| Keyboard                   | Upgrade file: | Browse  |
| User                       |               |         |
| Device                     |               |         |
| Work Status                | Status:       | Upgrade |
| Restore Default            |               |         |
| Upgrade                    |               |         |
| Import/Export Config. File |               |         |
| Reboot                     |               |         |
| Shutdown                   |               |         |

Click the **Browse** to select the upgrade file directory in the pop-up box. Click the **Upgrade** button.

## 6.2 Configuring by Operator

### 6.2.1 Device List

On the login interface, input the user name and password of *operator*, and then click **OK** to log into the keyboard.

| Windows Security                                                                                                    |
|----------------------------------------------------------------------------------------------------|
| The server 172.6.24.64 at Hikvision requires a username and password.                                                                                      |
| Warning: This server is requesting that your username and password be<br>sent in an insecure manner (basic authentication without a secure<br>connection). |
| 01<br>Password<br>Remember my credentials                                                                                                    |
| OK Cancel                                                                                                    |

|                         | Device List |                       |              |                 |          |               |
|-------------------------|-------------|-----------------------|--------------|-----------------|----------|---------------|
| Device List             | Device Type | Device Name           | IP Address   | Port            | Status   | Configuration |
| Input Settings          | IP Camera   | 1                     | 172.6.23.6   | 8000            | Online   | <b>&amp;</b>  |
| Output Settings         | DEC         | Embedded multiDecoder | 172.6.22.190 | 8000            | Online   |               |
| Aux Key<br>Password     | DVR         | 71HWI-SL              | 172.6.23.71  | 8000            | Online   | ≥             |
| Password<br>Performance |             |                       |              |                 |          |               |
| FTP Settings            |             |                       |              |                 |          |               |
| Reboot                  |             |                       |              |                 |          |               |
| Shutdown                |             |                       |              |                 |          |               |
| Shutuown                |             |                       |              |                 |          |               |
|                         |             |                       |              |                 |          |               |
|                         |             |                       |              |                 |          |               |
|                         |             |                       |              |                 |          |               |
|                         |             |                       |              |                 |          |               |
|                         |             |                       |              |                 |          |               |
|                         |             |                       |              |                 |          |               |
|                         |             |                       |              |                 |          |               |
|                         |             |                       |              |                 |          |               |
|                         |             |                       |              |                 |          |               |
|                         |             |                       | Total        | 3 items Page 1/ | 1  ∢ ∢ ▶ | ▶l To 1 💌     |
|                         |             |                       | Iotai        | Jitems Page I/  |          |               |

On the device list, select an encoding device and click the 😺 icon to enter the Network-Stream media interface to configure stream media for the device.

| Device list Stre | aam media | ×  |
|------------------|-----------|----|
| Enable           |           |    |
| Server IP        | 0.0.0.0   |    |
| Server Port      | 0         |    |
| Stream Protocol: | ТСР       |    |
|                  |           | ОК |

## 6.2.2 Input Settings

Click Input Settings on the left navigation bar to enter the Input List interface:

| Device List                | Input Group | Channel-zero     |          |              |             |           |          |
|----------------------------|-------------|------------------|----------|--------------|-------------|-----------|----------|
| Input Settings             | No.         | Camera Name      | Device   | Туре         | IP Address  | Port      | Edit     |
| Output Settings<br>Aux Key | 1           | DS-2CD4232FWD-IS | 1        | IP Camera    | 172.6.23.6  | 8000      | 2        |
| Password                   | 2           | Camera 01        | 71HWI-SL | DVR          | 172.6.23.71 | 8000      | 2        |
| Performance                | 3           | Camera 02        | 71HWI-SL | DVR          | 172.6.23.71 | 8000      | 8        |
| FTP Settings               | 4           | Camera 03        | 71HWI-SL | DVR          | 172.6.23.71 | 8000      | 8        |
| Reboot                     | 5           | Camera 04        | 71HWI-SL | DVR          | 172.6.23.71 | 8000      | 2        |
| Shutdown                   | 6           | Camera 05        | 71HWI-SL | DVR          | 172.6.23.71 | 8000      | 8        |
|                            | 7           | Camera 06        | 71HWI-SL | DVR          | 172.6.23.71 | 8000      | ۵        |
|                            | 8           | Camera 07        | 71HWI-SL | DVR          | 172.6.23.71 | 8000      | 8        |
|                            | 9           | Camera 08        | 71HWI-SL | DVR          | 172.6.23.71 | 8000      | ≫        |
|                            |             |                  |          |              |             |           |          |
|                            |             |                  |          |              |             |           |          |
|                            |             |                  |          |              |             |           |          |
|                            |             |                  |          |              |             |           |          |
|                            |             |                  |          |              |             |           |          |
|                            |             |                  |          |              |             |           |          |
|                            |             |                  |          |              |             |           |          |
|                            |             |                  |          |              |             |           |          |
|                            |             |                  |          | Total 9 iter | ms Page 1/1 | I4 4 > >I | то 1 🕐 Р |
|                            |             |                  |          |              |             |           |          |

#### **Editing a Camera**

By selecting a camera from the list and clicking the 🔗 icon, you are allowed to edit its name, No., protocol and stream type.

| Camera Name: | Camera 02   |   |                          |  |
|--------------|-------------|---|--------------------------|--|
| Camera No.:  | 3           |   | (Range from 1 to 999999) |  |
| Protocol:    | ТСР         | ~ |                          |  |
| Stream Type: | Main Stream | * |                          |  |
| Device:      | 71HWI-SL    |   |                          |  |
| IP Address:  | 172.6.23.71 |   |                          |  |
| Port:        | 8000        |   |                          |  |

#### Setting a Camera Group

1. Click the **Group** button on the Input List to enter the Input Group interface:

| ect All Cameras Add Camera |
|----------------------------|
|                            |
| s Port Delete              |
|                            |
|                            |
|                            |
|                            |
|                            |
|                            |

- 2. Select the Group No. and edit the cycle time in the given text filed, and click **Set** button.
- 3. Click the Add Camera key to enter the Add Camera interface:
- 4. Select the cameras from the list to be added to the group, and then click Add to finish the setting.

|          | No. | Camera Name      | Device        | Туре      | IP Address  | Port  |
|----------|-----|------------------|---------------|-----------|-------------|-------|
|          | 1   | DS-2CD4232FWD-IS | 1             | IP Camera | 172.6.23.6  | 8000  |
|          | 2   | Camera 01        | 71HWI-SL      | DVR       | 172.6.23.71 | 8000  |
| <b>~</b> | 3   | Camera 02        | 71HWI-SL      | DVR       | 172.6.23.71 | 8000  |
|          | 4   | Camera 03        | 71HWI-SL      | DVR       | 172.6.23.71 | 8000  |
| <b>~</b> | 5   | Camera 04        | 71HWI-SL      | DVR       | 172.6.23.71 | 8000  |
|          |     | Camera 05        | 71HWI-SL      | DVR       | 172.6.23.71 | 8000  |
|          | 7   | Camera 06        | 71HWI-SL      | DVR       | 172.6.23.71 | 8000  |
|          | 8   | Camera 07        | 71HWI-SL      | DVR       | 172.6.23.71 | 8000  |
|          | 9   | Camera 08        | 71HWI-SL      | DVR       | 172.6.23.71 | 8000  |
|          |     |                  | Total 9 items | Page 1/1  | I 4 ▶ ▶ To  | 1 💌 P |

5. Return to the Input Group interface, and you can view the successfully added cameras for the current group.

| ttings I | Input Group             |                                 |                                                                                                    |                                                                                                    |                                                                                                    |                                                                                                    |
|----------|-------------------------|---------------------------------|----------------------------------------------------------------------------------------------------|----------------------------------------------------------------------------------------------------|----------------------------------------------------------------------------------------------------|----------------------------------------------------------------------------------------------------|
| : 2      | Cycle Time:             | 10 5                            | et                                                                                                    | Delect All                                                                                                    | Cameras                                                                                                    | Add Camera                                                                                                    |
| No.      | Camera Name             | Device                          | Туре                                                                                                    | IP Address                                                                                                    | Port                                                                                                    | Delete                                                                                                    |
| 1        | Camera 01               | 71HWI-SL                        | DVR                                                                                                    | 172.6.23.71                                                                                                    | 8000                                                                                                    | 2                                                                                                    |
| 1        |                         | 71HWI-SL                        | DVR                                                                                                    | 172.6.23.71                                                                                                    | 8000                                                                                                    | 2                                                                                                    |
| 2        |                         | 71HWI-SL                        | DVR                                                                                                    | 172.6.23.71                                                                                                    | 8000                                                                                                    | 2                                                                                                    |
| 3        |                         | 71HWI-SL                        | DVR                                                                                                    | 172.6.23.71                                                                                                    | 8000                                                                                                    | 2                                                                                                    |
|          | 2<br>No.<br>1<br>1<br>2 | No. Camera Name 1 Camera 01 1 2 | 2     V     Cycle Time:     10     S       No.     Camera Name     Device       1     Camera 01     71HWI-SL       1     71HWI-SL       2     71HWI-SL | Cycle Time:         10         Set           No.         Camera Name         Device         Type           1         Camera 01         71HWI-SL         DVR           1         71HWI-SL         DVR           2         71HWI-SL         DVR | Z         Cycle Time:         10         Set         Delect All           No.         Camera Name         Device         Type         IP Address           1         Camera 01         71HWI-SL         DVR         172.6.23.71           1         71HWI-SL         DVR         172.6.23.71           2         71HWI-SL         DVR         172.6.23.71 | Z         Cycle Time:         10         Set         Delect All Cameras           No.         Camera Name         Device         Type         IP Address         Port           1         Camera 01         71HWI-SL         DVR         172.6.23.71         8000           1         71HWI-SL         DVR         172.6.23.71         8000           2         71HWI-SL         DVR         172.6.23.71         8000 |

#### Viewing Channel-zero

Click the Channel-zero button to show the list of device which support the Channel-zero function.

| ettings Channel-zero |             |                      |            |
|----------------------|-------------|----------------------|------------|
| Device               | Device Type | IP Address           | Port       |
| Embedded Net DVR     | DVR         | 172.6.23.71          | 8000       |
| Embedded Net DVR     | DVR         | 172.6.23.65          | 8000       |
|                      |             |                      |            |
|                      |             |                      |            |
|                      |             |                      |            |
|                      |             |                      |            |
|                      |             |                      |            |
|                      |             |                      |            |
|                      |             |                      |            |
|                      |             |                      |            |
|                      |             |                      |            |
|                      |             |                      |            |
|                      |             |                      |            |
|                      |             |                      |            |
|                      |             |                      |            |
|                      |             |                      |            |
|                      |             |                      |            |
|                      | Total 2     | 2 items Page 1/1 🕅 🖣 | i 🕨 🕅 To 1 |

## 6.2.3 Output List

| Device List                | Output Group | Video Wall/Scene |                       |               |                |                   |                      |
|----------------------------|--------------|------------------|-----------------------|---------------|----------------|-------------------|----------------------|
| Input Settings             | No.          | Output Type      | Device                | Туре          | IP Address     | Port              | Edit                 |
| Output Settings<br>Aux Key | 1            | VGA1             | Embedded multiDecoder | DEC           | 172.6.22.190   | 8000              | 2                    |
| Password                   | 2            | VGA2             | Embedded multiDecoder | DEC           | 172.6.22.190   | 8000              | 2                    |
| Performance                | 3            | VGA3             | Embedded multiDecoder | DEC           | 172.6.22.190   | 8000              | 8                    |
| FTP Settings               | 4            | VGA4             | Embedded multiDecoder | DEC           | 172.6.22.190   | 8000              | 8                    |
| Reboot                     | 5            | VGA5             | Embedded multiDecoder | DEC           | 172.6.22.190   | 8000              | 🥪                    |
| Shutdown                   | 6            | VGA6             | Embedded multiDecoder | DEC           | 172.6.22.190   | 8000              | 8                    |
|                            | 7            | VGA7             | Embedded multiDecoder | DEC           | 172.6.22.190   | 8000              | 🥪                    |
|                            | 8            | VGA8             | Embedded multiDecoder | DEC           | 172.6.22.190   | 8000              | 🥪                    |
|                            | 9            | BNC1             | Embedded multiDecoder | DEC           | 172.6.22.190   | 8000              | 🥪                    |
|                            | 10           | BNC2             | Embedded multiDecoder | DEC           | 172.6.22.190   | 8000              | 🤣                    |
|                            | 11           | BNC3             | Embedded multiDecoder | DEC           | 172.6.22.190   | 8000              | 🥪                    |
|                            | 12           | BNC4             | Embedded multiDecoder | DEC           | 172.6.22.190   | 8000              | 🤣                    |
|                            | 13           | HDMI1            | Embedded multiDecoder | DEC           | 172.6.22.190   | 8000              | 🥪                    |
|                            | 14           | HDMI2            | Embedded multiDecoder | DEC           | 172.6.22.190   | 8000              | 🤣                    |
|                            | 15           | HDMI3            | Embedded multiDecoder | DEC           | 172.6.22.190   | 8000              | 🥪                    |
|                            | 16           | HDMI4            | Embedded multiDecoder | DEC           | 172.6.22.190   | 8000              | 🤧                    |
|                            |              |                  |                       | Total 20 item | s Page 1/2 🖌 🕻 | I <b>)⊳)</b> I To | 0 <mark>1 ⊻</mark> P |

Click **Output Settings** on the left navigation bar to enter the Output List interface:

#### **Editing an Output Channel**

By selecting an output channel from the list and clicking the 🔗 icon, you are allowed to edit its output No..

| Output Setti | ngs Edit Output       |                          | ×  |
|--------------|-----------------------|--------------------------|----|
| Output No.:  | 1                     | (Range from 1 to 999999) |    |
| Output Type: | VGA1                  |                          |    |
| Device:      | Embedded multiDecoder |                          |    |
| IP Address:  | 172.6.22.190          |                          |    |
| Port:        | 8000                  |                          |    |
|              |                       |                          | ОК |

#### Setting an Output Group

Click the **Output Group** key on the Output List to enter the Output Group interface to add an output group. Please refer to the same operating steps in *Setting an Input Group* section.

#### Setting Video Wall/Scene

Click the Video Wall/Scene button on the Output List to enter the video wall / scene setting interface.

| 1 | Video Wall 01 | Embedded multiDecoder | 172.6.22.190 | 8000 |     |
|---|---------------|-----------------------|--------------|------|-----|
| 2 | Video Wall 02 | Embedded multiDecoder | 172.6.22.190 | 8000 |     |
| 3 | Video Wall 03 | Embedded multiDecoder | 172.6.22.190 | 8000 | - 1 |
| 4 | Video Wall 04 | Embedded multiDecoder | 172.6.22.190 | 8000 | 5   |
|   |               |                       |              |      |     |
|   |               |                       |              |      |     |

Click the ಶ icon to edit the video wall / scene No..

## 6.2.4 AUX Functions

Click the Aux Key on the left navigation bar to enter the Aux Key settings interface:

| Aux Key 1: | Two-way Audio   | •     |
|------------|-----------------|-------|
| Aux Key 2: | Picture Capture | <br>• |
| Save       |                 |       |
|            |                 |       |

On this interface, you can set the function of Aux Key 1 / Aux Key 2 to two-way audio, picture capture, or video wall/scene switch.

## 6.2.5 Live View & PTZ Speed Settings

Click **Performance** on the left navigation bar to enter the network performance and PTZ speed settings interface. It allows you set the network performance of local live view on keyboard. Five levels are selectable. You can also set the PTZ movement speed of the connected PTZ camera by using the joystick. Four levels are selectable.

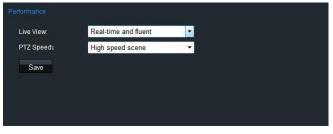

## 6.2.6 FTP Server Settings

The video files or captured pictures can be uploaded to FTP server.

Steps:

1. Click Ftp Setting on the left navigation bar to enter the FTP settings interface.

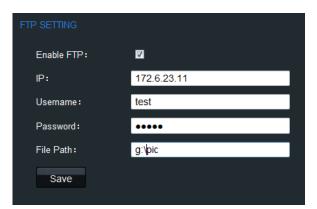

- 2. Check the checkbox of Enable FTP.
- 3. Enter the IP address of the FTP server.
- 4. Enter the user name and password of login to the FTP server.
- 5. Enter the file path to which the video files and captured pictures are uploaded.
- 6. Click **Save** to save the settings.

## **Chapter 7 Keyboard Configuration Tool**

#### Purpose:

The configuration tool of the PTZKB836 keyboard is used to facilitate the parameters configuration of the keyboard.

## 7.1 System Requirements

System requirement: 32-bit Windows XP / Windows 7.

Running conditions: please place the application program in the same directory where the *HCNetSDK.dll*, *hpr.dll*, and *Sadp.dll* files locate. If the *SADP* software is not useable, please install the *WinPcap\_4\_1\_2.exe* first.

## 7.2 Features

The following functions can be realized by operating the keyboard configuration tool:

- Add/Edit/Delete the user account.
- Add/Edit/Delete the device under the *Administrator*.
- Add/Delete the device under the *Operator*.
- Link the device to stream media server in single/batch mode.
- Delete the channel under the Operator.
- Save channel information of the user to local directory in text document.
- Import/Export the configuration file.
- Export the input/output list as the *.txt* file.
- Upgrade the keyboard.

## 7.3 Selecting Login Mode to Configuration Tool

Run the application program to enter the following interface:

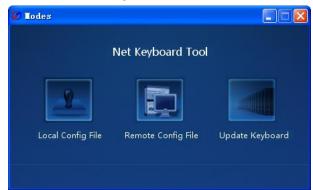

Select the mode for configuration. Three modes are selectable: Local Config File, Remote Config File and Update Keyboard.

Local Config File: Use and edit the configuration file of the keyboard which has been exported to PC or local

storage device via U-flash disk.

- Remote Config File: Operate and edit the configuration file of the keyboard which has been exported to PC or local storage device via network.
- Update Keyboard: Upgrade the keyboard via network.

## 7.3.1 Login by Local Configuration File

#### Before you start

Make sure the configuration file (*kbCfg.bin*) of the keyboard has been exported to your PC or local storage device. Please refer to *Chapter Importing/Exporting Configuration File* for exporting the config file.

#### Steps:

1. Click Local Config File icon to enter the following Login interface:

| Login        |                                 |  | × |
|--------------|---------------------------------|--|---|
|              |                                 |  |   |
| Config File: | rogram Files\Keyboard\kbCfg.bin |  |   |
|              |                                 |  |   |
| Username:    | admin                           |  |   |
|              |                                 |  |   |
| Password:    | •••••                           |  |   |
|              | Cancel                          |  |   |
|              |                                 |  |   |

2. Click is to select the destination directory of the Config File from your PC or local storage device.

*Note:* The Config File must be in *kbCfg* format.

- 3. Input the admin and password for login.
- 4. Click Login.

The configuration file will be backed up in the *backup* folder by default. If the file has already existed in the *backup* destination folder, corresponding message box will pop up. Click **OK** to replace the existing file, or **Cancel** to keep the original file.

| ogin |                                                                             |
|------|-----------------------------------------------------------------------------|
|      | Tips 23<br>Backup Folder already has config<br>file,cover it ?<br>OK Cancel |
|      | Login Cancel                                                                |

## 7.3.2 Export/Login by Remote Configuration File

#### Steps:

1. Click Remote Config File icon on the Mode Choose interface to enter the Config File interface.

- 2. Click use to select the saving directory for the configure file.
- 3. Input the IP address and port number of the keyboard.
- 4. Input the user name and password for login to the keyboard.
- 5. Click **Export** to export the keyboard configure file to the defined directory, or click **Export&login** to export log in the software.

| Config file path:  | C-10    |       | Cile - V | Kaula |       | L-C  | Car latin |        |
|--------------------|---------|-------|----------|-------|-------|------|-----------|--------|
| Comig nie paul.    | c. yrog | raiii | ries     | NC YL | Juaru | WDC. | ig.bin    |        |
| Keyboard IP:       | 172     | ÷     | 6        | ÷     | 22    | ÷    | 11        |        |
|                    |         |       |          |       |       |      |           |        |
| Port:              | 8000    |       |          |       |       |      |           |        |
| Keyboard Username: | admin   |       |          |       |       |      |           |        |
|                    |         |       |          |       |       |      |           |        |
| Keyboard Password: | •••••   |       |          |       |       |      |           | ]      |
|                    |         |       |          |       |       |      |           |        |
| Export & login     |         |       | Ex       | port  |       |      |           | Import |
|                    |         |       |          |       |       |      |           |        |

- 6. On the Login interface, select the configure file directory, and input the user name and password for login. Refer to Step2-4 in *错误! 未找到引用源。*.
- 7. After successful login, you will enter the main interface.

## 7.3.3 Remote Upgrade

#### Steps:

1. Click Upgrade Keyboard icon on the Mode Choose interface to enter the Remote Upgrade interface.

| 🔊 Update Keyboard  |                                               | × |
|--------------------|-----------------------------------------------|---|
| Update Mode:       | Firmware Update 🗸                             |   |
| Update File        | •                                             |   |
| Keyboard IP:       | : 172 . 6 . 24 . 63                           |   |
| Port:              | : 8000                                        |   |
| Keyboard Username: | admin                                         |   |
| Keyboard Password: | : •••••                                       |   |
| Update Status:     | 0                                             | % |
| Update             | Cancel                                        |   |
| Notice:Pleas       | se not shut down the Keyboard while updating! |   |
|                    |                                               |   |

- 2. Select the Update Mode to Firmware Update.
- 3. Click is to select the update file from the local disk.

- 4. Input the IP address and port number of the keyboard.
- 5. Input the user name and password for login to the keyboard.
- 6. Click **Update** to start upgrading the keyboard. The upgrading process can be viewed on the Status bar.

*Note:* Please do not shut down the keyboard when the upgrading is not finished.

## 7.4 Configuring Keyboard by Configuration Tool

## 7.4.1 Managing Device List

After successful login by Local File or Remote File mode, you can enter the following interface:

| 🖉 Ienu             |               |           |                |       |                |                          |
|--------------------|---------------|-----------|----------------|-------|----------------|--------------------------|
| Device             | User          | Channel   | Maintain       | 0the  | r Back         | Cur-user: admin          |
| 🗌 Channel Index    | Port          |           | IP             |       | Channel No.    |                          |
|                    |               |           |                |       |                |                          |
|                    |               |           |                |       |                |                          |
|                    |               |           |                |       |                |                          |
|                    |               |           |                |       |                |                          |
|                    |               |           |                |       |                |                          |
|                    |               |           |                |       |                |                          |
|                    |               |           |                |       |                |                          |
|                    |               |           |                |       |                |                          |
|                    |               |           |                |       |                |                          |
|                    |               |           |                |       |                |                          |
|                    |               |           |                |       |                |                          |
|                    |               |           |                |       |                |                          |
| Channel Type       |               |           | Channel Modify |       | Channel Delete | Save Channel information |
| Username:          |               |           | New Index: 1   |       |                |                          |
| Input Channel Dutp | out Channe Wa | all/Scene | Single         | Batch | ihannel Deleti | Save info to a text file |
|                    |               |           |                |       |                |                          |

Click the **Device** on the menu bar to enter the Device Management interface:

| Device        | User | Channel     | Maintain | 0ther    | Back | Cur-user: admin |
|---------------|------|-------------|----------|----------|------|-----------------|
|               | 🗆 IP |             | Port     | Username |      |                 |
|               | 17   | 2.10.26.25  | 8000     | admin    |      |                 |
| Normal Add    | 17   | 2.10.21.151 | 8000     | admin    |      |                 |
|               |      | 2.6.23.121  | 8000     | admin    |      |                 |
|               | 17   | 2.6.23.136  | 8000     | admin    |      |                 |
|               | 17   | 2.6.23.106  | 8000     | admin    |      |                 |
|               |      | 2.6.23.42   | 8000     | admin    |      |                 |
|               | 17   | 2.6.22.87   | 8000     | admin    |      |                 |
| SADP Add      |      | 2.6.22.64   | 8000     | admin    |      |                 |
|               | 17   | 2.6.21.32   | 8000     | admin    |      |                 |
|               |      |             |          |          |      |                 |
|               |      |             |          |          |      |                 |
|               | _    |             |          |          |      |                 |
|               |      |             |          |          |      |                 |
| Modify Device |      |             |          |          |      |                 |
|               |      |             |          |          |      |                 |
|               |      |             |          |          |      |                 |
|               |      |             |          |          |      |                 |
|               |      |             |          |          |      |                 |
| Delete Device |      |             |          |          |      |                 |
| Delete Device |      |             |          |          |      |                 |
|               |      |             |          |          |      |                 |

#### **Adding a Device**

You can add a device by manually or by SADP software.

#### Normal Mode:

1. Click **Normal Add** to enter the **Add Devices** interface.

2. Select the Type to Single or Batch.

Single IP: add single device each time.

Batch IP: add multiple devices located in the same network segment.

| Ø Add Device | -         | _         | × | Ø Add Device |            |   |      | -     | ×  |  |
|--------------|-----------|-----------|---|--------------|------------|---|------|-------|----|--|
|              |           |           |   | _            | Details TD |   |      |       |    |  |
| Type:        | Single IP | •         |   | l ype:       | Batch IP   |   |      | •     |    |  |
| IP:          | 172 . 6   | . 22 . 10 |   | Start IP:    | 172 .      | 6 | . 22 | . 10  |    |  |
| End IP:      |           |           |   | End IP:      | 172 .      | 6 | . 22 | . 20  |    |  |
| Port:        | 8000      |           |   | Port:        | 8000       |   |      |       |    |  |
| Username:    | admin     |           |   | Username:    | admin      |   |      |       |    |  |
| Password:    | ••••      |           |   | Password:    | •••••      |   |      |       |    |  |
|              |           |           |   |              |            |   | r    |       |    |  |
| Add          |           | Cance     |   | Add          |            |   | l    | Cance | el |  |
|              |           |           |   |              |            |   |      |       |    |  |

- Enter the device IP for Single IP mode, or the Start IP and the End IP for the Batch IP mode.
   Note: The start IP and the end IP must be within the same network segment.
- 4. Enter the Username and Password for login.
- 5. Click Add to add the device (s).

#### SADP Mode:

You can use the SADP software to automatically search and add the online devices in the same network.

1. Click SADP Add

to enter the **Search online devices** interface.

2. The automatically searched devices will be displayed on the list. Select a device from the list and click **Add** to enter the **Add Devices** interface.

| ~   | Device Type   | IP           | Port | Device Serie  | Device Series |                        |
|-----|---------------|--------------|------|---------------|---------------|------------------------|
| 001 | DS_8632N_ST   | 172.6.23.144 | 8000 | DS-8632N-ST16 |               | 💋 Add Device           |
| 002 | DS-2CD783F-EP | 172.6.23.136 | 8000 | DS-2CD783F-EP |               |                        |
| 003 | DS-7216HVI-SH | 172.6.23.105 | 8000 | DS-7216HVI-SH | Soft Version  |                        |
| 004 | DS-2CD8153F-E | 172.6.23.121 | 8000 | DS-2CD8153F-E |               |                        |
|     |               |              |      |               |               | Type: Single IP        |
|     |               |              |      |               | Sub Mask      |                        |
|     |               |              |      |               | 0.0.0.0       | IP: 172 . 6 . 23 . 144 |
|     |               |              |      |               |               |                        |
|     |               |              |      |               | IP            | End IP:                |
|     |               |              |      |               | 0.0.0.0       | End IP:                |
|     |               |              |      |               |               |                        |
|     |               |              |      |               | Port          | Port: 8000             |
|     |               |              |      |               |               |                        |
|     |               |              |      |               | 0             | Username: admin        |
|     |               |              |      |               |               |                        |
|     |               |              |      |               | MAC           |                        |
|     |               |              |      |               |               | Password:              |
|     |               |              |      |               |               |                        |
|     |               |              |      |               |               |                        |
|     |               |              |      |               | Add Cancel    | Add Cancel             |

- 3. Enter the Username and Password for login.
- 4. Click Add to add the device.

The successfully added devices will be displayed on the list of **Device** interface.

| Device        | User | Channel     | Maintain | Other Bac | k Cur-user: admin |
|---------------|------|-------------|----------|-----------|-------------------|
|               | 🗆 IP |             | Port     | Username  |                   |
|               | 17   | 2.10.26.25  | 8000     | admin     |                   |
| Normal Add    | 17   | 2.10.21.151 | 8000     | admin     |                   |
|               |      | 2.6.23.121  | 8000     | admin     |                   |
|               |      | 2.6.23.136  | 8000     | admin     |                   |
|               |      | 2.6.23.106  | 8000     | admin     |                   |
|               |      | 2.6.23.42   | 8000     | admin     |                   |
|               |      | 2.6.22.87   | 8000     | admin     |                   |
| SADP Add      |      | 2.6.22.64   | 8000     | admin     |                   |
|               | 17   | 2.6.21.32   | 8000     | admin     |                   |
|               |      |             |          |           |                   |
|               |      |             |          |           |                   |
|               | _    |             |          |           |                   |
| Madif. Davies |      |             |          |           |                   |
| Modify Device |      |             |          |           |                   |
|               |      |             |          |           |                   |
|               |      |             |          |           |                   |
|               |      |             |          |           |                   |
|               |      |             |          |           |                   |
| Delete Device |      |             |          |           |                   |
| Delete Device |      |             |          |           |                   |

## Modifying a Device

| Select a device from the list, and click | Modify Device | to enter the Modify Device interface: |
|------------------------------------------|---------------|---------------------------------------|
| _                                        |               |                                       |
| Ģ                                        | Modify Device | ×                                     |
|                                          |               |                                       |
|                                          | IP:           | 172 . 10 . 26 . 25                    |
|                                          | Port:         | 8000                                  |
|                                          | Username:     | admin                                 |
|                                          | Password:     |                                       |
|                                          | Mc            | dify Cancel                           |
|                                          |               |                                       |

You are allowed to modify the port, login user name and password. Click **Modify** to finish the modification.

### **Deleting a Device**

| Select the device(s) from the list and | click Delete Device . The following | message box pops up: |
|----------------------------------------|-------------------------------------|----------------------|
|                                        | Confirm to delete?                  |                      |
|                                        | OK Cancel                           |                      |

Click **OK** to confirm the deletion.

## 7.4.2 Managing User List

Click the **User** on the menu bar to enter the Device Management interface:

| Main Menu                           |       |         |          |       |      |                 |
|-------------------------------------|-------|---------|----------|-------|------|-----------------|
| Device                              | User  | Channel | Maintain | Other | Back | Cur-user: admin |
|                                     |       | ername  |          |       |      |                 |
| Add User                            | 01    |         |          |       |      |                 |
|                                     |       |         |          |       |      |                 |
|                                     |       |         |          |       |      |                 |
| Delete User                         |       |         |          |       |      |                 |
|                                     |       |         |          |       |      |                 |
|                                     |       |         |          |       |      |                 |
| Modify Password                     |       |         |          |       |      |                 |
| :You can dick the use<br>d devices! | er to |         |          |       |      |                 |

## Adding a User Account

| 💋 Main Menu     |          |                     |          |       |      |               |
|-----------------|----------|---------------------|----------|-------|------|---------------|
| Device          | User     | Channel             | Maintain | 0ther | Back | Cur-user: adm |
|                 | Use      | ername              |          |       |      |               |
|                 | Add U    | ser                 |          |       |      |               |
| Add User        |          |                     |          |       |      |               |
|                 |          | Username: 01        |          |       |      |               |
|                 |          | Username. 01        |          |       |      |               |
|                 |          | Password:           | •        |       |      |               |
|                 |          | nfirm Password •••• | -1       | _     |      |               |
| Delete User     |          | rhirm Password      | •1       |       |      |               |
|                 |          | Add                 | Cancel   |       |      |               |
|                 |          |                     |          |       |      |               |
|                 |          |                     |          | _     | -    |               |
|                 | <b>-</b> |                     |          |       |      |               |
| Modify Password |          |                     |          |       |      |               |

- 2. Enter the username and password.
- 3. Click **Add** to add the new user account.

The successfully added user accounts are listed on the interface:

| Device          | User            | Channel | Maintain | Other | Back | Cur-user: admin |
|-----------------|-----------------|---------|----------|-------|------|-----------------|
| Add User        | Usi<br>01<br>02 | ername  |          |       |      |                 |
| Delete User     |                 |         |          |       |      |                 |
| Modify Password |                 |         |          |       |      |                 |

## **Deleting a User Account**

1. Select the user account(s) from the list, and click \_\_\_\_\_\_. The following message box pops up:

| Device      | User                                                 | Channel                   | Maintain      | 0ther | Back | Current User:admin |
|-------------|------------------------------------------------------|---------------------------|---------------|-------|------|--------------------|
| · · · · ·   |                                                      | ername                    |               |       |      |                    |
| Add User    | <ul> <li>✓ 01</li> <li>○ 02</li> <li>○ 03</li> </ul> |                           |               |       |      |                    |
|             | Tips                                                 |                           | X             |       |      |                    |
|             | 1                                                    | Confirm to de<br>choosed? | ete all users |       |      |                    |
| Delete User |                                                      |                           |               |       |      |                    |
|             |                                                      |                           |               |       |      |                    |
|             |                                                      |                           |               |       |      |                    |
|             |                                                      |                           |               |       |      |                    |

2. Click **OK** to confirm the deletion.

## **Modifying Password**

1. Select a user account from the list, and click Modify Password to enter the Modify Password interface:

| Modify Password   |       |        | × |
|-------------------|-------|--------|---|
| Username:         | 02    |        |   |
| New Password:     | ••••• |        |   |
| Confirm Password: | ••••• |        | ] |
| OK                |       | Cancel |   |

- 2. Enter the new password.
- 3. Click **OK** to finish the password modification.

#### Adding the Device to User

- 1. Select a user account from the list and double-click it to enter the User Devices interface.
- 2. Select a device or multiple devices from the device list on the left and then click

| 8000<br>8000<br>8000 |                                               |                                                        |                                                        |
|----------------------|-----------------------------------------------|--------------------------------------------------------|--------------------------------------------------------|
|                      |                                               |                                                        |                                                        |
| 8000                 |                                               |                                                        |                                                        |
|                      |                                               |                                                        |                                                        |
| 8000                 |                                               |                                                        |                                                        |
| 8000                 |                                               |                                                        |                                                        |
| 8000                 | Add>>                                         |                                                        |                                                        |
| 8000                 |                                               |                                                        |                                                        |
| 8000                 |                                               |                                                        |                                                        |
| 8000                 |                                               |                                                        |                                                        |
| 8000                 |                                               |                                                        |                                                        |
|                      | < <delete< td=""><td></td><td></td></delete<> |                                                        |                                                        |
|                      | Stream                                        |                                                        |                                                        |
|                      |                                               |                                                        |                                                        |
|                      |                                               |                                                        |                                                        |
|                      |                                               |                                                        |                                                        |
|                      | 8000<br>8000<br>8000<br>8000                  | 8000 Add>><br>8000 8000<br>8000 8000 8000 8000 8000 80 | 8000 Add>><br>8000 8000<br>8000 8000 8000 8000 8000 80 |

3. The device (s) successfully added for the current user will be displayed in the list on right.

| Ø User's Device Manage | ement |   |                                                        |              |      | × |
|------------------------|-------|---|--------------------------------------------------------|--------------|------|---|
| □ IP                   | Port  |   |                                                        | □ IP         | Port |   |
| 172.10.26.25           | 8000  |   |                                                        | 172.6.23.136 | 8000 |   |
| 172.10.21.151          | 8000  |   |                                                        |              |      |   |
| 172.6.23.121           | 8000  |   |                                                        |              |      |   |
| 172.6.23.106           | 8000  |   |                                                        |              |      |   |
| 172.6.23.42            | 8000  |   |                                                        |              |      |   |
| 172.6.22.87            | 8000  |   | Add>>                                                  |              |      |   |
| 172.6.22.64            | 8000  |   |                                                        |              |      |   |
| 172.6.21.32            | 8000  |   |                                                        |              |      |   |
| 172.6.23.144           | 8000  |   |                                                        |              |      |   |
|                        |       |   |                                                        |              |      |   |
|                        |       | 1 | < <delete< td=""><td></td><td></td><td></td></delete<> |              |      |   |
|                        |       |   | ( (Delete                                              |              |      |   |
|                        |       |   |                                                        |              |      |   |
|                        |       |   |                                                        |              |      |   |
|                        |       |   |                                                        |              |      |   |
|                        |       |   |                                                        |              |      |   |
|                        |       | U | Stream                                                 |              |      |   |
|                        |       |   |                                                        |              |      |   |
|                        |       |   |                                                        |              |      |   |
|                        |       |   |                                                        |              |      |   |
|                        |       |   |                                                        |              |      |   |
|                        |       |   |                                                        |              |      |   |
|                        |       |   |                                                        |              |      |   |
|                        |       |   |                                                        |              |      |   |
|                        |       |   |                                                        |              |      |   |

When you select multiple devices, the corresponding message box of the result will pop up:

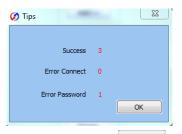

You can select the added device from the list on right and click to delete it from the current user account.

#### **Adding Stream Media Server to Device**

1. On the User Devices interface, select a decoder or multiple decoders from the list of added devices on right,

and click Stream to enter the stream media server settings interface:

| 💋 Stream Media Setting | Part .       | ×  |
|------------------------|--------------|----|
| Stream Media Start: [  | 7            |    |
| Stream Media IP:       |              |    |
| Stream Media Port:     | 554          |    |
| Stream Media Potocol:  | TCP Protocol | •  |
| ОК                     | Canc         | el |
|                        |              |    |

- 2. Check the checkbox of Stream Media Start to enable the stream.
- 3. Enter the Stream Media IP, Stream Media Port and the Stream Media Protocol (TCP/UDP).
- 4. Click **OK** to add the stream media server to the selected decoder(s).

*Note:* You can uncheck the checkbox of **Stream Media Start** and click **OK** to disable the stream media server for the device.

## 7.4.3 Managing Channel List

Click the **Channel** on the menu bar to enter the Channel Management interface:

| Lenu             |             |            |               |       |                |                          |
|------------------|-------------|------------|---------------|-------|----------------|--------------------------|
| Device           | User        | Channel    | Maintain      | Other | Back           | Cur-user: admin          |
| Channel Index    | Port        |            | IP            | Ch    | annel No.      |                          |
|                  |             |            |               |       |                |                          |
|                  |             |            |               |       |                |                          |
|                  |             |            |               |       |                |                          |
|                  |             |            |               |       |                |                          |
|                  |             |            |               |       |                |                          |
|                  |             |            |               |       |                |                          |
|                  |             |            |               |       |                |                          |
|                  |             |            |               |       |                |                          |
|                  |             |            |               |       |                |                          |
|                  |             |            |               |       |                |                          |
|                  |             |            |               |       |                |                          |
|                  |             |            |               |       |                |                          |
| hannel Type      |             |            | hannel Modify |       | Channel Delete | Save Channel informatio  |
| Username:        |             | N          | ew Index: 1   |       |                | -                        |
| Input Channel Du | tput Channe | Vall/Scene | Single        | Batch | hannel Deleb   | Save info to a text file |

## Modifying Channel Index by Single

1. Enter the username of operator in the Channel Type field. Only the *operator* user account has the permission to operate channel management.

| 2. | Click | Input Channel | Output Channel | or | Wall/Scene | to get the channel list. |
|----|-------|---------------|----------------|----|------------|--------------------------|
|    |       |               |                |    |            |                          |

| Device                      | User Channel | Maintain                        | Other Back <sub>Cur-t</sub>                      | user:admin    |
|-----------------------------|--------------|---------------------------------|--------------------------------------------------|---------------|
| Channel Index               | Port         | IP                              | Channel No.                                      |               |
| 1                           | 8000         | 172.6.23.72                     | 1                                                |               |
| 2                           | 8000         | 172.6.21.164                    | 1                                                |               |
| 3                           | 8000         | 172.6.23.72                     | 2                                                |               |
| 50                          | 8000         | 172.6.23.72                     | 3                                                |               |
| 5                           | 8000         | 172.6.23.72                     | 4                                                |               |
| 6                           | 8000         | 172.6.23.72                     | 5                                                |               |
| 7                           | 8000         | 172.6.23.72                     | 6                                                |               |
| 8                           | 8000         | 172.6.23.72                     | 7                                                |               |
| 9                           | 8000         | 172.6.23.72                     | 8                                                |               |
| 51                          | 8000         | 172.6.23.72                     | 9                                                |               |
| 52                          | 8000         | 172.6.23.72                     | 10                                               |               |
| 53                          | 8000         | 172.6.23.72                     | 11                                               |               |
| 54                          | 8000         | 172.6.23.72                     | 12                                               |               |
| 55                          | 8000         | 172.6.23.72                     | 13                                               |               |
| 56                          | 8000         | 172.6.23.72                     | 14                                               |               |
| 57                          | 8000         | 172.6.23.72                     | 15                                               |               |
| 58                          | 8000         | 172.6.23.72                     | 16                                               |               |
| 50                          | 0000         | 170 4 00 10                     | 22                                               |               |
| nannel Type<br>Username: 01 |              | Channel Modify<br>New Index: 50 | Channel Delete Save Ch<br>Thannel Delete Save in | nannel inform |

- Select an item from the list, and enter the new index in the Channel Modify field.
   Note: The new index No. you enter must not exist in the channel list.
- 4. Click Single to finish the channel index modification.

#### **Modifying Channel Index in Batch**

- 1. Enter the username of operator in the Channel Type field. Only the *operator* user account has the permission to operate channel management.
- 2. Click Input Channel, Output Channel or Wall/Scene to get the channel or scene list.

| Device        | User | Channel | Maintain      | 0the | r          | Back          | Cur-user: admin    |       |
|---------------|------|---------|---------------|------|------------|---------------|--------------------|-------|
| Channel Index | Port |         | IP            | (    | Chan       | nel No.       |                    |       |
| 1             | 8000 |         | 172.6.23.72   |      | 1          |               |                    |       |
| 2             | 8000 |         | 172.6.21.164  |      | 1          |               |                    |       |
| ] 3           | 8000 |         | 172.6.23.72   |      | 2          |               |                    |       |
| 50            | 8000 |         | 172.6.23.72   | :    | 3          |               |                    |       |
| 5             | 8000 |         | 172.6.23.72   |      | 4          |               |                    |       |
| 6             | 8000 |         | 172.6.23.72   | 3    | 5          |               |                    |       |
| 51            | 8000 |         | 172.6.23.72   |      | 5          |               |                    |       |
| 52            | 8000 |         | 172.6.23.72   |      | 7          |               |                    |       |
| 53            | 8000 |         | 172.6.23.72   | 1    | 3          |               |                    |       |
| 54            | 8000 |         | 172.6.23.72   |      | Э          |               |                    |       |
| 55            | 8000 |         | 172.6.23.72   |      | 10         |               |                    |       |
| 56            | 8000 |         | 172.6.23.72   |      | 11         |               |                    |       |
| 57            | 8000 |         | 172.6.23.72   |      | 12         |               |                    |       |
| 58            | 8000 |         | 172.6.23.72   |      | 13         |               |                    |       |
| 59            | 8000 |         | 172.6.23.72   |      | 14         |               |                    |       |
| 60            | 8000 |         | 172.6.23.72   |      | 15         |               |                    |       |
| 61            | 8000 |         | 172.6.23.72   |      | 16         |               |                    |       |
| 60            | 0000 |         | 170 6 00 10   |      | <u>,</u> , |               |                    |       |
| hannel Type   |      | (°      | hannel Modify |      |            | hannel Delete | Save Channel infor | matio |
| Username: 01  |      | 1       | lew Index: 50 |      |            |               |                    |       |

3. Select multiple items from the list, and enter the new index in the Channel Modify field.

*Note:* The new index you enter refers to the starting index No. of the channel list.

<sup>Batch</sup> to finish the channel index modification. 4. Click

### **Deleting Channel(s)**

Select the channel(s) from the list to be deleted. 1.

|    |       | hannel Delet: |                                    |
|----|-------|---------------|------------------------------------|
| 2. | Click |               | to delete the selected channel(s). |

| Device                                             | User           | Channel | Maintain                                  | 0ther | Back           | Cur-user: admin    |  |
|----------------------------------------------------|----------------|---------|-------------------------------------------|-------|----------------|--------------------|--|
| Channel Index                                      | Port           |         | IP                                        | Chai  | nnel No.       |                    |  |
| 1                                                  | 8000           |         | 172.6.23.72                               | 1     |                |                    |  |
| 2                                                  | 8000           |         | 172.6.21.164                              | 1     |                |                    |  |
| 3                                                  | 8000           |         | 172.6.23.72                               | 2     |                |                    |  |
| 50                                                 | 8000           |         | 172.6.23.72                               | 3     |                |                    |  |
| 5                                                  | 8000           |         | 172.6.23.72                               | 4     |                |                    |  |
| 6                                                  | 8000           |         | 172.6.23.72                               | 5     |                |                    |  |
| 7                                                  | 8000           |         | 172.6.23.72                               | 6     |                |                    |  |
| 8                                                  | 8000           |         | 172.6.23.72                               | 7     |                |                    |  |
| 9                                                  | 8000           |         | 172.6.23.72                               | 8     |                |                    |  |
| 51                                                 | 8000           |         | 172.6.23.72                               | 9     |                |                    |  |
| 52                                                 | 8000           |         | 172.6.23.72                               | 10    |                |                    |  |
| 53                                                 | 8000           |         | 172.6.23.72                               | 11    |                |                    |  |
| 54                                                 | 8000           |         | 172.6.23.72                               | 12    |                |                    |  |
| 55                                                 | 8000           |         | 172.6.23.72                               | 13    |                |                    |  |
| 56                                                 | 8000           |         | 172.6.23.72                               | 14    |                |                    |  |
| 57                                                 | 8000           |         | 172.6.23.72                               | 15    |                |                    |  |
| 58                                                 | 8000           |         | 172.6.23.72                               | 16    |                |                    |  |
| 1 50                                               | 0000           |         | 170 4 00 10                               | 22    |                |                    |  |
| thannel Type<br>Username: 01<br>Input Channel Dutp | ut Channe) 🛛 🕅 |         | Channel Modify<br>New Index: 50<br>Single |       | Thannel Delete | Save Channel infor |  |

## Saving Channel(s)

On the Channel List interface, enter the username in the Channel Type field. 1.

Save info to a text file 2. Click the to save the channel information file (.txt) of the current login user to the directory

where the configuration file is located.

## 7.4.4 Importing Configuration File

1. Click the Maintain on the menu bar to enter the Keyboard Maintenance interface.

| Device | User | Channe       | 1       | Ма      | intai  | n      | <b>O</b> t | her   | Back       | Current User:admin |
|--------|------|--------------|---------|---------|--------|--------|------------|-------|------------|--------------------|
|        |      |              |         |         |        |        |            |       | _          |                    |
|        |      | Config file: | _v1.0.0 | 0.1_buk | d3Wbto | ol_en\ | kbCfg.bin  |       |            |                    |
|        |      | Keyboard IP: | 172     | . 6     |        | 24     | . 64       |       |            |                    |
|        |      | Port:        |         |         |        |        |            |       |            |                    |
|        |      | Port         | 0000    |         |        |        |            |       |            |                    |
|        |      | Username:    | admin   |         |        |        |            | (Keyb | oard admir | istrator)          |
|        |      | Password:    | •••••   |         |        |        |            |       |            |                    |
|        |      |              |         |         |        |        |            |       |            |                    |
|        |      | 1            |         |         |        |        |            | 1     |            |                    |
|        |      | l            |         |         | Import |        |            |       |            |                    |
|        |      |              |         |         |        |        |            |       |            |                    |
|        |      |              |         |         |        |        |            |       |            |                    |

- 2. Select the directory of the keyboard configuration file.
- 3. Enter the IP address of the keyboard.
- 4. Enter the username and password.
- 5. Click Import the configuration file to the keyboard.

The keyboard will restart after the configuration file has been imported.

# **Appendix 1: Specifications**

| Model              | PTZKB836                             |                                                  |  |  |  |  |
|--------------------|--------------------------------------|--------------------------------------------------|--|--|--|--|
| Control Mode       | IP-based                             |                                                  |  |  |  |  |
| TFT LCD Panel      | 7" TFT LCD monitor with touch panel  |                                                  |  |  |  |  |
| TFT LCD Panel      | Resolution: 800 × 480                |                                                  |  |  |  |  |
| Joystick           | 4-axis joystick                      |                                                  |  |  |  |  |
| Audio              | Line In                              | 1-ch, 3.5 mm connector (2.0 Vp-p, 1 k $\Omega$ ) |  |  |  |  |
| Input / Output     | Audio Out                            | 1-ch, 3.5 mm connector (Linear, 560 $\Omega$ )   |  |  |  |  |
|                    | Network Interface                    | 1 10M/100M/1000M Ethernet interface              |  |  |  |  |
| External Interface | RS-232 Interface                     | 1 RS-232 interface                               |  |  |  |  |
| External interface | RS-485 Interface                     | 1 RS-485 interface                               |  |  |  |  |
|                    | USB Interface                        | 1, USB2.0 (for data storage and device upgrade)  |  |  |  |  |
|                    | Power Supply                         | 12V DC                                           |  |  |  |  |
|                    | Power Consumption                    | ≤ 15W                                            |  |  |  |  |
| General            | Working Temperature                  | -10°C ~ +55°C                                    |  |  |  |  |
| General            | Working Humidity                     | 10% ~ 90%                                        |  |  |  |  |
|                    | Dimensions (W $\times$ D $\times$ H) | 435 × 193 × 110 mm                               |  |  |  |  |
|                    | Weight                               | 2 Kg                                             |  |  |  |  |